# MANUAL DE USUARIO

# <u>(</u><br>(၂၂၂၀ Themis Gestión

# FUNCIONES DE USUARIO GENERICO

# INTRODUCCIÓN

## ¿Qué es Themis Gestión?

Themis Gestión es un software totalmente online destinado a estudios jurídicos, cuyo fin es brindar soporte a los procesos de negocio que se llevan a cabo en el mismo, desde la gestión de clientes y personal del estudio, hasta la administración de los casos, documentación y actividades vinculados a estos.

## ¿Cuál es el objetivo de este manual?

El objetivo del presente manual es el de dar a conocer a cualquier usuario del sistema Themis Gestión como poder gestionar un caso y cada parte asociado al mismo, desde crear plantillas de casos, actividades, alarmas y gestionar un caso por completo

# CONTENIDO

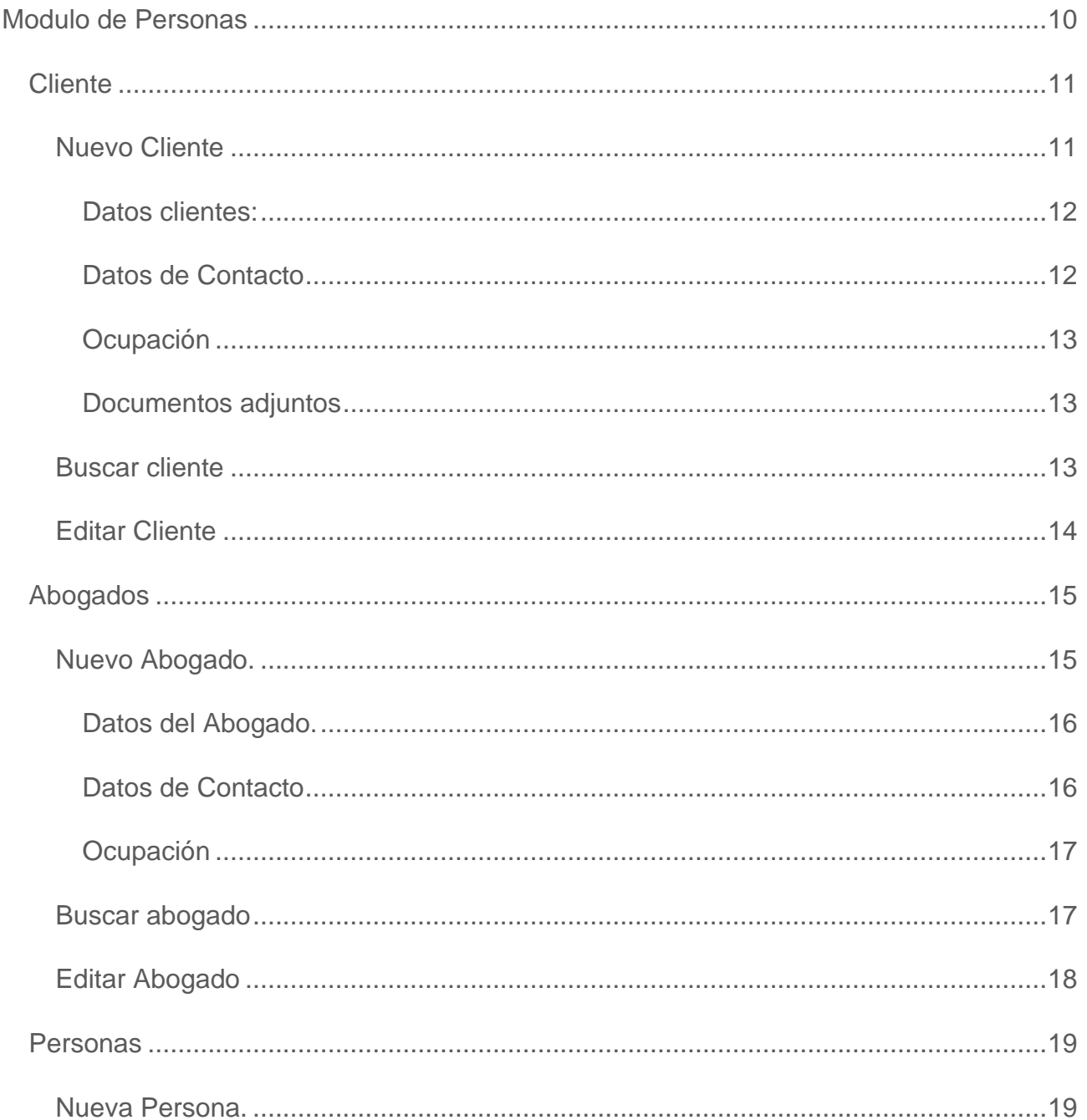

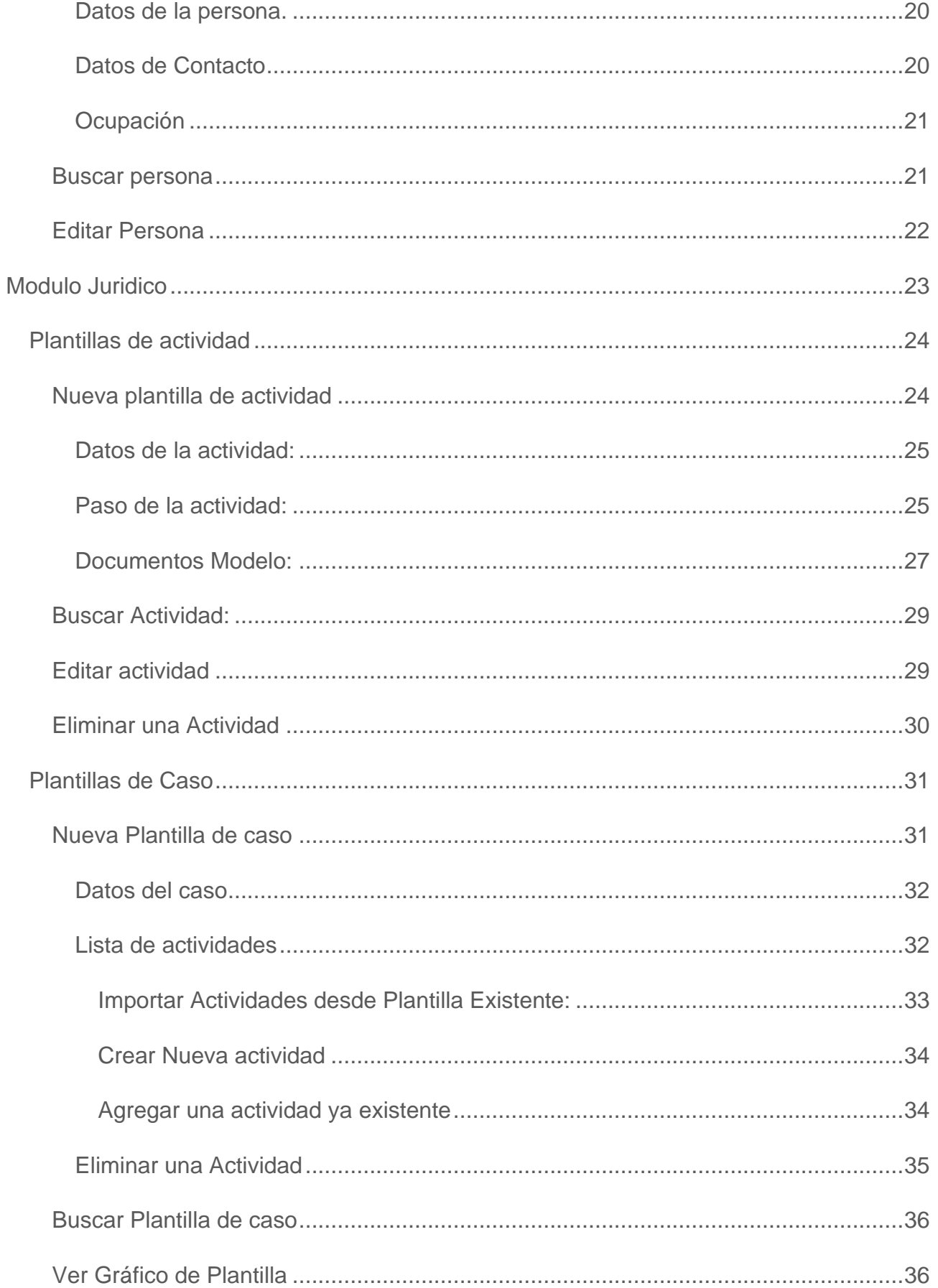

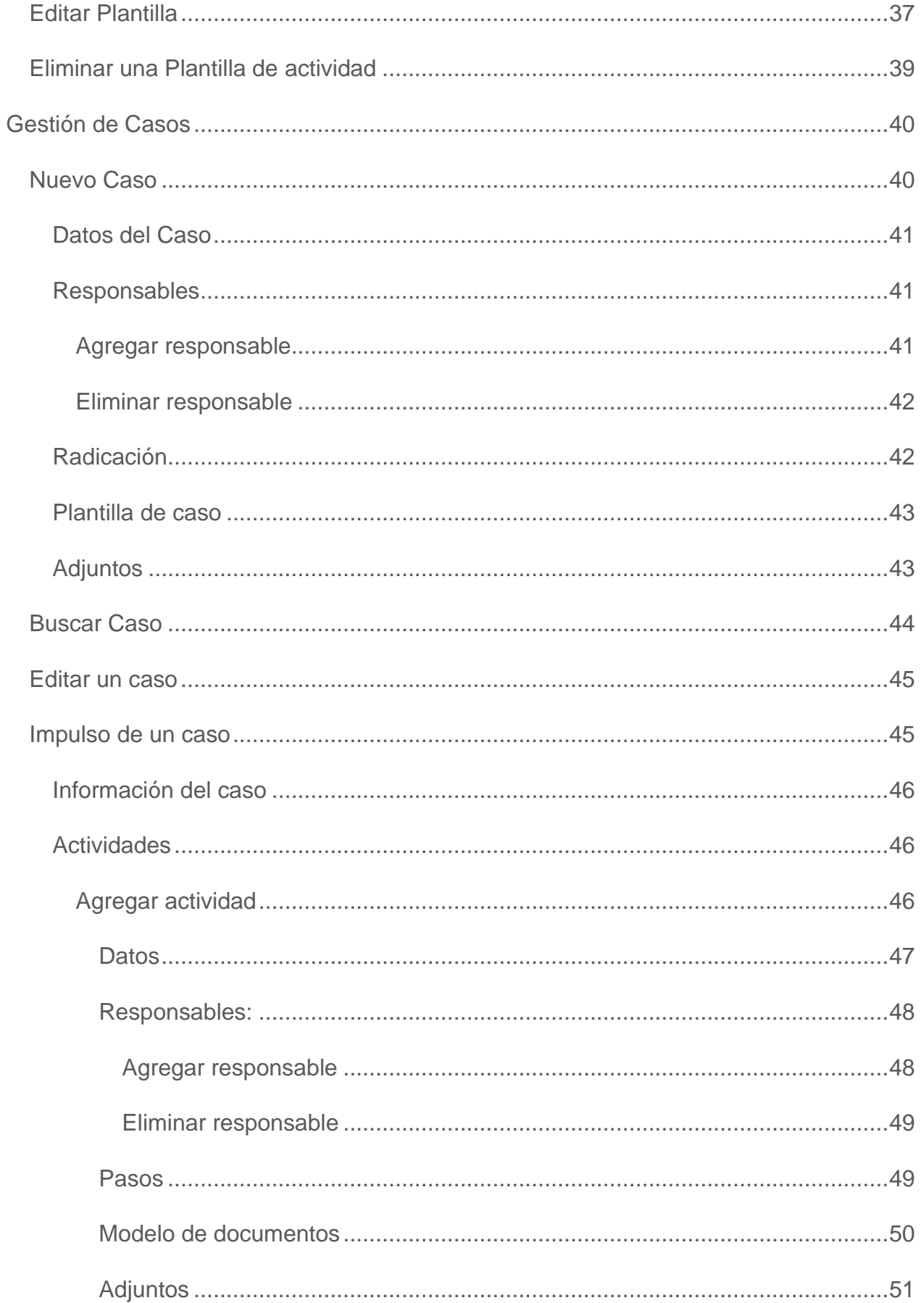

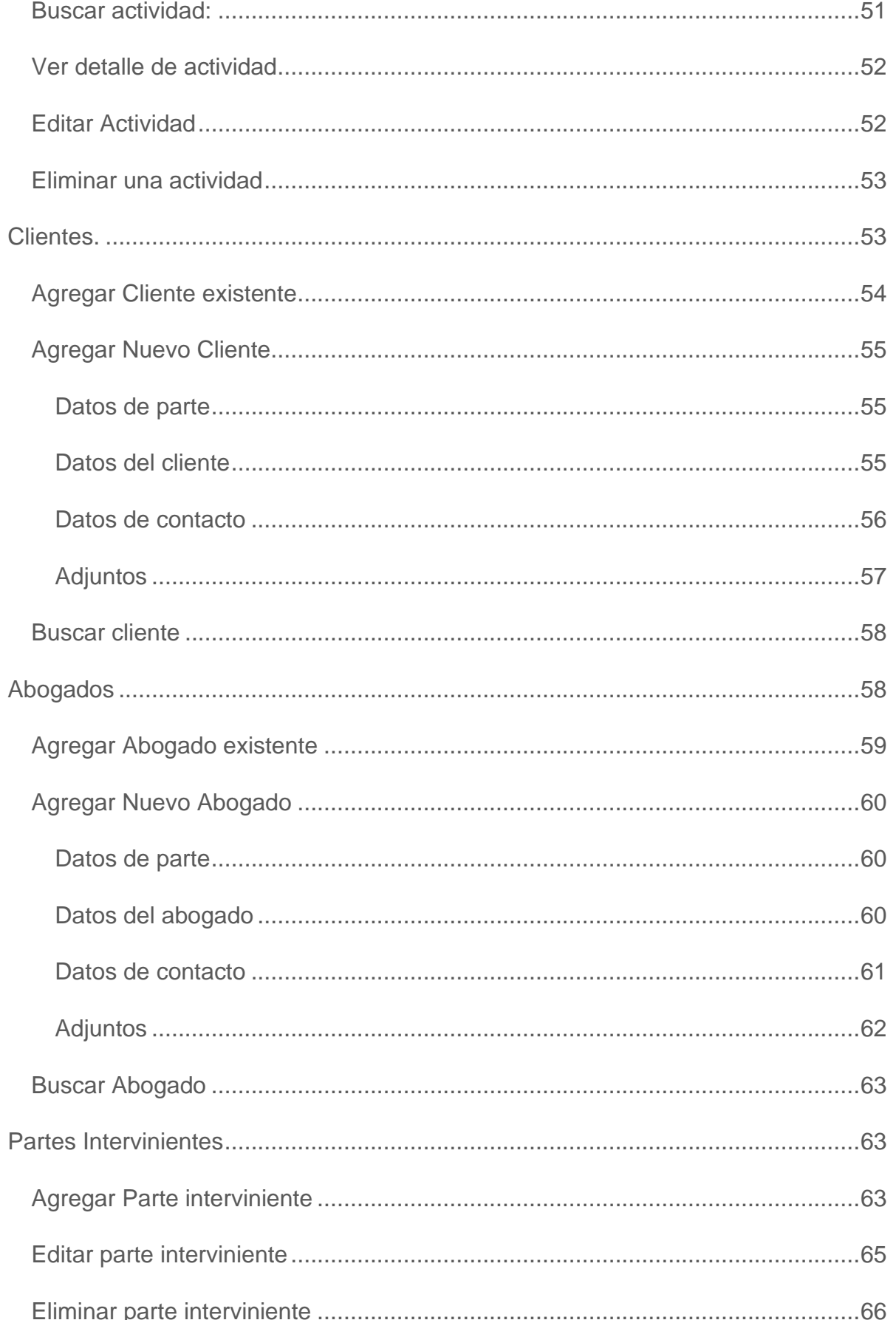

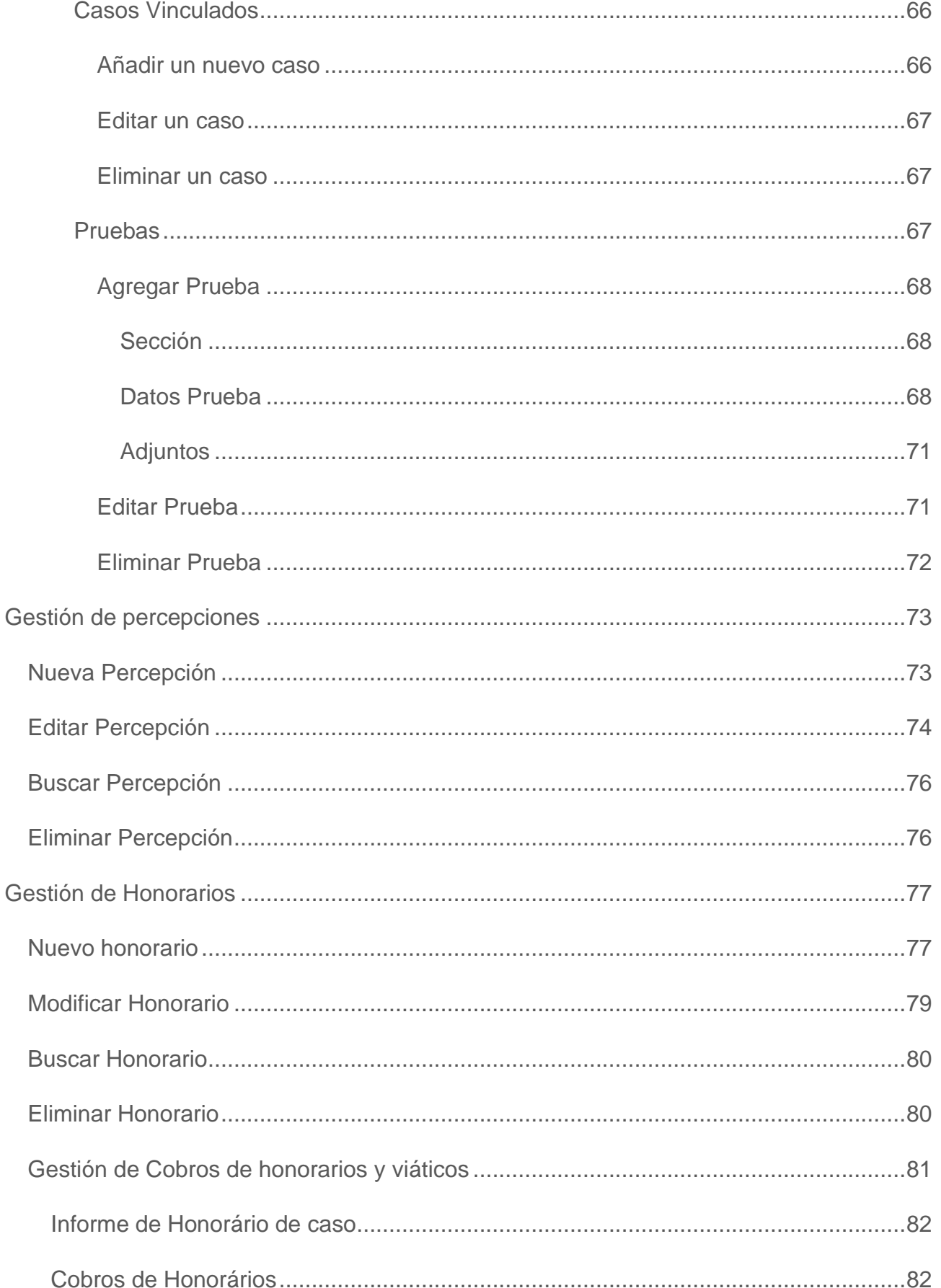

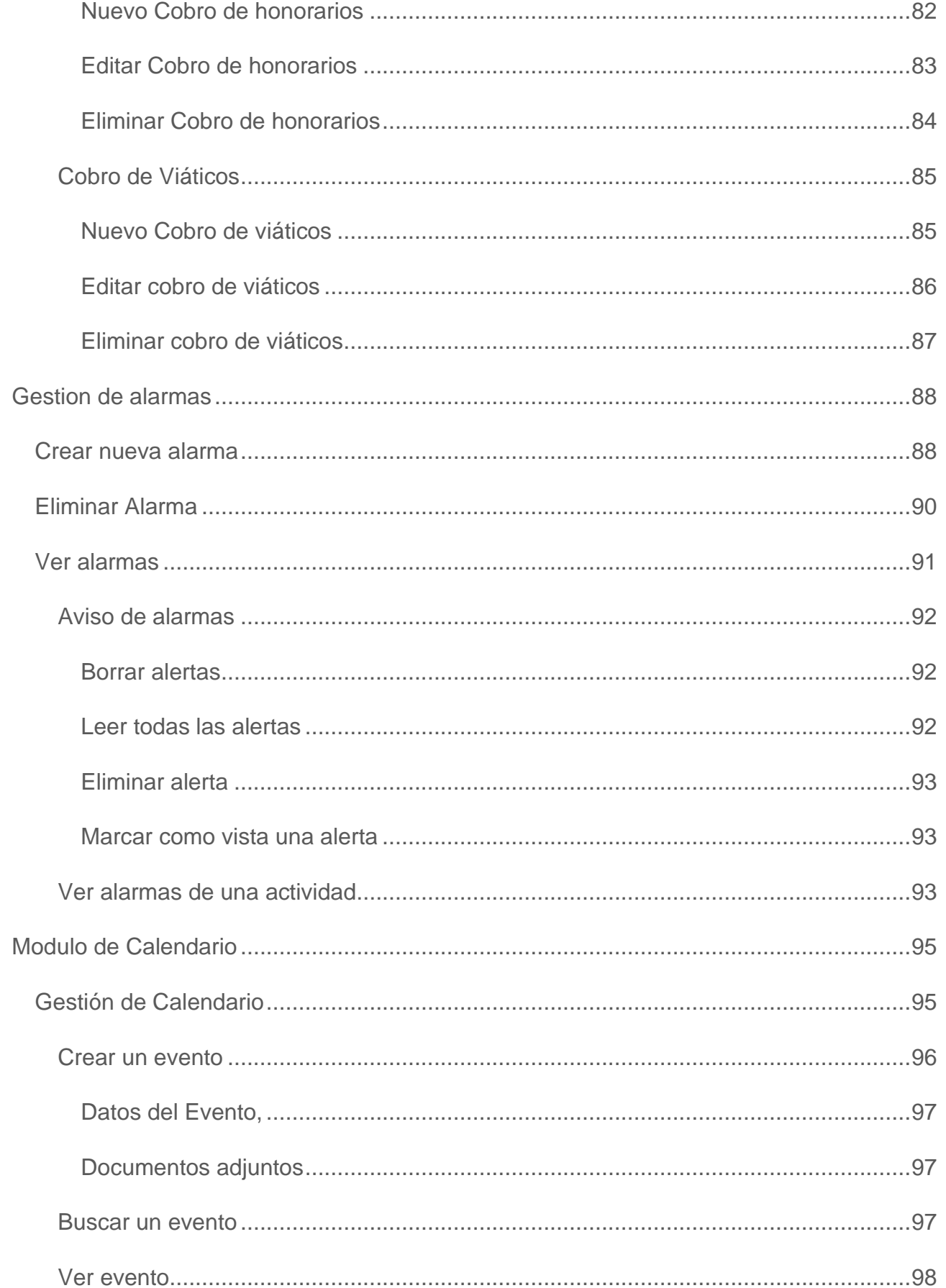

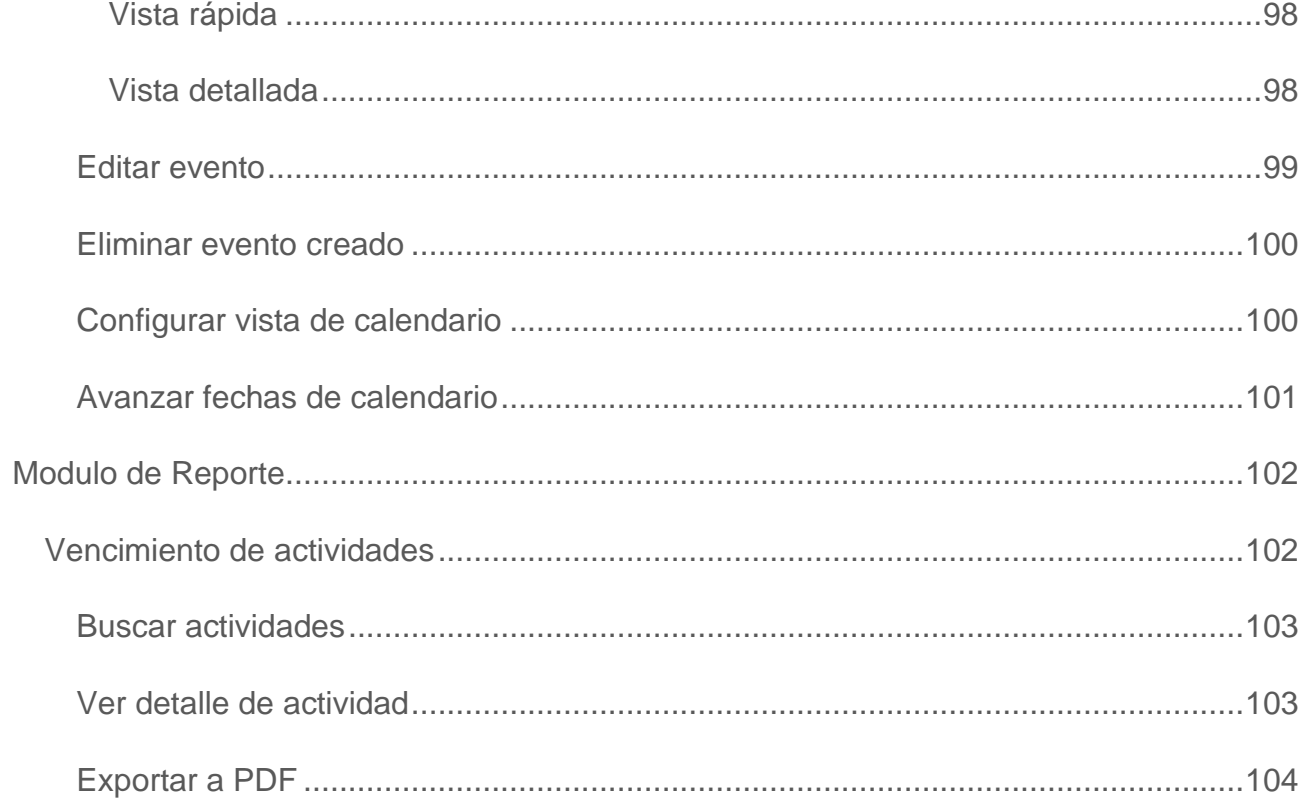

# <span id="page-9-0"></span>MODULO DE PERSONAS

En este módulo encontraremos todo lo relacionado a la gestión de personas, Tanto clientes, abogados y personas en si relacionada a un caso

Al seleccionar el módulo de Personas se desplegará una lista de ítems para seleccionar:

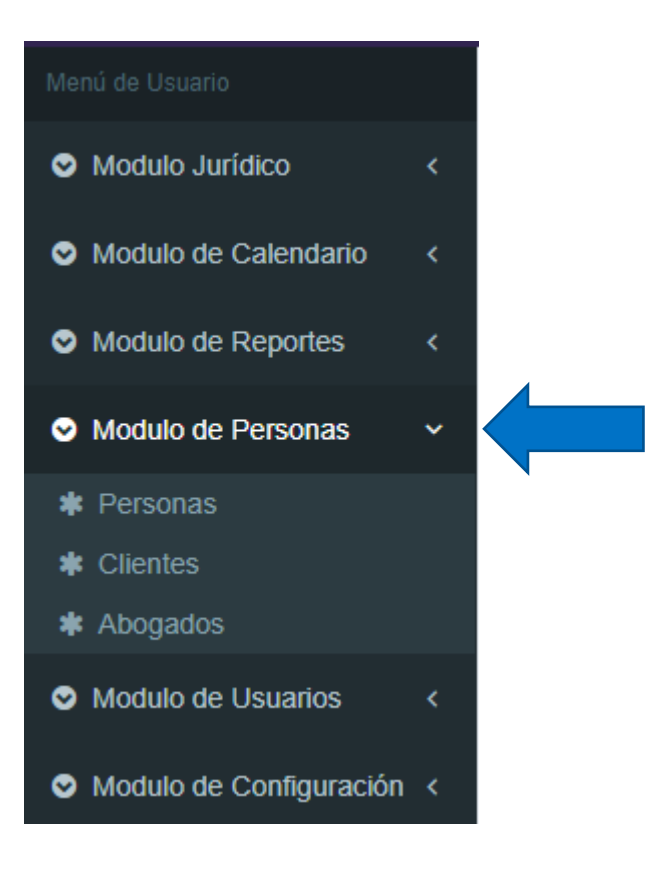

### <span id="page-10-0"></span>Cliente

Themis Gestión

En este ítem, podremos gestionar todo lo relacionado a los clientes del estudio jurídico

Una vez desplegada la lista de ítems, seleccionaremos la opción de "Clientes", y nos salga la siguiente pantalla:

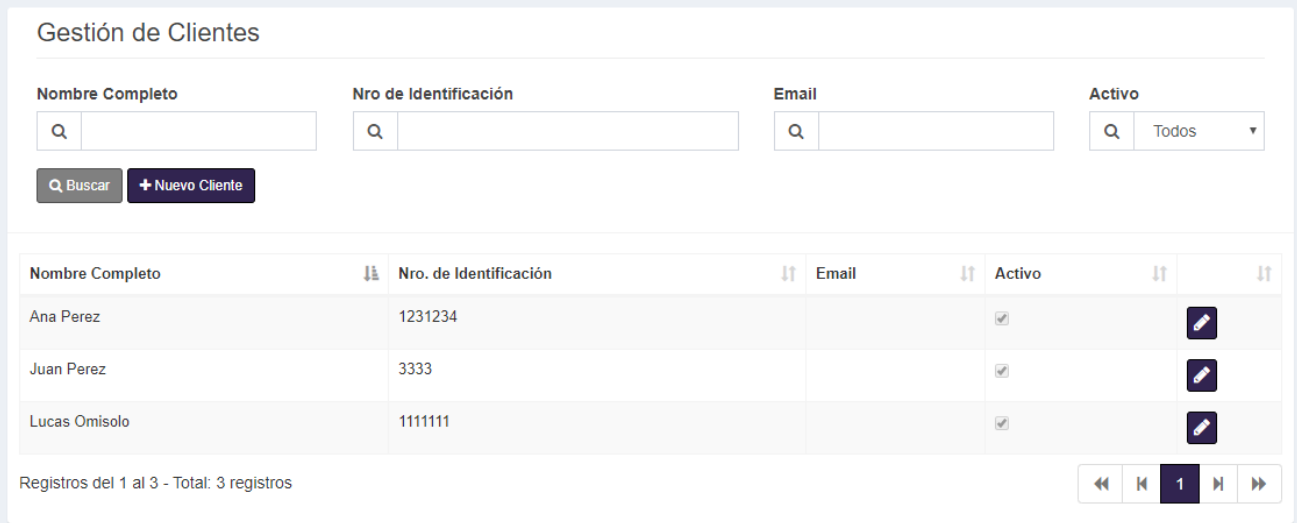

#### <span id="page-10-1"></span>*Nuevo Cliente*

Para agregar un nuevo cliente, debemos seleccionar el botón de "Nuevo cliente" y nos saldrá la siguiente pantalla, en donde tendremos distintas pestañas a completar:

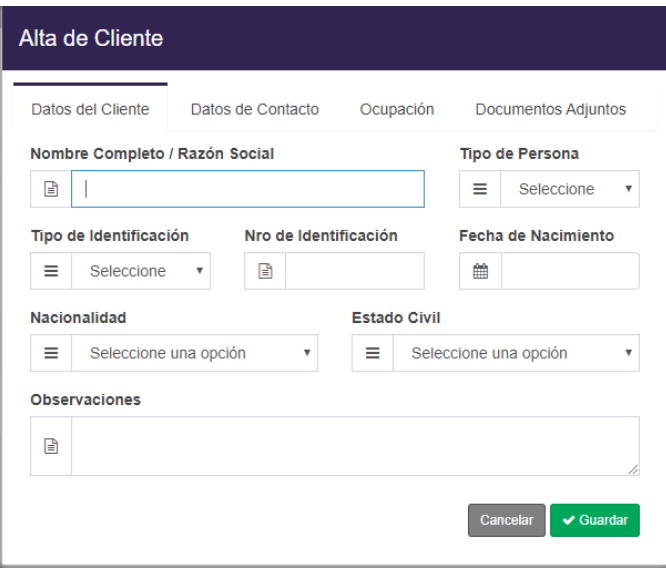

#### <span id="page-11-0"></span>Datos clientes:

En "Datos Clientes" ingresaremos los siguientes datos relacionados al cliente:

- *Nombre completo o Razón social:* Se ingresa el nombre o razón social del cliente
- *Tipo de persona:* Debemos seleccionar es del tipo física o Jurídica
- *Tipo de identificación:* Seleccionamos el tipo de Documento
- *Número de identificación:* Ingresamos el número de documento
- *Fecha de nacimiento:* Ingresamos la fecha de nacimiento de nuestro cliente
- *Nacionalidad:* seleccionamos la Nacionalidad del cliente
- *Estado civil:* Seleccionamos el estado civil en el que se encuentra el cliente
- *Observaciones:* podremos añadir observaciones adicionales

#### <span id="page-11-1"></span>Datos de Contacto

En los datos de contacto, ingresaremos todo lo referido a las formas de contactar a nuestro cliente

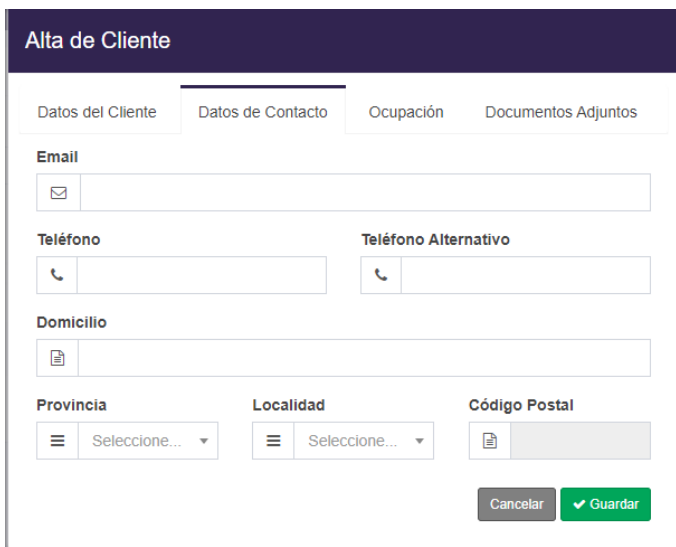

Tendremos los siguientes campos a completar:

- *Email:* mail del cliente
- *Teléfono:* Número de teléfono del cliente
- **Teléfono Alternativo:** En caso de que el cliente cuente con otro número telefónico
- *Domicilio:* Dirección del domicilio del cliente
- *Provincia:* Seleccionamos la provincia que corresponde
- *Localidad:* Seleccionamos la localidad que corresponde en base a la provincia seleccionada
- *Código postal:* Se autocompletará el código postal de la localidad

#### <span id="page-12-0"></span>Ocupación

En la solapa de ocupación ingresaremos los datos referidos a temas laborales de nuestro cliente

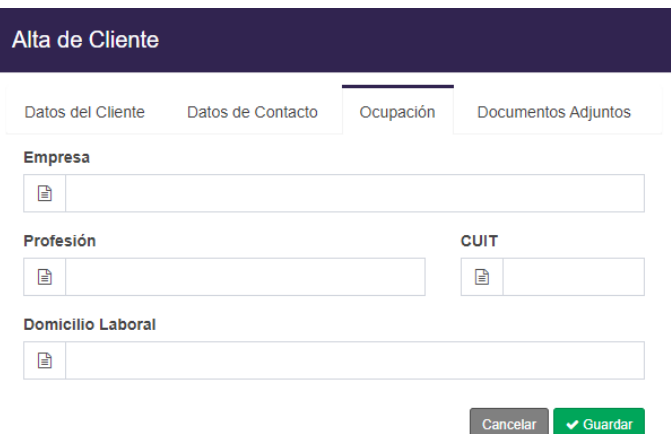

Nos encontraremos con los siguientes datos a completar:

- *Empresa:* Ingresamos la empresa en la que trabaja o trabajaba el cliente
- *Profesión:* Ingresamos la profesión del cliente
- **CUIT:** Ingresamos el CUIT del cliente
- *Domicilio Laboral:* Ingresamos la dirección de la empresa

#### <span id="page-12-1"></span>Documentos adjuntos

En la solapa de documentos adjuntos, podremos adjuntar en caso de que fuera necesario, documentos relacionados al cliente

Una vez cargado todos los datos, presionamos el botón de "Guardar" el sistema, guardara el nuevo cliente.

#### <span id="page-12-2"></span>*Buscar cliente*

Para buscar un cliente determinado, debemos posicionarnos en el menú principal de "gestión de Cliente" y completar uno o varios de los siguientes campos:

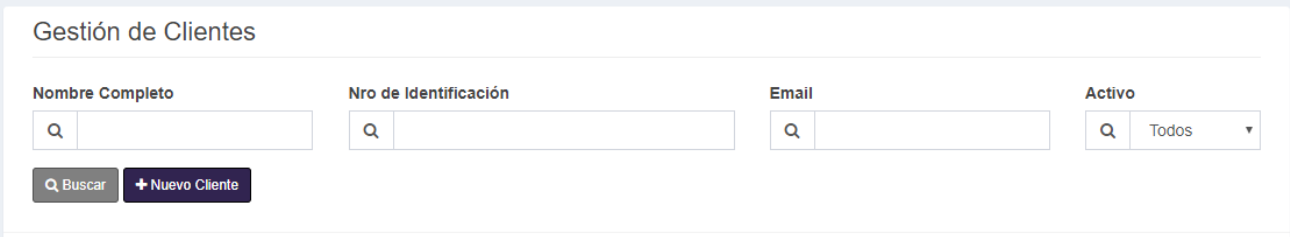

Themis Gestión

Los campos para completar son los siguientes:

- *Nombre Completo:* Ingresamos el nombre del cliente
- *Nro. de Identificación:* Ingresamos el número de identificación del cliente
- *Email:* Ingresaremos el email del cliente
- *Activo:* Seleccionaremos si es un cliente activo o no

Luego de completar el / los campo/s presionaremos el botón "Buscar".

#### <span id="page-13-0"></span>*Editar Cliente*

En el caso en el que tengamos que editar alguno de los datos de un cliente,

seleccionaremos el botón de editar y nos aparecerá una nueva ventana con todos los datos del cliente para editar

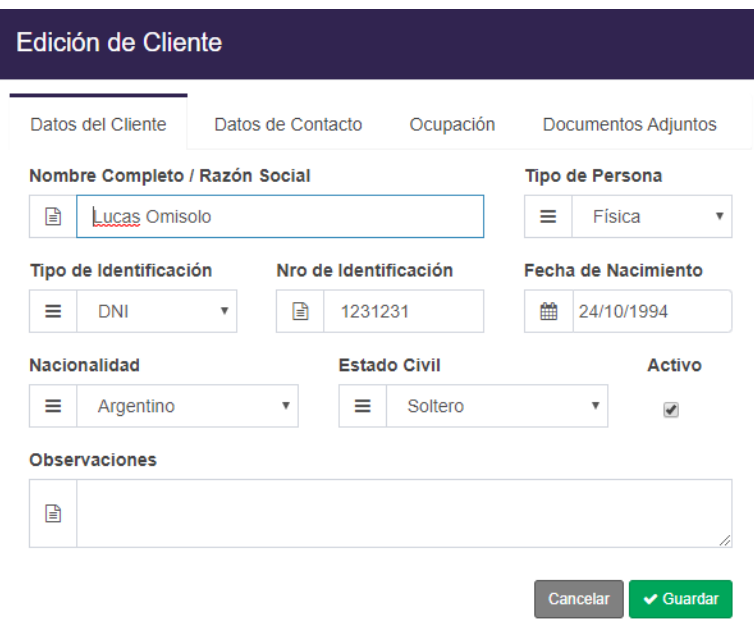

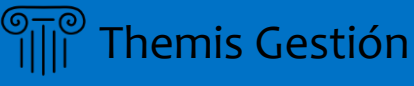

## <span id="page-14-0"></span>Abogados

En este ítem, podremos realizar toda la gestión necesaria para administrar los abogados del estudio.

Al seleccionar el ítem "Abogados", nos aparecerá la siguiente pantalla:

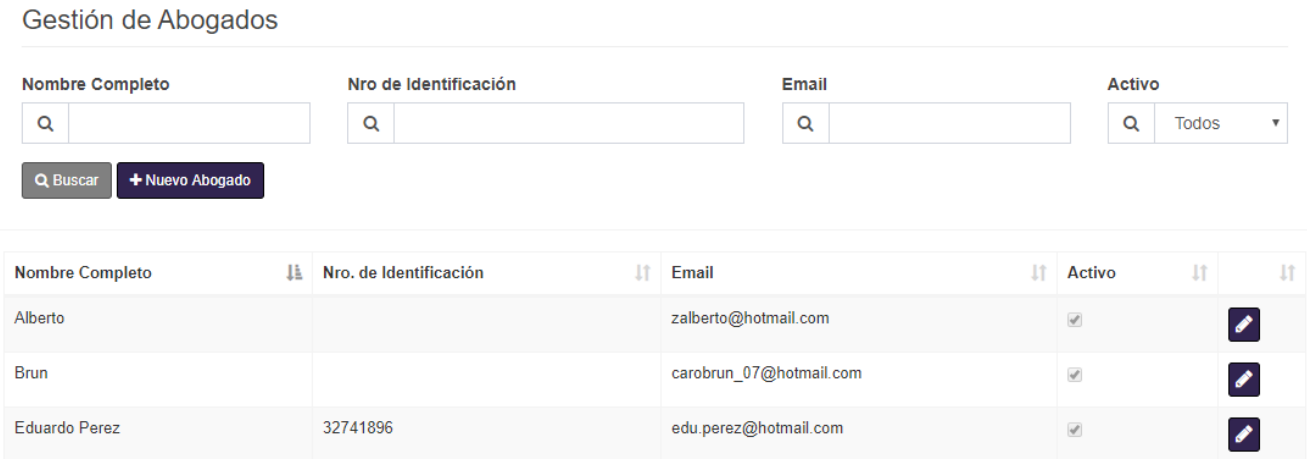

#### <span id="page-14-1"></span>*Nuevo Abogado.*

Para dar de alta un nuevo abogado, seleccionamos el botón "Nuevo Abogado" y nos saldrá la siguiente ventana:

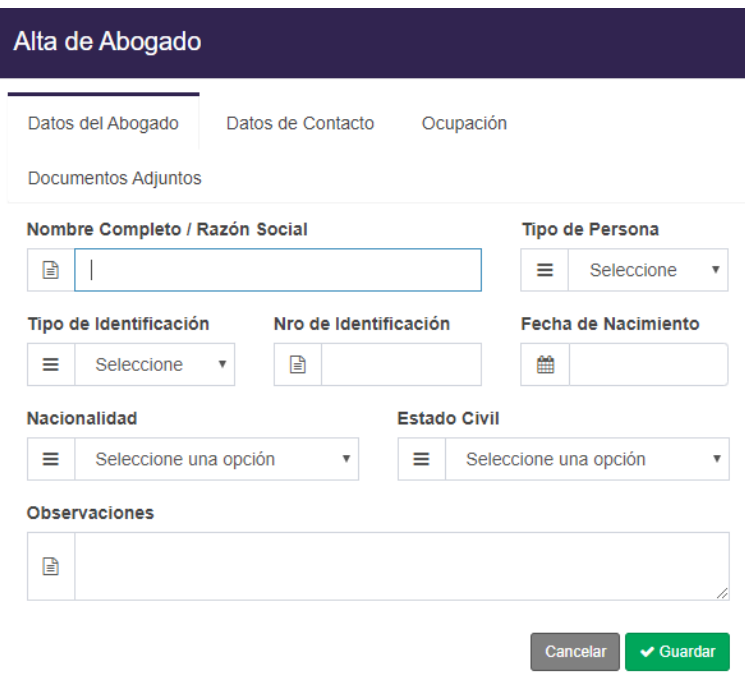

#### <span id="page-15-0"></span>Datos del Abogado.

En esta pestaña cargaremos los datos generales del abogado. Los mismos son

- *Nombre Completo / Razón Social:* Ingresaremos el nombre completo del abogado o su razón social
- *Tipo de Persona:* Seleccionaremos si es una persona Física o Jurídica
- *Tipo de Identificación:* Seleccionaremos el tipo de Documento
- *Nro. De Identificación:* Ingresaremos el Numero de Documento
- **Fecha de Nacimiento:** Seleccionaremos la fecha de nacimiento del abogado
- *Nacionalidad:* Seleccionaremos la nacionalidad del abogado
- **Estado Civil:** Seleccionaremos el estado civil del abogado
- **Observaciones:** Se pueden ingresar observaciones adicionales

#### <span id="page-15-1"></span>Datos de Contacto

En esta pestaña podremos ingresar todos los datos para contactar al abogado que estemos dando de alta

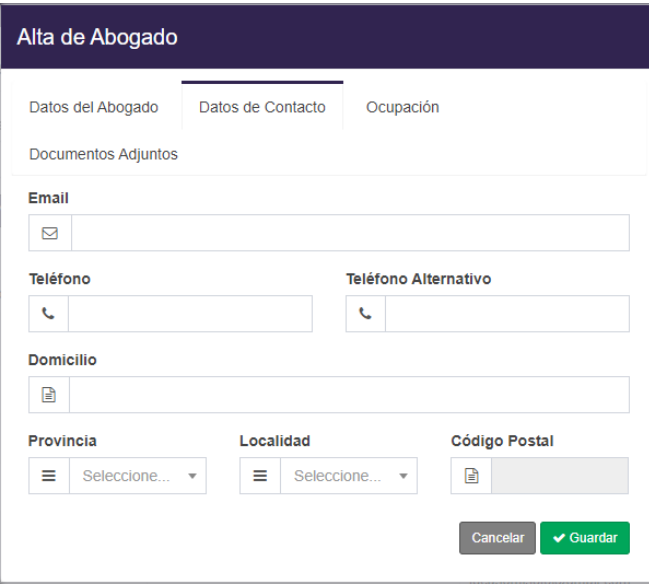

Tendremos los siguientes campos a completar:

- *Email:* mail del abogado
- **Teléfono:** Número de teléfono del abogado
- **Teléfono Alternativo:** En caso de que el abogado cuente con otro número telefónico
- *Domicilio:* Dirección del domicilio del abogado
- *Provincia:* Seleccionamos la provincia que corresponde
- *Localidad:* Seleccionamos la localidad que corresponde en base a la provincia seleccionada
- *Código postal:* Ingresamos el código postal de la localidad

#### <span id="page-16-0"></span>Ocupación

En la solapa de ocupación ingresaremos los datos referidos a temas laborales del abogado que estemos cargando

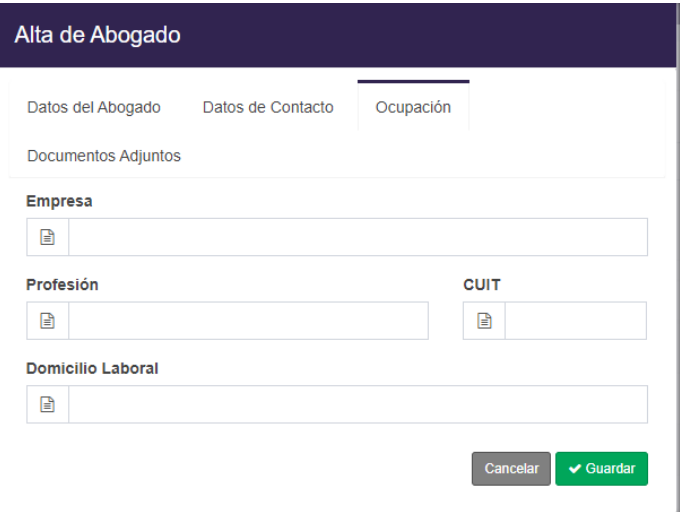

Nos encontraremos con los siguientes datos a completar:

- **Empresa:** Ingresamos la empresa en la que trabaja el abogado
- **Profesión:** Ingresamos la profesión del abogado
- *CUIT:* Ingresamos el CUIT del abogado
- *Domicilio Laboral:* Ingresamos la dirección de la empresa

#### <span id="page-16-1"></span>*Buscar abogado*

Para buscar un abogado determinado, debemos posicionarnos en el menú principal de "gestión de Abogados" y completar uno o varios de los siguientes campos:

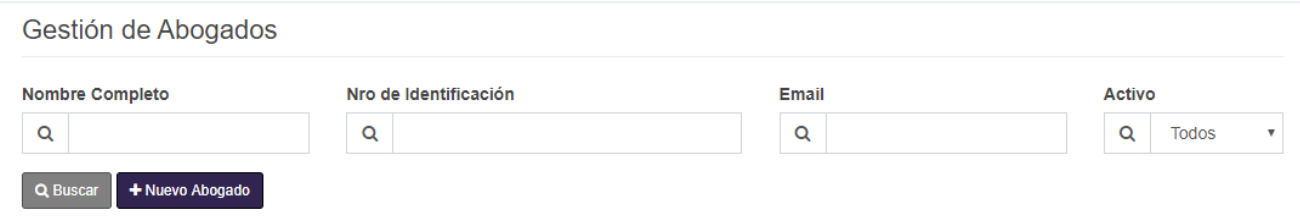

Themis Gestión

Los campos para completar son los siguientes:

- *Nombre Completo:* Ingresamos el nombre del abogado
- *Nro. de Identificación:* Ingresamos el número de identificación del abogado
- *Email:* Ingresaremos el email del abogado
- Activo: Seleccionaremos si es un abogado activo o no

Luego de completar el / los campo/s presionaremos el botón "Buscar".

#### <span id="page-17-0"></span>*Editar Abogado*

En el caso en el que tengamos que editar alguno de los datos de un abogado,

seleccionaremos el botón de editar y nos aparecerá una nueva ventana con todos los datos del abogado seleccionado para editar

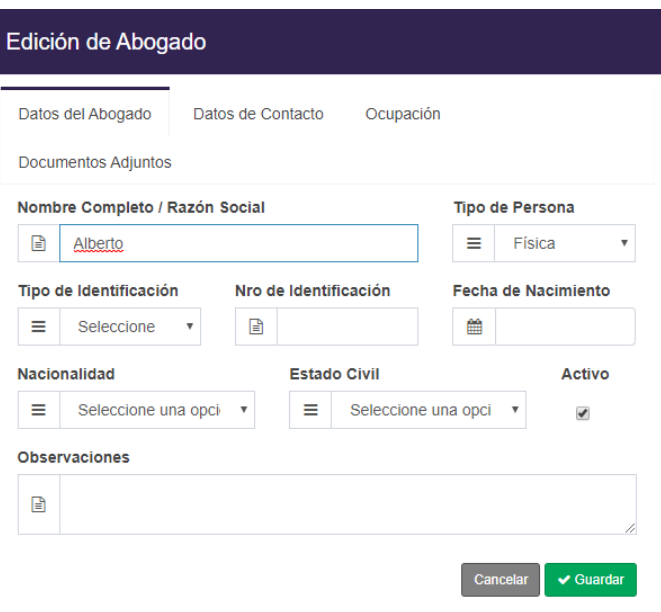

#### <span id="page-18-0"></span>Personas

Themis Gestión

En este ítem, podremos realizar toda la gestión necesaria para administrar las personas asociadas a un caso

Al seleccionar el ítem "Personas", nos aparecerá la siguiente pantalla:

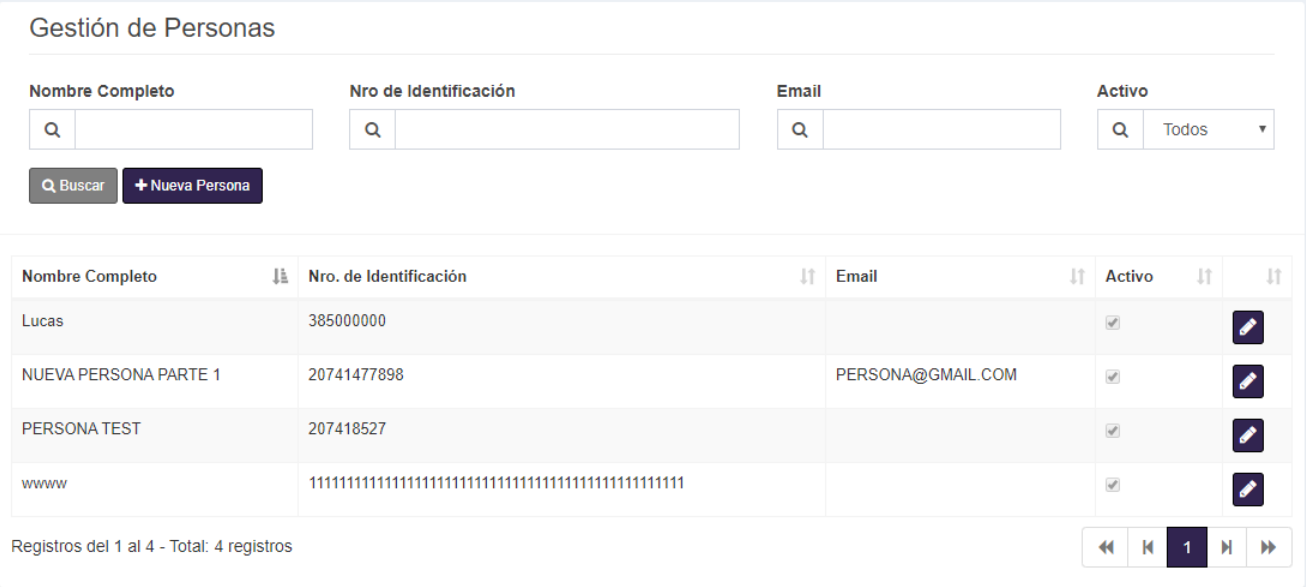

#### <span id="page-18-1"></span>*Nueva Persona.*

Para dar de alta un nuevo abogado, seleccionamos el botón "Nueva Persona" y nos saldrá la siguiente ventana:

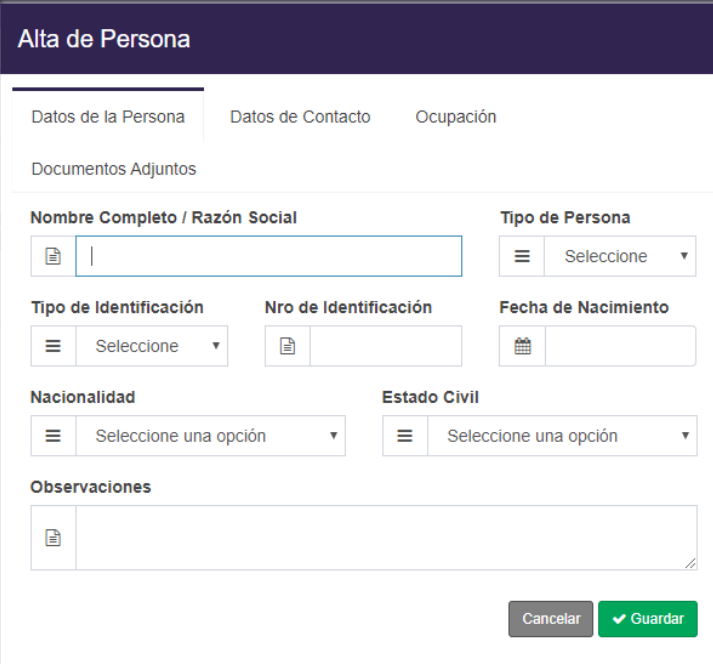

#### <span id="page-19-0"></span>Datos de la persona.

En esta pestaña cargaremos los datos generales del abogado. Los mismos son

- *Nombre Completo / Razón Social:* Ingresaremos el nombre completo de la persona o su razón social
- *Tipo de Persona:* Seleccionaremos si es una persona Física o Jurídica
- *Tipo de Identificación:* Seleccionaremos el tipo de Documento
- *Nro. De Identificación:* Ingresaremos el Numero de Documento
- **Fecha de Nacimiento:** Seleccionaremos la fecha de nacimiento de la persona
- *Nacionalidad:* Seleccionaremos la nacionalidad de la persona
- **Estado Civil:** Seleccionaremos el estado civil de la persona
- **Observaciones:** Se pueden ingresar observaciones adicionales

#### <span id="page-19-1"></span>Datos de Contacto

En esta pestaña podremos ingresar todos los datos para contactar al abogado que estemos dando de alta

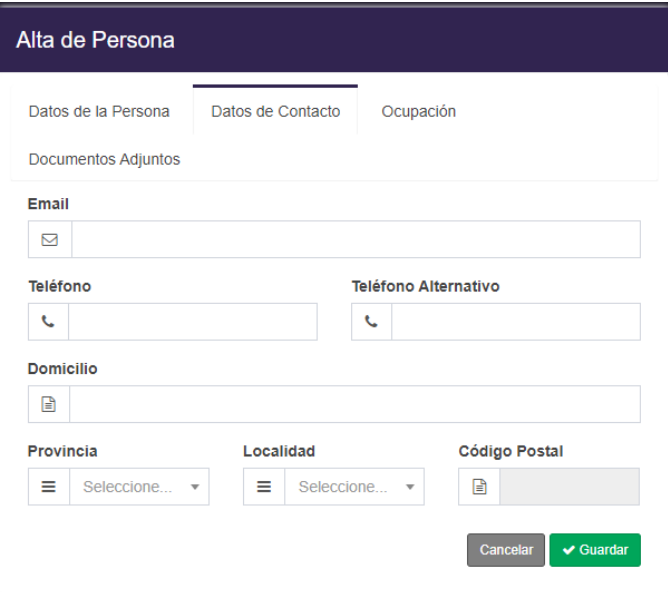

Tendremos los siguientes campos a completar:

- *Email:* mail de la persona
- **Teléfono:** Número de teléfono de la persona
- *Teléfono Alternativo:* En caso de que la persona cuente con otro número telefónico
- *Domicilio:* Dirección del domicilio de la persona
- **Provincia:** Seleccionamos la provincia que corresponde
- *Localidad:* Seleccionamos la localidad que corresponde en base a la provincia seleccionada
- Código postal: Ingresamos el código postal de la localidad

#### <span id="page-20-0"></span>Ocupación

En la solapa de ocupación ingresaremos los datos referidos a temas laborales de nuestro cliente

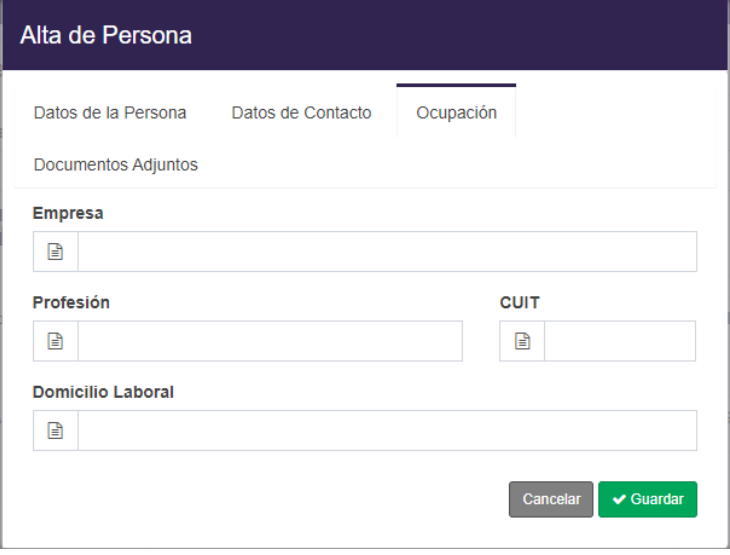

Nos encontraremos con los siguientes datos a completar:

- *Empresa:* Ingresamos la empresa en la que trabaja la persona
- *Profesión:* Ingresamos la profesión de la persona
- *CUIT:* Ingresamos el CUIT del abogado
- *Domicilio Laboral:* Ingresamos la dirección de la empresa

#### <span id="page-20-1"></span>*Buscar persona*

Para buscar una determinada persona, debemos posicionarnos en el menú principal de "Gestión de Personas" y completar uno o varios de los siguientes campos:

Gestión de Personas

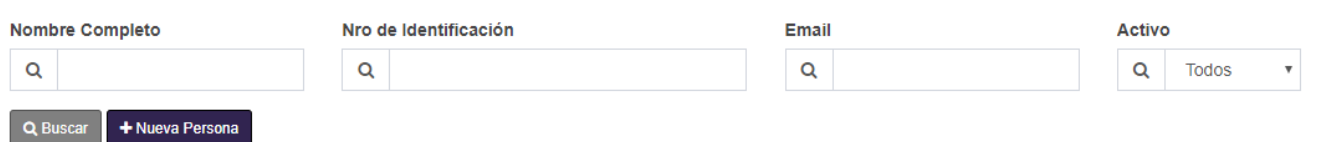

Los campos para completar son los siguientes:

- **Nombre Completo:** Ingresamos el nombre de la persona
- *Nro. de Identificación:* Ingresamos el número de identificación de la persona
- *Email:* Ingresaremos el email de la persona
- *Activo:* Seleccionaremos si la persona esta activa o no

Luego de completar el / los campo/s presionaremos el botón "Buscar".

#### <span id="page-21-0"></span>*Editar Persona*

En el caso en el que tengamos que editar alguno de los datos de una persona en partícula, seleccionaremos el botón de editar y nos aparecerá una nueva ventana con todos los datos de la persona para editar

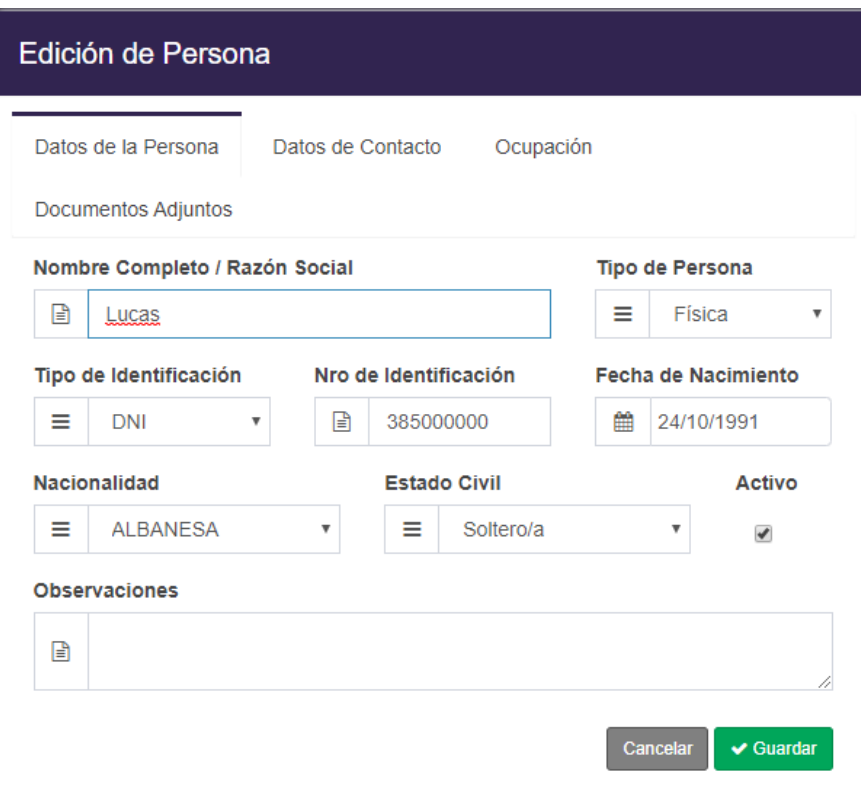

# <span id="page-22-0"></span>MODULO JURIDICO

En este módulo, encontraremos todo lo relacionado a un caso y podremos gestionar todos los elementos de un caso, como las plantillas de actividad, las plantillas de casos y la gestión de los casos que tendemos.

Al seleccionar el "Módulo Jurídico" se desplegará una lista de ítems para seleccionar

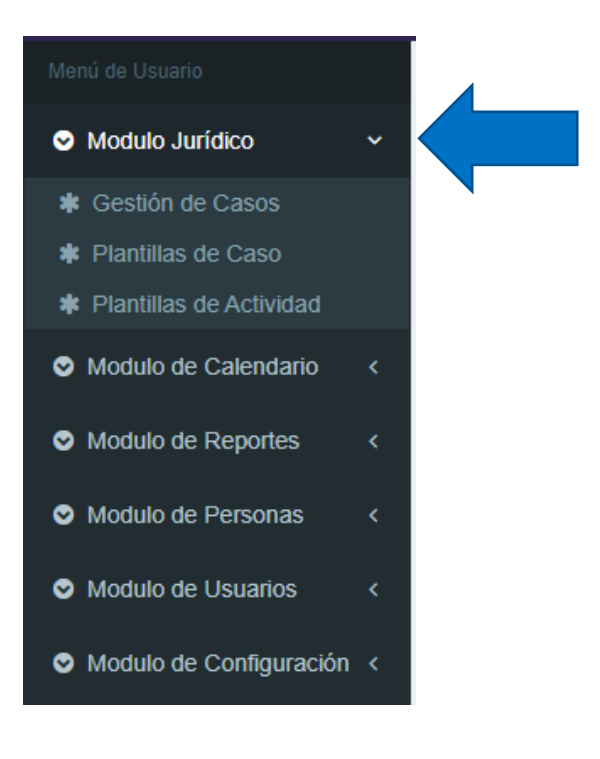

# <span id="page-23-0"></span>Plantillas de actividad

En este Ítem, podremos gestionar las plantillas de las actividades que luego se relacionaran con las plantillas de caso.

Una vez desplegada la lista de ítems, seleccionaremos la opción de "Plantillas de actividad" y nos apareciera la siguiente pantalla:

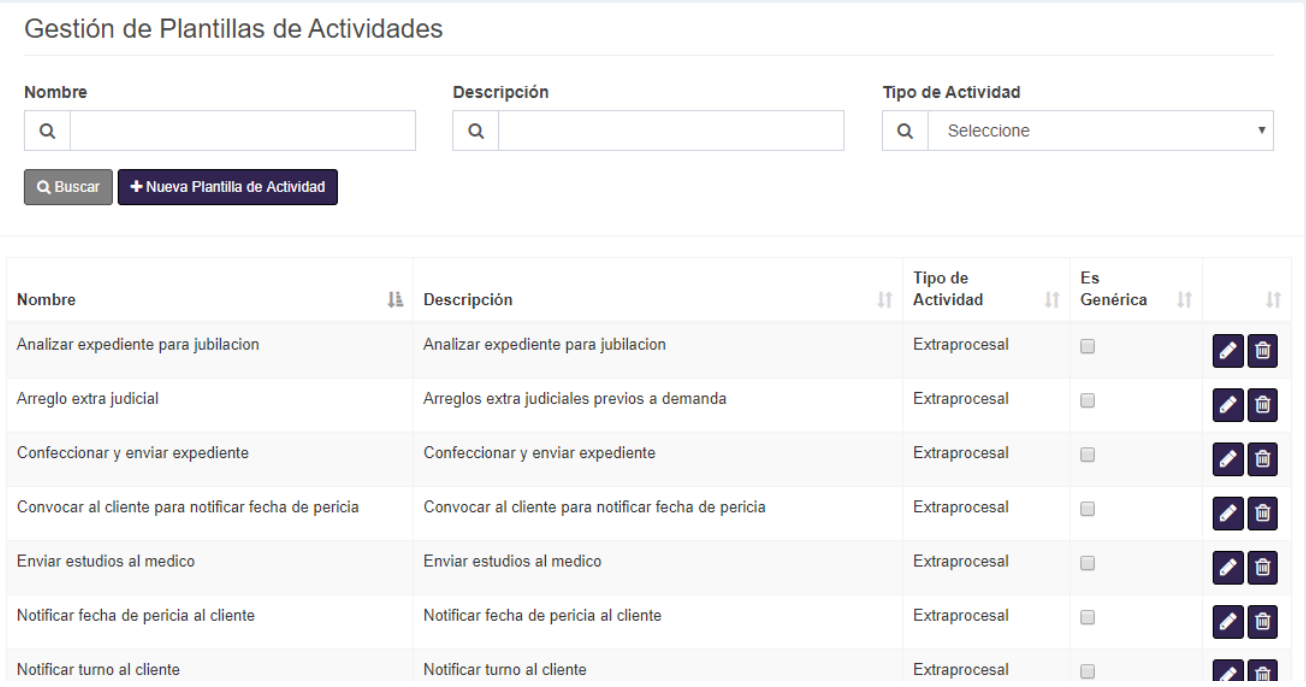

#### <span id="page-23-1"></span>*Nueva plantilla de actividad*

Para crear una nueva plantilla de actividad, debemos seleccionar el botón que dice "Nueva Plantilla de Actividad", y nos saldrá la siguiente ventana:

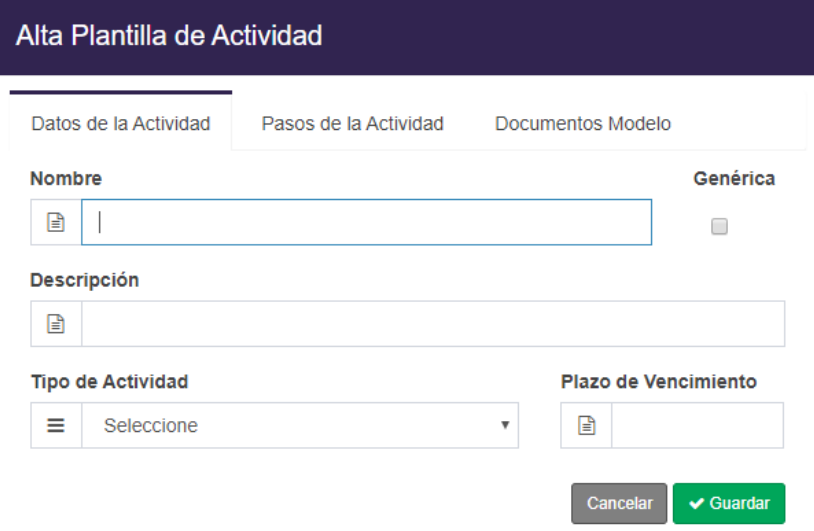

#### <span id="page-24-0"></span>Datos de la actividad:

En "datos de la actividad", ingresaremos los datos esenciales de la actividad, los mismos son:

- **Nombre:** Nombre de la actividad
- *Genérica:* Seleccionaremos en caso de que la actividad sea genérica
- *Descripción:* Ingresaremos una descripción de la actividad
- *Tipo de actividad:* Seleccionaremos el tipo de actividad que corresponde
- **Plazo de vencimiento:** Ingresamos el plazo (en días) de vencimiento

#### <span id="page-24-1"></span>Paso de la actividad:

En la pestaña "Pasos de la actividad", ingresaremos en caso de que sea necesario, los pasos de la actividad. Tendremos una ventana así:

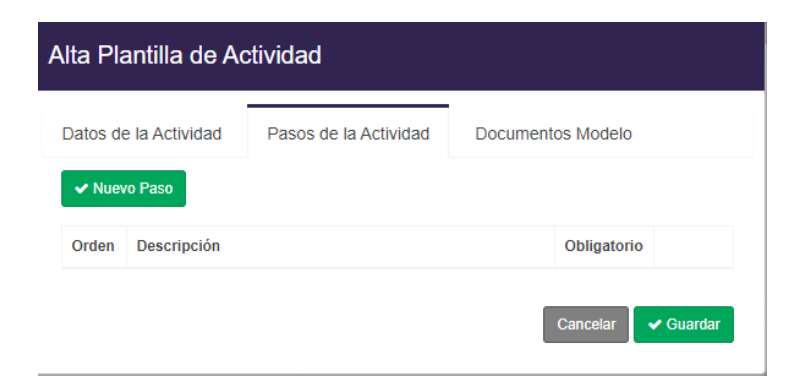

En donde para añadir un nuevo paso seleccionaremos el botón de "Nuevo Paso" y nos aparecerá el menú para añadir un nuevo paso.

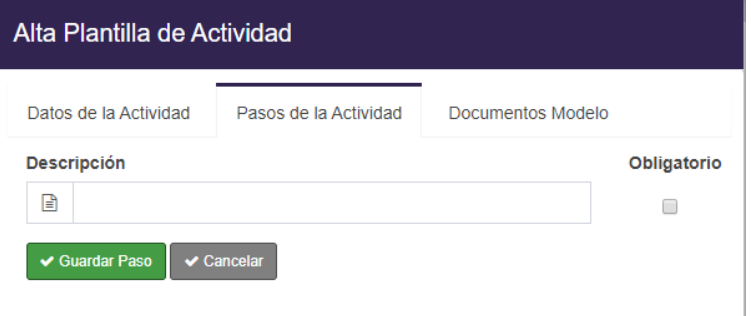

En donde ingresaremos

- **Descripción:** La descripción del nuevo paso
- *Obligatorio:* Seleccionaremos, en caso de que el paso sea obligatorio

Una vez completados estos campos, seleccionaremos el botón de "Guardar Paso", y aparecerá de la siguiente forma

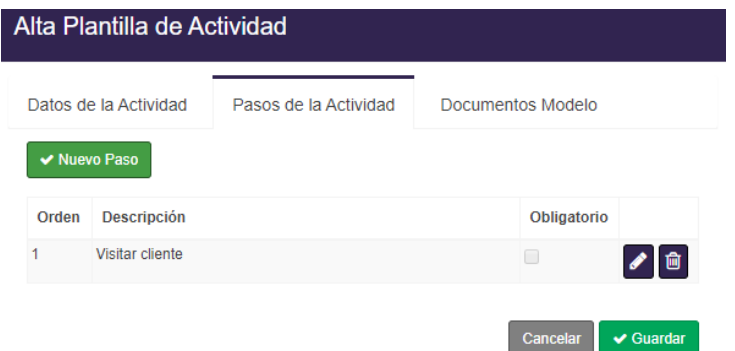

Importante: Esta acción se puede realizar tantas veces como pasos tenga la actividad a crear

#### <span id="page-26-0"></span>Documentos Modelo:

En la pestaña de "Documentos Modelos", Podremos gestionar todos los documentos que requiera la actividad que estamos creando.

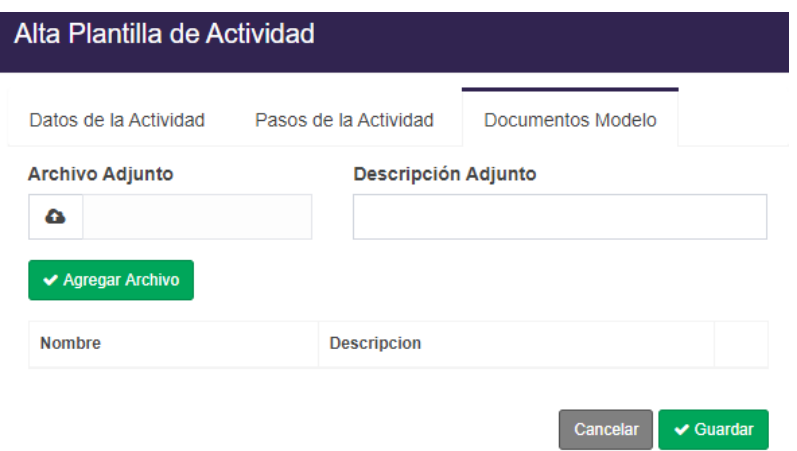

Para cargar un nuevo documento: Debemos seleccionar el campo de "Archivo Adjunto" y nos aparecerá un explorador de búsqueda:

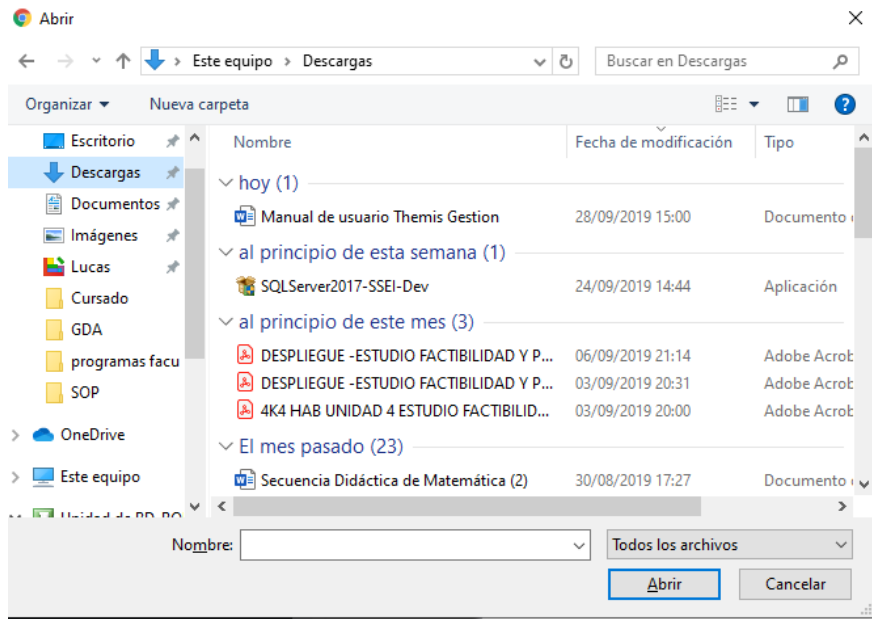

Luego tenemos que buscar en nuestro computador el archivo que deseamos cargar, y una vez seleccionado, presionamos el botón "Abrir".

El archivo se cargará y nos dará la opción de ingresar una descripción del archivo

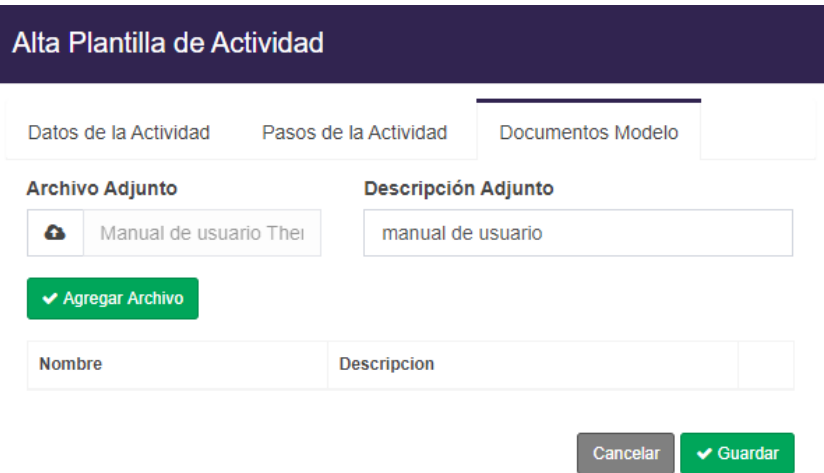

Una vez que ingresamos la descripción del archivo, presionamos el botón "Agregar archivo" y nos aparecerá de la siguiente forma

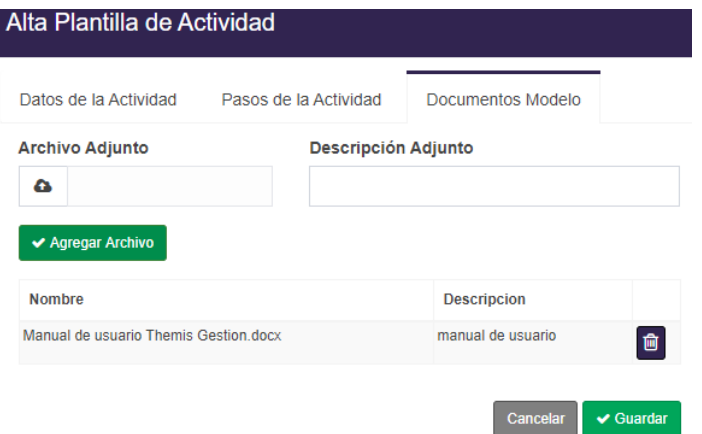

Importante: Este paso puede ser realizado tantas veces como archivos contenga la actividad

Luego de cargar todos los campos, seleccionamos el botón de guardar.

#### <span id="page-28-0"></span>*Buscar Actividad:*

Para realizar la búsqueda de una actividad, debemos completar alguno de los siguientes campos

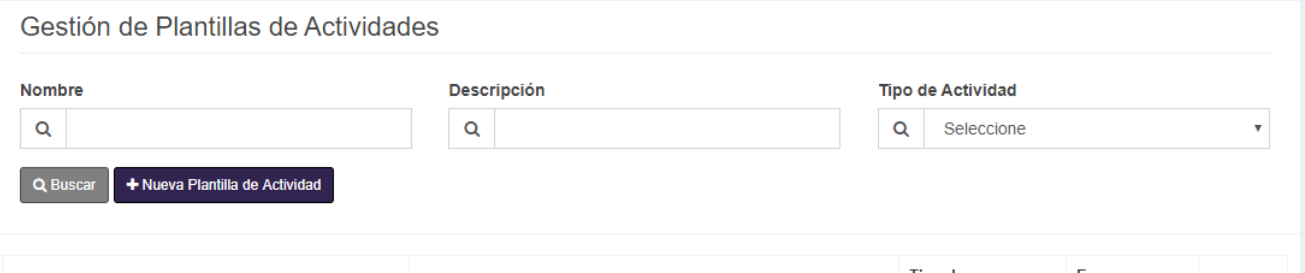

En donde:

- *Nombre:* Es el nombre de la actividad
- *Descripción:* Es la descripción de la actividad
- *Tipo de actividad:* Seleccionamos el tipo de actividad que corresponde

Luego de completar el/los campo/s presionamos el botón "Buscar"

#### <span id="page-28-1"></span>*Editar actividad*

En el caso en el que deseamos editar una actividad ya creada, debemos posicionarnos en la actividad deseada y presionar el botón "Editar"

Una vez presionado el botón "Editar" nos aparecerá la siguiente ventana:

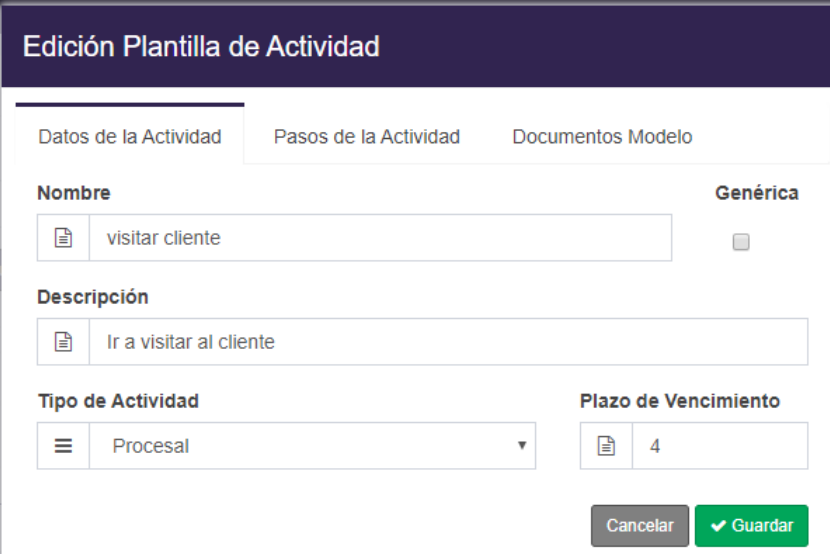

#### <span id="page-29-0"></span>*Eliminar una Actividad*

Para el caso en el que tengamos que eliminar una actividad, nos posicionaremos en la actividad deseada y presionaremos el botón "Eliminar"

Al presionar el botón "Eliminar" el sistema mostrara un mensaje para confirmar la eliminación de la actividad

Para confirmar la eliminación de la actividad, presionaremos el botón "Aceptar" y el sistema nos informara la eliminación de la actividad, mediante un mensaje

En caso de no querer eliminar la actividad, seleccionamos el botón "Cancelar"

# <span id="page-30-0"></span>Plantillas de Caso

En este Ítem, podremos realizar la gestión de las plantillas que usaremos para los diferentes casos

Una vez desplegada la lista de ítems, seleccionaremos la opción de "Plantillas de Caso" y nos apareciera la siguiente pantalla

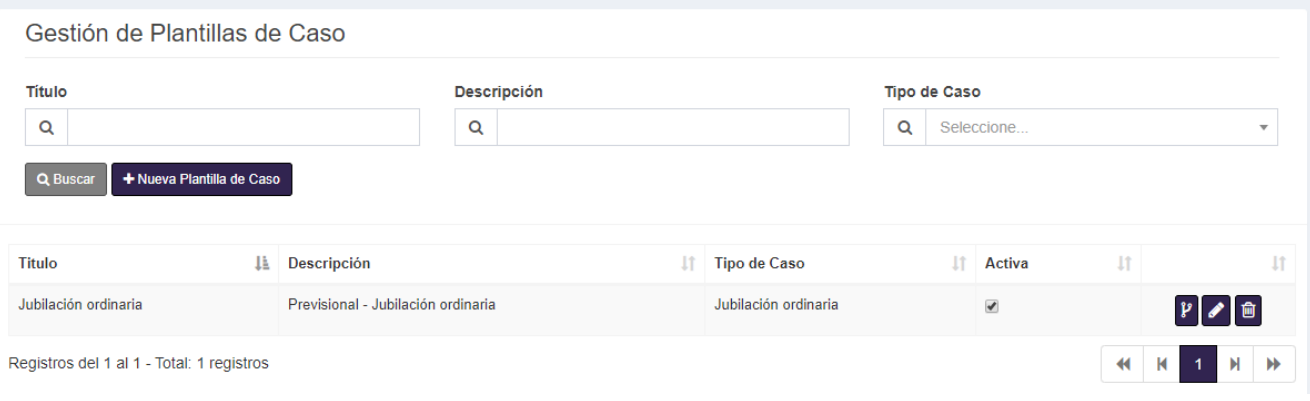

#### <span id="page-30-1"></span>*Nueva Plantilla de caso*

Para crear una nueva plantilla de caso, debemos seleccionar el botón "Nueva Plantilla de Caso" y nos saldrá la siguiente ventana:

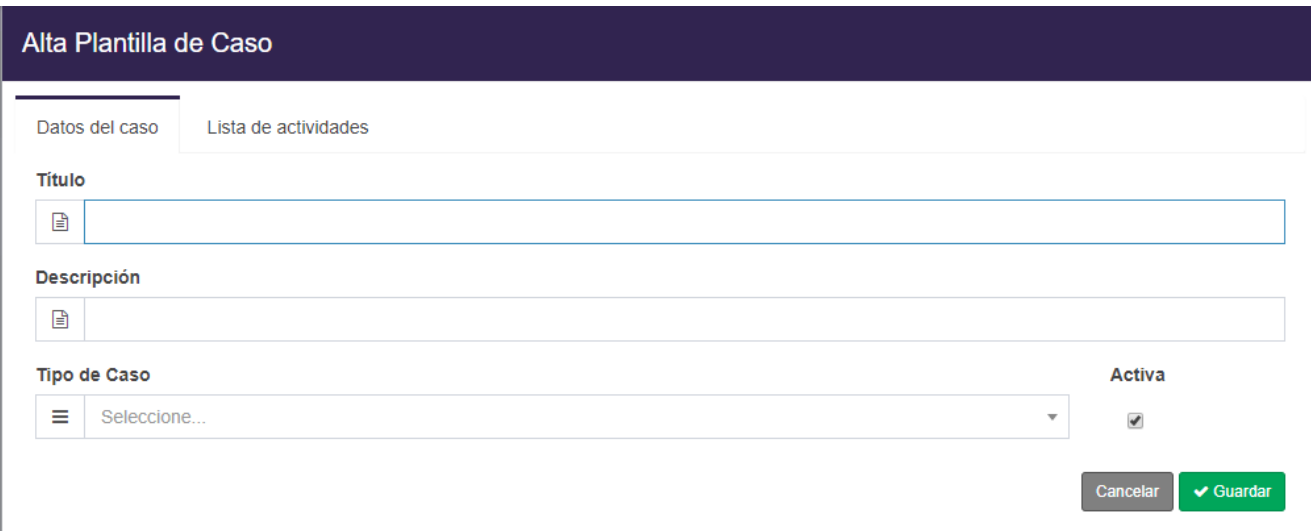

#### <span id="page-31-0"></span>Datos del caso

En la primera pestaña ingresaremos los datos generales de la nueva plantilla de caso, estos datos son:

- *Título:* El título que tendrá la nueva plantilla de caso
- *Descripción:* La descripción de la nueva plantilla de caso
- *Tipo de Caso:* Seleccionaremos a qué tipo de caso hace referencia
- Activa: Seleccionaremos en caso de que no sea Activa

#### <span id="page-31-1"></span>Lista de actividades

En la pestaña de lista de actividades tendremos todo lo relacionado a las actividades propias de la nueva plantilla de caso. Tendremos la siguiente ventana:

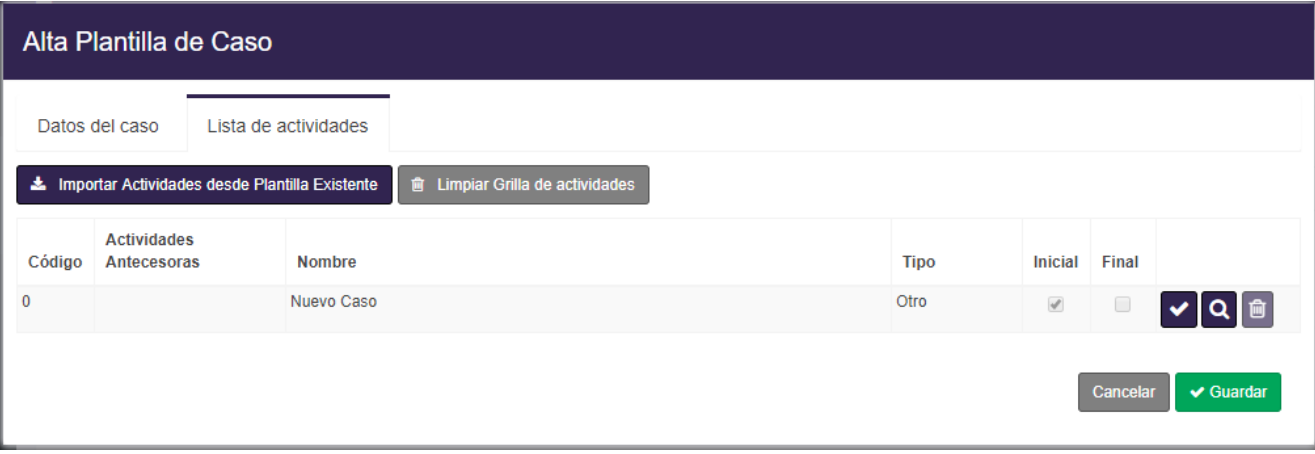

En donde tendremos las siguientes opciones:

#### <span id="page-32-0"></span>Importar Actividades desde Plantilla Existente:

En el caso de querer importar actividades de otra plantilla que hayamos creado anteriormente.

Para este caso, seleccionaremos el botón "Importar Actividades desde Plantilla Existente" y nos aparecerá lo siguiente:

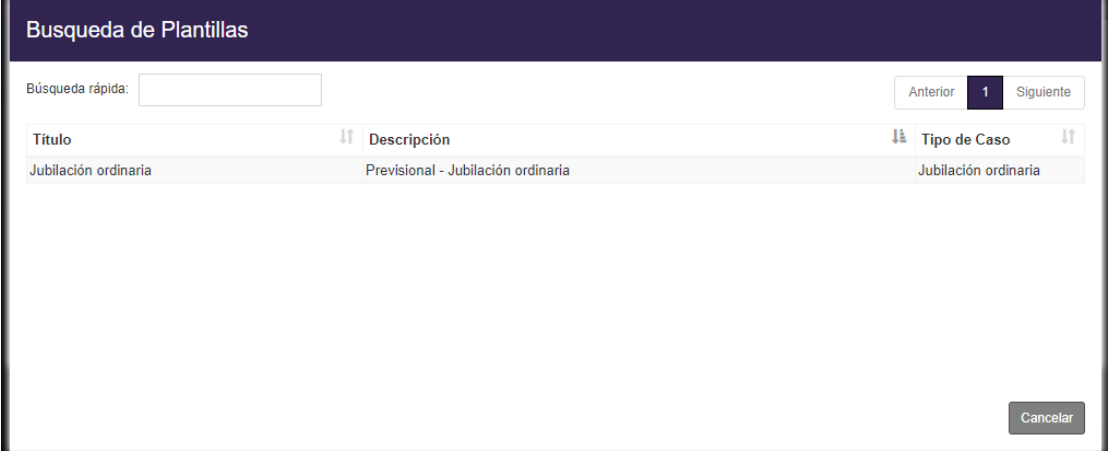

Donde podremos realizar una búsqueda rápida, ingresando el nombre de la plantilla que deseamos o simplemente seleccionando la plantilla que deseamos.

Una vez que seleccionamos la plantilla deseada, nos aparecerá de la siguiente forma:

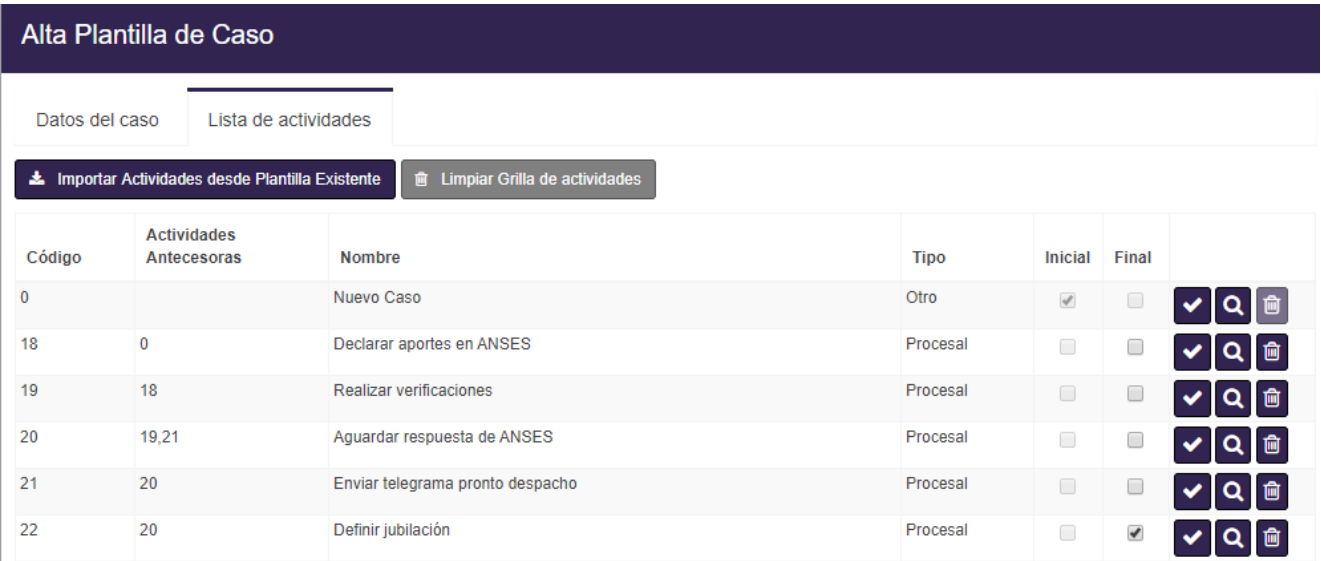

En donde podremos Limpiar la grilla de actividades, seleccionando el botón "Limpiar Grilla de actividades" o podremos agregar nuevas actividades o eliminar nuevas actividades

#### <span id="page-33-0"></span>Crear Nueva actividad

Para crear una nueva actividad, debemos seleccionar el botón de crear nueva actividad

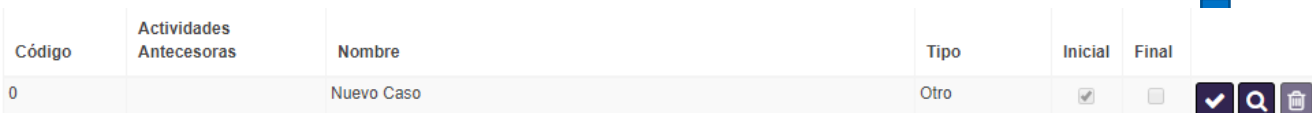

Y nos aparecerá lo siguiente:

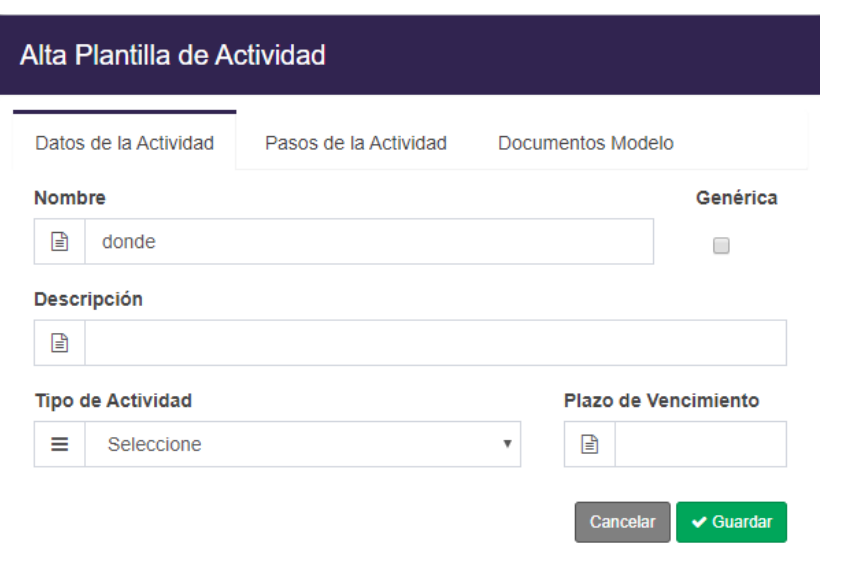

Para completar esta planilla se recomienda ver en el manual, Modulo Jurídico → Plantilla de actividad

#### <span id="page-33-1"></span>Agregar una actividad ya existente

Para el caso en el que deseamos agregar una nueva actividad que ya haya sido creada anteriormente, seleccionamos el botón para agregar una actividad ya existente

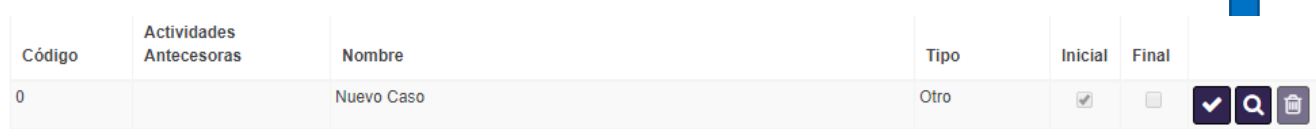

Y nos aparecerá lo siguiente:

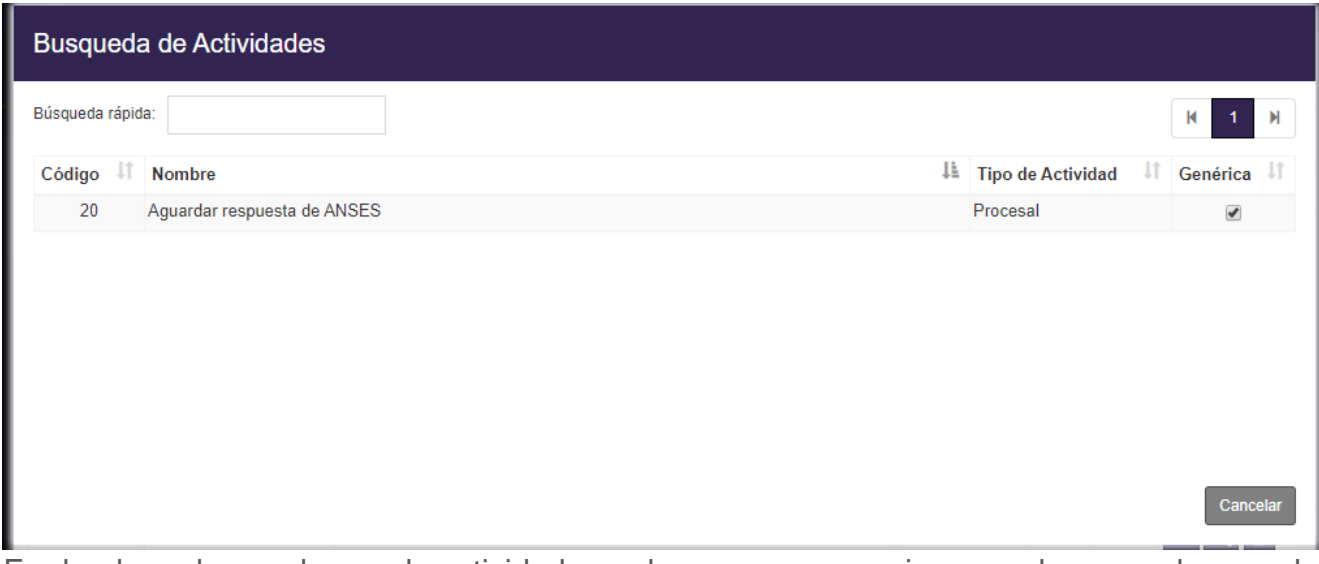

En donde podremos buscar la actividad que deseamos, ya sea ingresando su nombre en el cuadrado de "Búsqueda Rápida" o seleccionando la actividad que deseamos.

Una vez seleccionada la actividad, se agregará automáticamente y nos figurará de la siguiente forma:

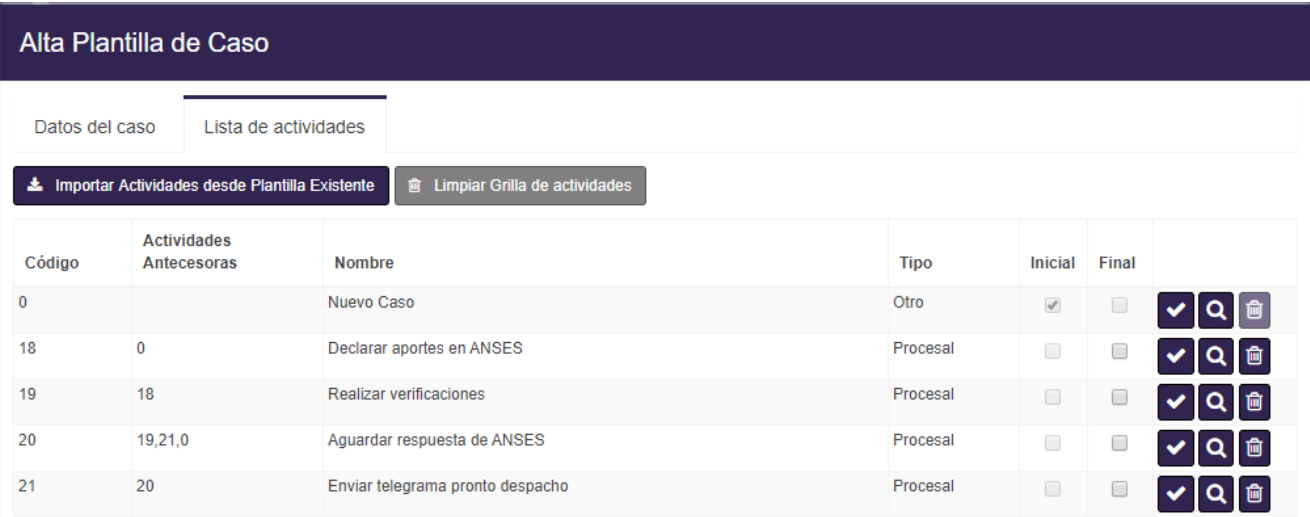

#### <span id="page-34-0"></span>Eliminar una Actividad

En el caso de deseamos eliminar una actividad, seleccionamos el botón "Eliminar". Y la actividad se eliminará automáticamente

Una vez echas todas las modificaciones en la plantilla, seleccionamos el botón "Guardar" y se realizara el alta de la plantilla

#### <span id="page-35-0"></span>*Buscar Plantilla de caso*

Para realizar la búsqueda de una plantilla de caso, debemos completar el/los siguiente/s campo/s

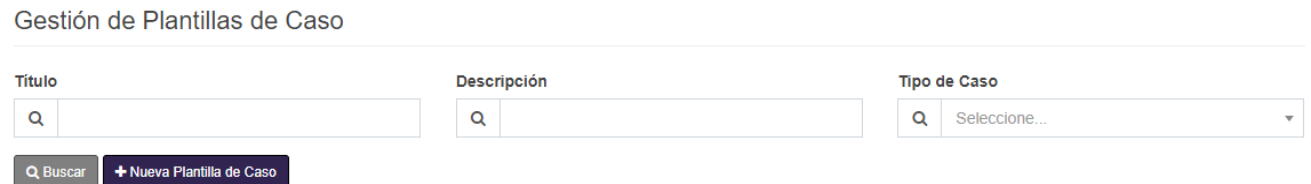

Los campos para completar son:

- **Título:** El título de la plantilla de caso
- *Descripción:* La descripción de la plantilla de caso
- **Tipo de caso:** Seleccionamos el tipo de caso

Una vez completado completar el/los siguiente/s campo/s, seleccionamos el botón "Buscar"

#### <span id="page-35-1"></span>*Ver Gráfico de Plantilla*

Para el caso en el que deseamos ver el grafico de una plantilla, simplemente presionamos el botón de grafico

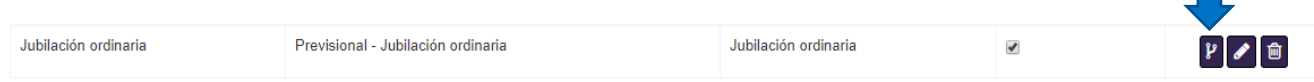

Y nos saldrá lo siguiente
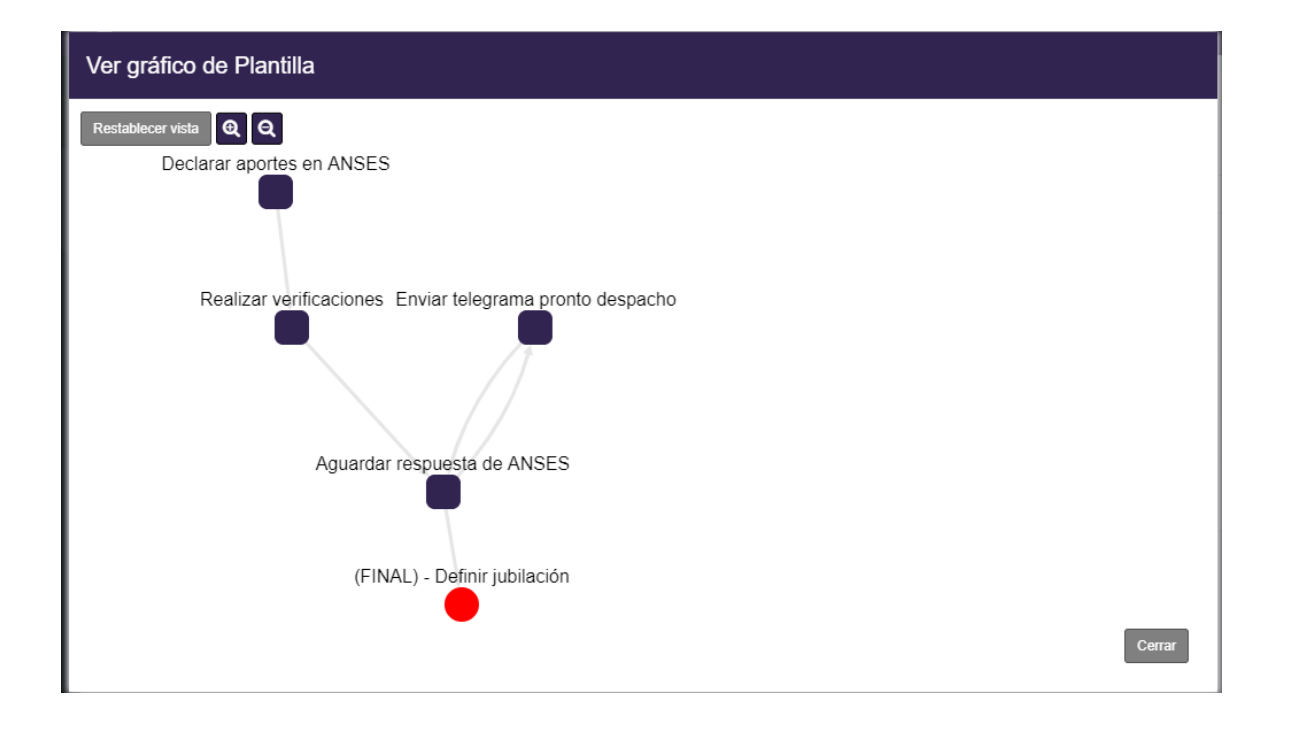

En donde podremos aumentar o alejar la vista del grafico **Q Q** o Restablecer la vista con el botón "Restablecer vista"

# *Editar Plantilla*

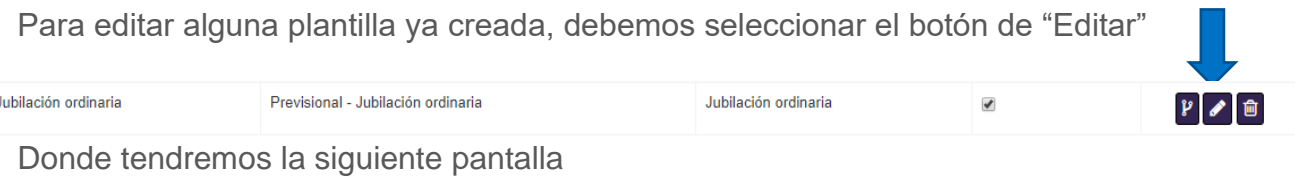

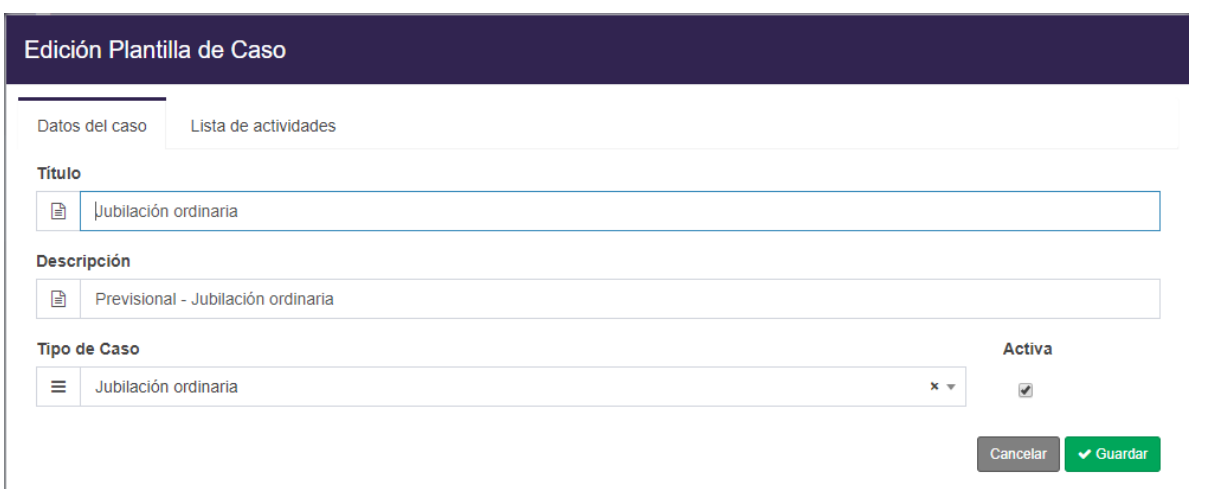

En donde podremos editar

- Datos de caso:
	- o *Título:* El título que lleva la plantilla de caso
	- o *Descripción:* La descripción de la plantilla de caso
	- o *Tipo de Caso:* Seleccionaremos a qué tipo de caso hace referencia
	- o *Activa:* Seleccionaremos en caso de que no sea Activa

O también podremos editar la lista de actividades

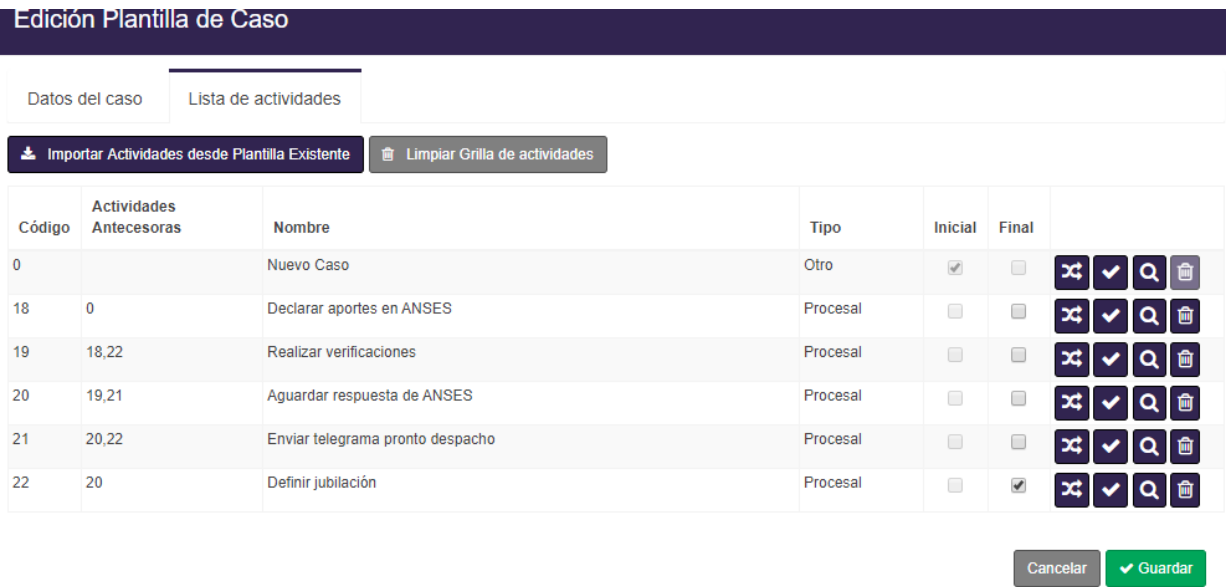

Donde podremos Agregar, eliminar o Importar nuevas actividades (Ver en manual de usuario Modulo Jurídico →Alta nueva Plantilla → Lista de actividades)

Tambien tendremos la opción de agregar una actividad intermedia mediante el botón "Intercalar Actividad "

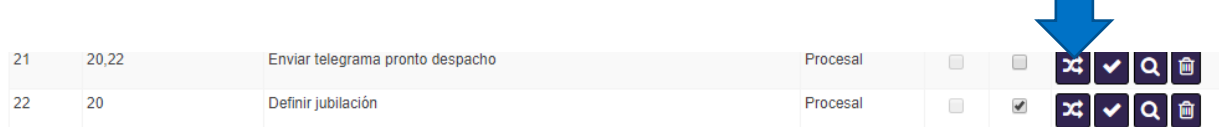

En donde podremos adicionar una actividad entre medio de ambas

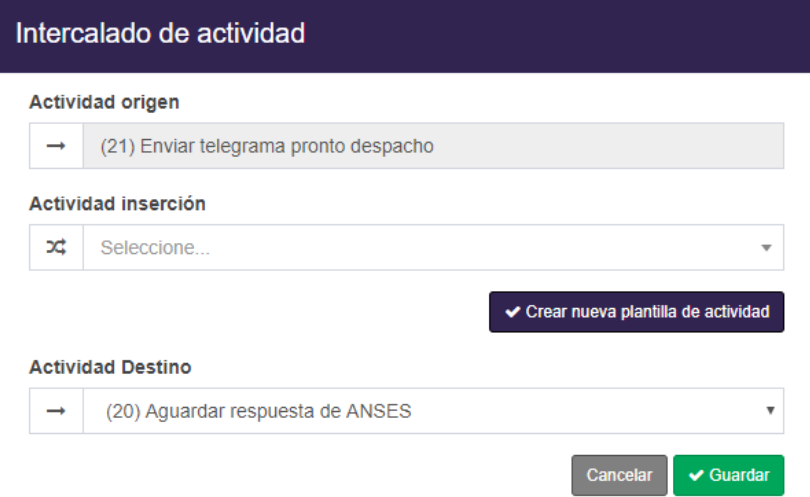

Para eso debemos seleccionar la actividad que deseamos insertar y luego la actividad siguiente

Una vez realizado esto presionamos el botón guardar

# *Eliminar una Plantilla de actividad*

Para el caso en el que deseamos eliminar una plantilla de actividad, debemos seleccionar el botón "Eliminar"

Una vez presionado el botón de eliminar, el sistema pedirá la confirmación para eliminar la plantilla seleccionada

En caso de aceptar, se eliminará automáticamente y nos informará con un mensaje. En caso de no querer eliminar, presionamos el botón "Cancelar"

# Gestión de Casos

En este ítem, podremos gestionar todo lo relacionado a los casos que tenemos en curso, como también para cargar casos ya resueltos

Para gestionar un caso, debemos seleccionar el ítem "Gestión de Casos" y nos saldrá los siguiente

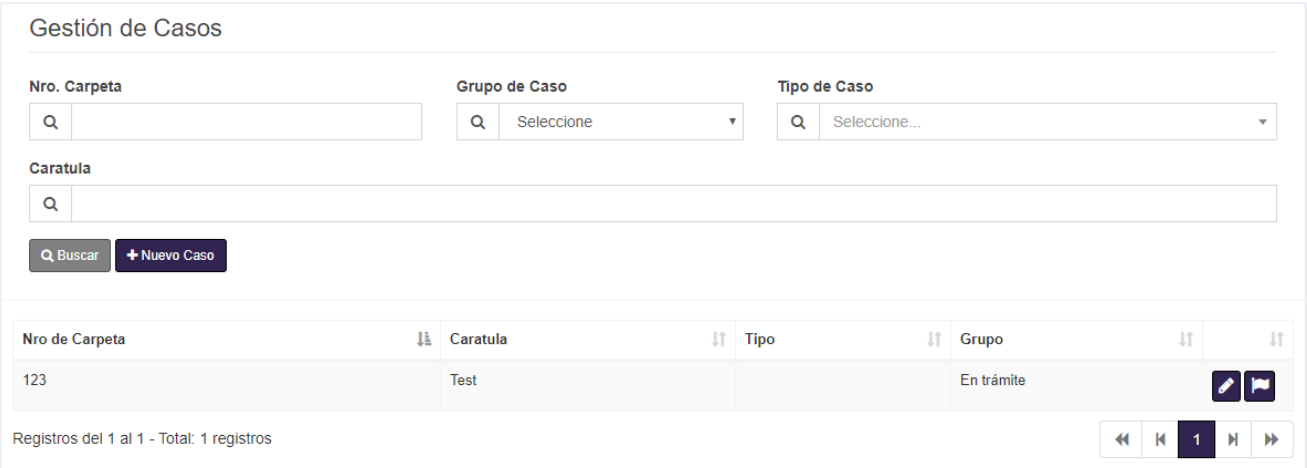

# *Nuevo Caso*

Para poder crear un nuevo caso, debemos seleccionar el botón "Nuevo Caso" y nos saldrá

lo siguiente

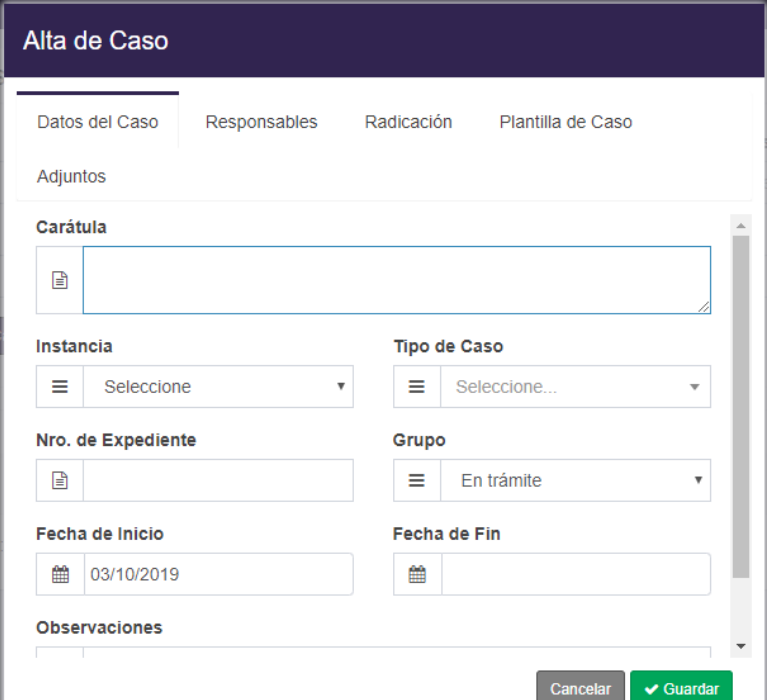

#### Datos del Caso

En datos del caso, ingresaremos los datos principales del caso, los mismos son:

- *Caratula:* La caratula que llevara dicho caso
- **Instancia:** Seleccionaremos la instancia del caso, es decir, si es Administrativa o Judicial.
- *Tipo caso:* seleccionaremos el tipo de caso que estemos por crear
- *Número de expediente:* Número de expediente asignado al caso
- **Grupo:** seleccionamos en qué estado se encuentra el caso
- *Fecha de inicio:* Por defecto la fecha de inicio es la actual, pero en caso de que el caso haya comenzado en otra fecha, se puede seleccionar otra fecha
- **Fecha de fin:** Si el caso ya está finalizado, seleccionamos la fecha de fin del caso
- **Observaciones:** Podemos ingresar Observaciones adicionales

#### Responsables

En la pestaña "responsables" podremos añadir o eliminar los responsables del caso

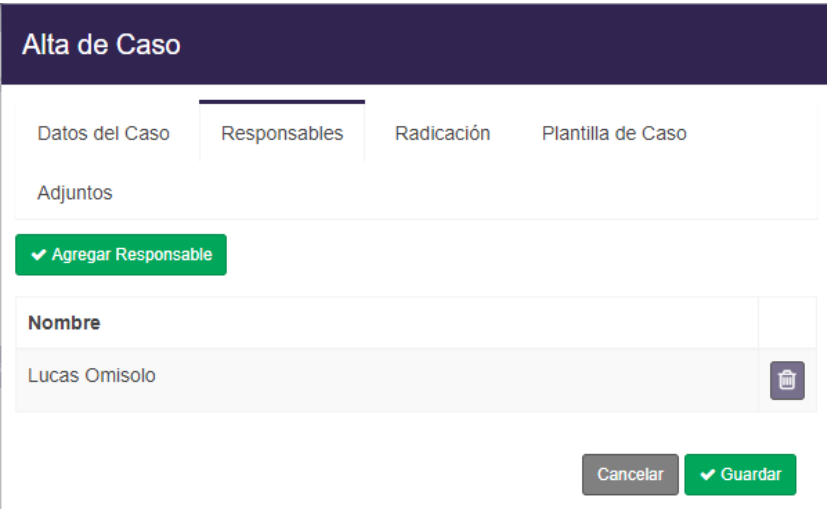

#### Agregar responsable

Para Agregar un responsable presionaremos el botón "Agregar Responsable" y nos aparecerá una ventana con todos los abogados que tengamos cargados en el sistema

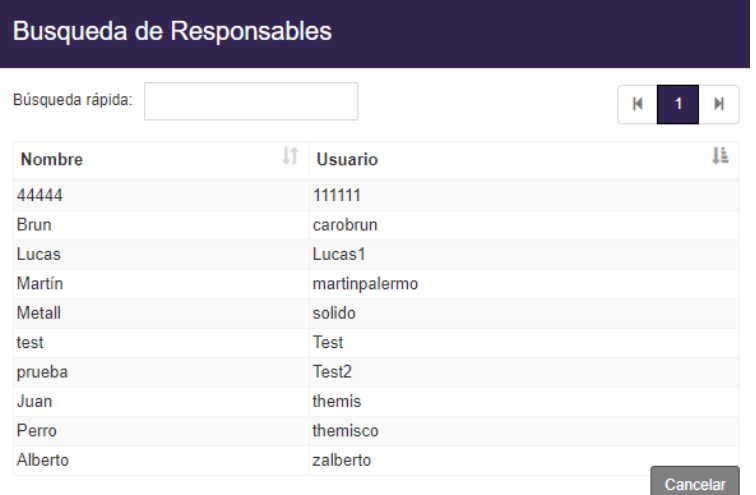

Una vez que seleccionemos el responsable que deseamos, el sistema lo agregara automáticamente

#### Eliminar responsable

En el caso de querer eliminar un responsable que hayamos cargado anteriormente, presionaremos el botón "Eliminar" y el sistema lo eliminara automáticamente

# Radicación

En esta pestaña ingresaremos todos los datos de radicación del caso que estemos cargado

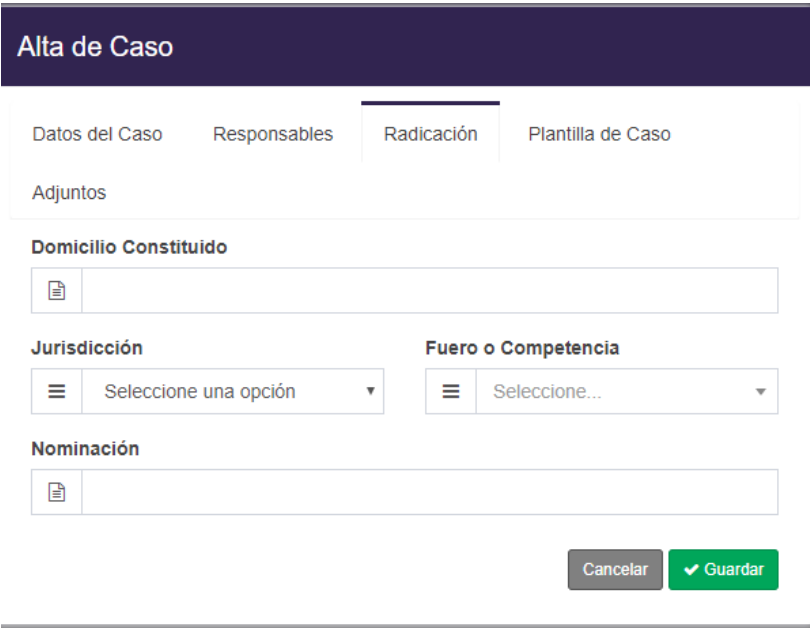

Los datos para cargar son los siguientes:

- **Domicilio Constituido:** Ingresaremos el domicilio en donde se lleva a cabo el caso
- **Jurisdicción:** Seleccionaremos a que jurisdicción pertenece el caso
- **Fuero o competencia:** Seleccionaremos a que fuero o competencia pertenece el caso
- *Nominación;* Ingresaremos la nominación del caso

#### Plantilla de caso

En esta ventana, podremos cargar alguna plantilla que hayamos creado anteriormente para el tipo de caso que estemos tratando. No aparecerá de la siguiente forma:

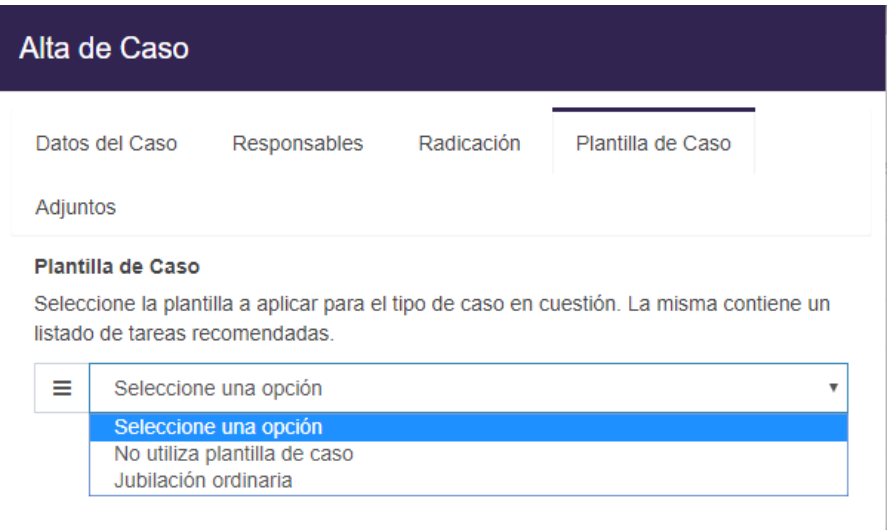

Una vez seleccionada, tendremos todas las actividades cargadas de la plantilla

#### Adjuntos

En esta pestaña podremos realizar la carga de todos los documentos necesarios para el caso que estemos dando de alta

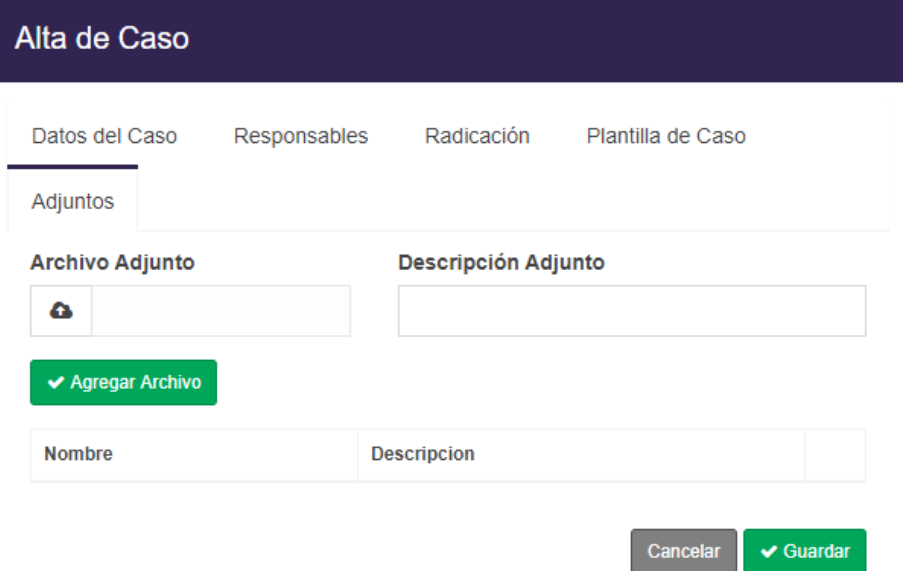

#### *Buscar Caso*

Para realizar la búsqueda de un caso, debemos posicionarnos en el menú principal de "Gestión de Caso" y completar el/los siguiente/s campo/s

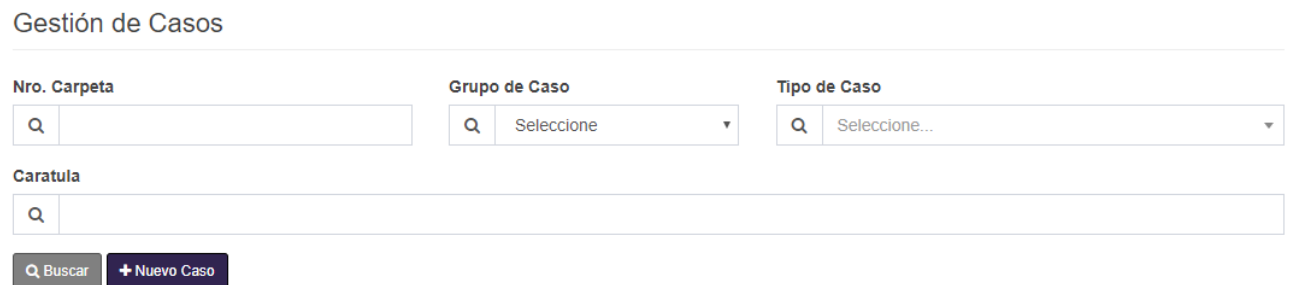

Los campos son:

- *Nro. Carpeta:* Pondremos el Nro. de carpeta del caso
- *Grupo de caso:* Seleccionaremos el estado del caso
- *Tipo de Caso:* Seleccionaremos el tipo de caso que deseamos buscar
- *Caratula:* Ingresaremos la caratula de un caso

Una vez completado el/los campo/s, presionaremos el botón "Buscar"

#### *Editar un caso*

En el caso en el que tengamos que editar algún dato de un caso, presionaremos el botón "Editar" y nos saldrá una ventana con todos los datos del caso para que editemos lo que sea necesario.

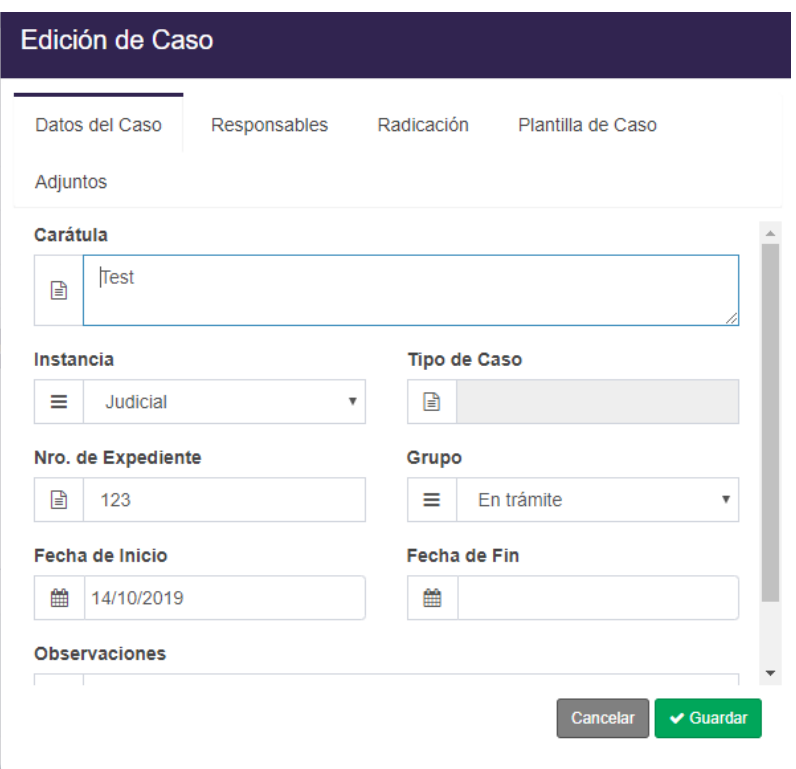

Importante: Los campos que figuren en gris no podrán ser editados.

# *Impulso de un caso*

Para poder ver el impulso de caso y sus actividades, tendremos que seleccionar el botón "Impulso de caso"

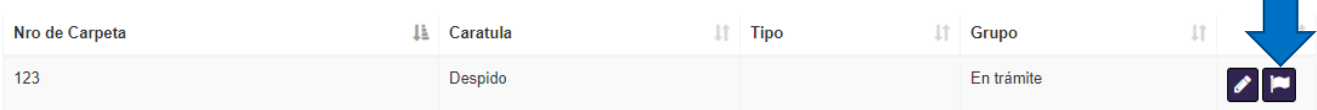

Y nos aparecerá una ventana con la siguiente Información

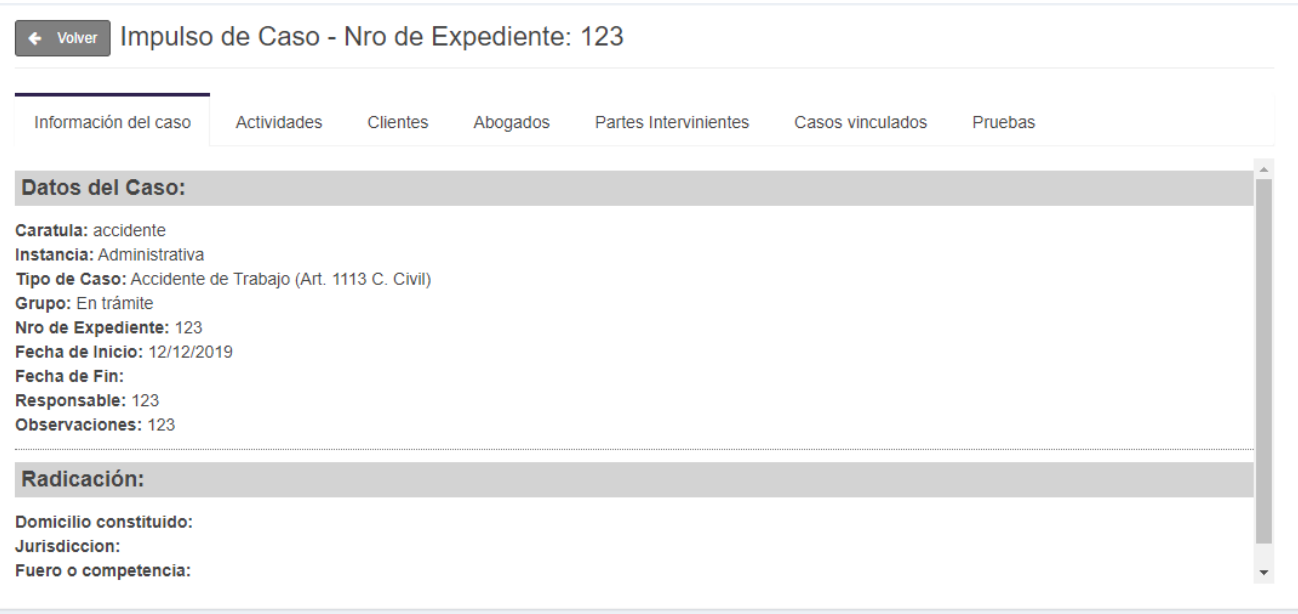

# Información del caso

En esta pestaña podremos ver toda la información general del caso

# Actividades

En esta pestaña podremos ver la lista de actividades que tiene el caso y poder hacer una gestión de estas

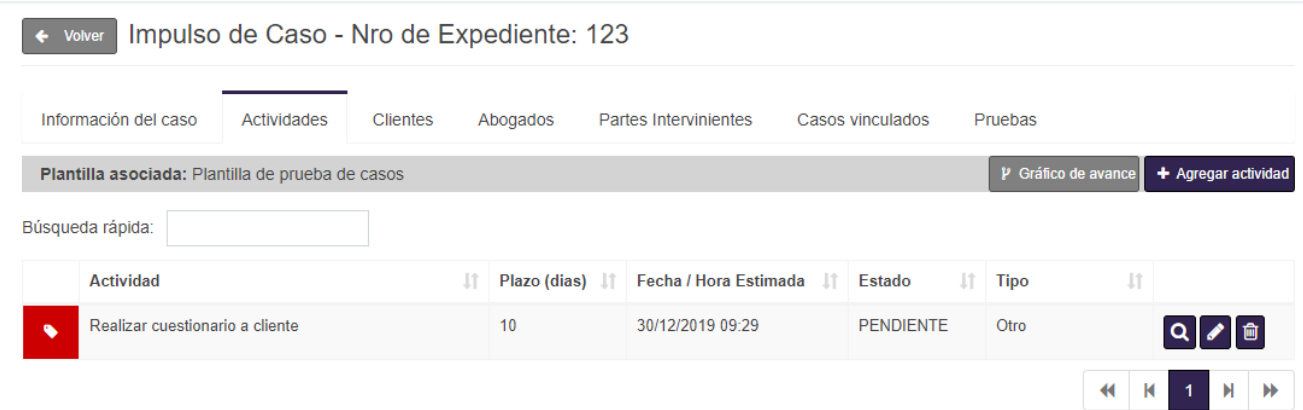

# Agregar actividad

Para agregar una nueva actividad al caso, seleccionamos el botón "Agregar actividad" y nos aparecerá la siguiente pantalla

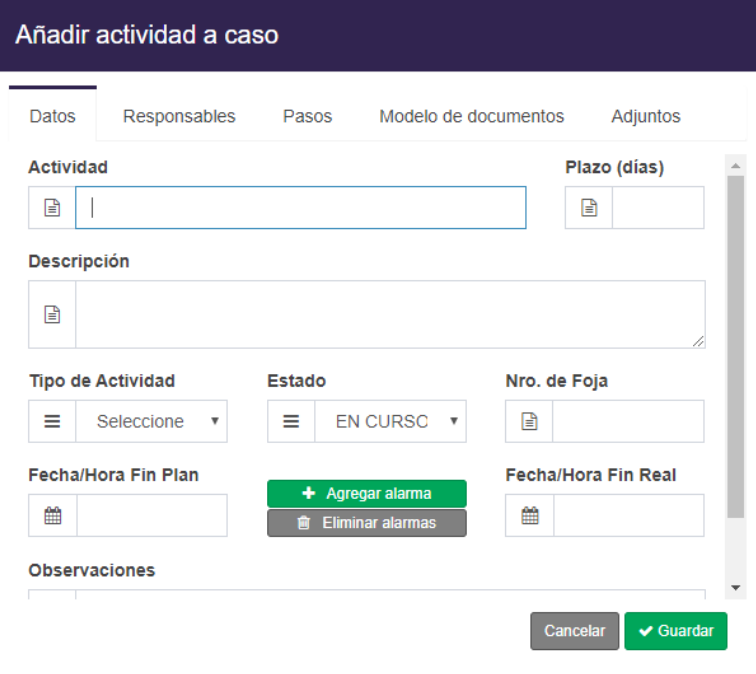

# *Datos*

En esta pestaña se ingresarán todos los datos de la actividad que deseamos agregar. Los datos son:

- Actividad: Nombre de la actividad
- **Plazo:** Cantidad de días que dura la actividad
- **Descripción:** Descripción de la actividad
- *Tipo de actividad:* Seleccionamos el tipo de actividad que estemos por agregar
- **Estado:** Seleccionamos en qué estado se encuentra la actividad
- *Nro. De Foja:* En caso de que sea necesario, ingresamos el número de Foja de la actividad
- **Fecha/Hora Fin Plan:** Ingresamos la fecha y hora planificada para actividad
- Agregar alarma: Podremos agregar un recordatorio para realizar la actividad

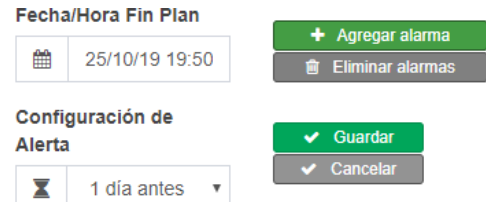

圙

Una vez que seleccionamos los días de anticipación, presionamos el botón "Guardar" y nos cargara la alarma

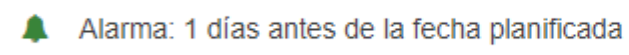

- **Fecha/Hora fin Real:** ingresamos en qué fecha y hora finalizo realmente
- **Observaciones:** Podremos ingresar observaciones adicionales

#### *Responsables:*

En esta pestaña podremos ingresar los responsables de la actividad

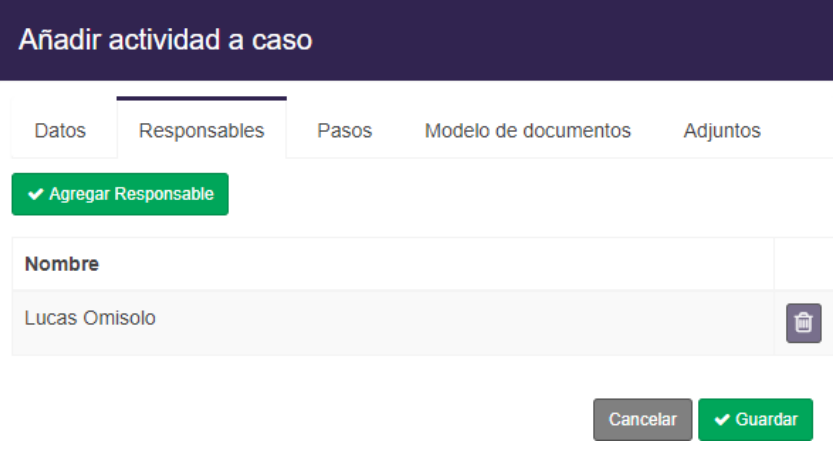

# Agregar responsable

Para Agregar un responsable presionaremos el botón "Agregar Responsable" y nos aparecerá una ventana con todos los abogados que tengamos cargados en el sistema

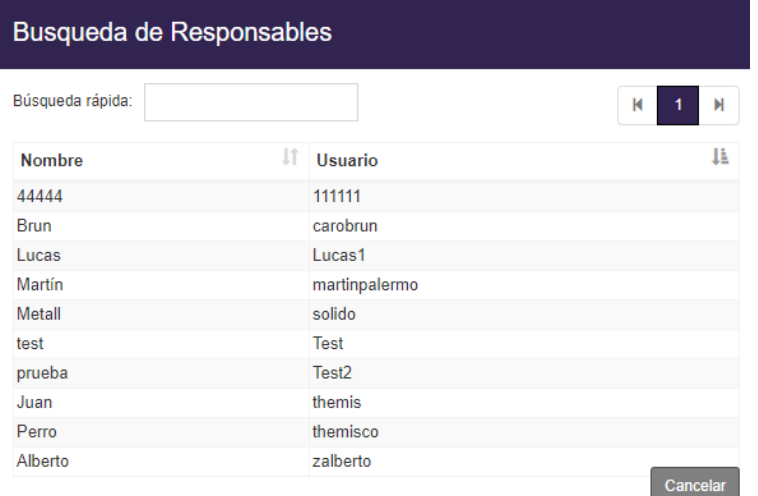

Una vez que seleccionemos el responsable que deseamos, el sistema lo agregara automáticamente.

# Eliminar responsable

En el caso de querer eliminar un responsable que hayamos cargado anteriormente, presionaremos el botón "Eliminar" y el sistema lo eliminara automáticamente.

#### *Pasos*

En esta pestaña podremos ingresar los pasos que se llevan a cabo en la actividad

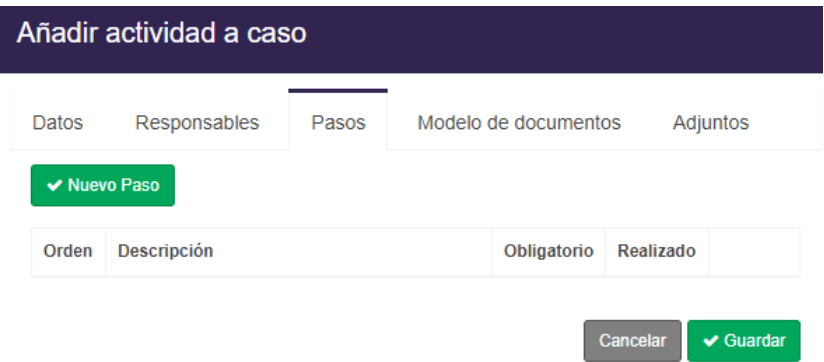

En donde para añadir un nuevo paso seleccionaremos el botón de "Nuevo Paso" y nos aparecerá el menú para añadir un nuevo paso.

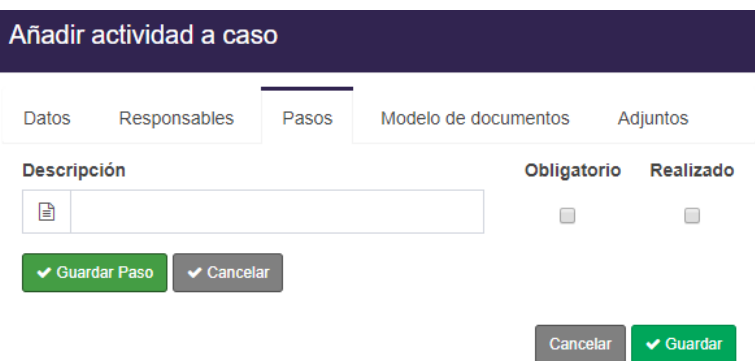

En donde ingresaremos

- **Descripción:** La descripción del nuevo paso
- *Obligatorio:* Seleccionaremos, en caso de que el paso sea obligatorio
- *Realizado:* Seleccionamos si el paso esta realizado o no

Una vez completados estos campos, seleccionaremos el botón de "Guardar Paso", y aparecerá de la siguiente forma

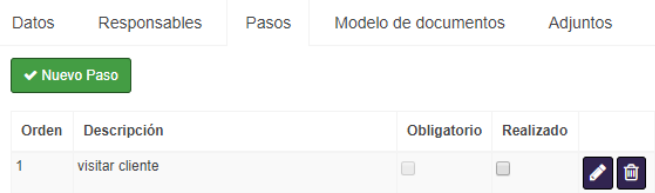

Importante: Esta acción se puede realizar tantas veces como pasos tenga la actividad a crear

# *Modelo de documentos*

En esta pestaña podremos visualizar todos los documentos que se encuentran cargados

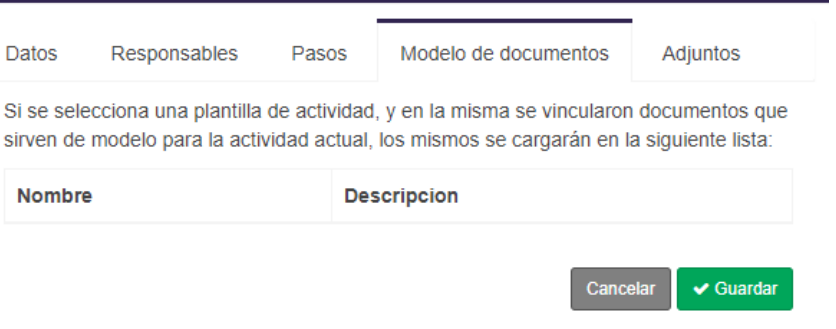

# *Adjuntos*

En esta pestaña podremos ingresar todos los documentos que sean necesarios en la actividad

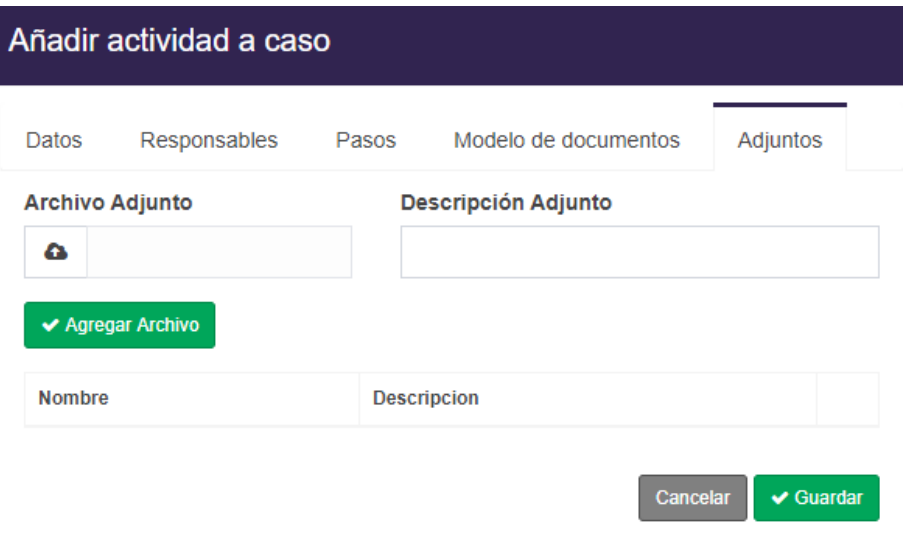

Una vez cargado todos los datos, presionamos el botón de "Guardar" el sistema, guardara la nueva actividad que estemos dando de alta

# Buscar actividad:

Para realizar la búsqueda de una actividad, debemos ingresar el nombre de la actividad en el recuadro de "Búsqueda Rápida" y buscara automáticamente la actividad.

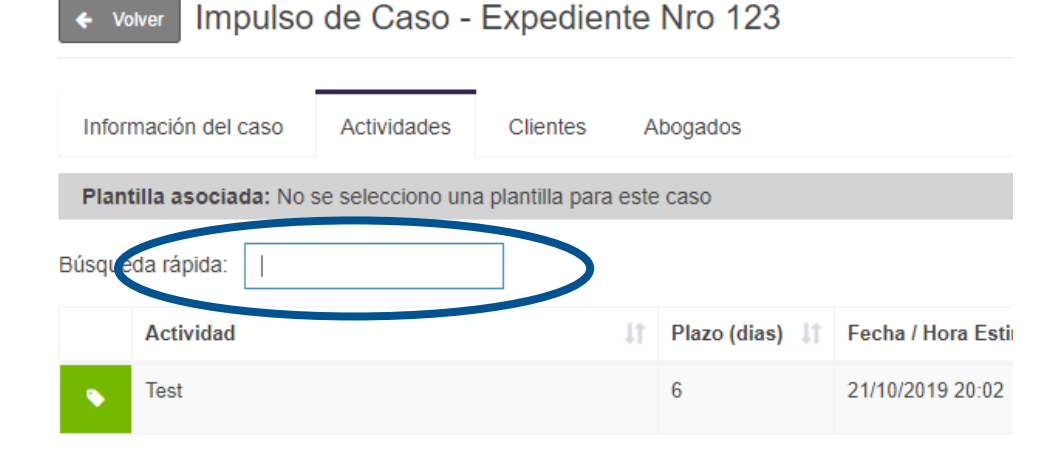

#### Ver detalle de actividad

Para poder ver los detalles de una actividad, debemos presionar el botón "Ver detalle de Actividad"

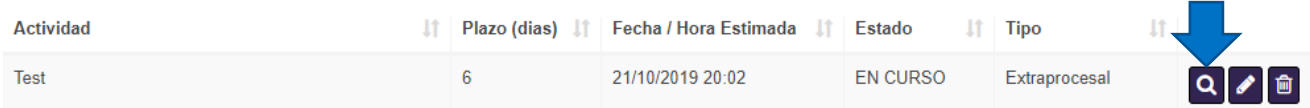

Una vez presionado, nos aparecerá una pestaña con los datos de la actividad para poder visualizarla

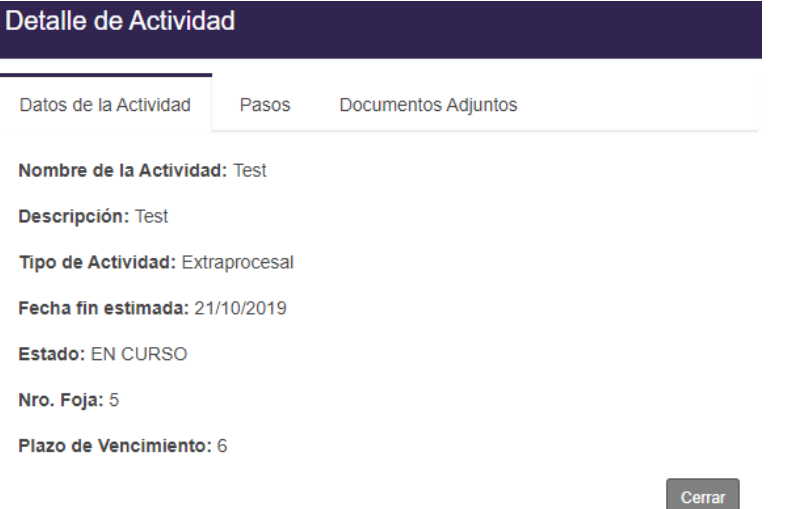

# Editar Actividad

Para editar una actividad que ya este creada, presionaremos el botón "Editar"

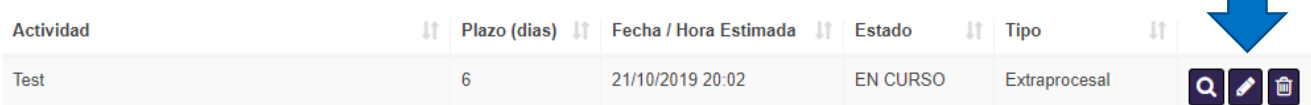

Una vez presionado el botón, nos saldrá la siguiente ventana. En donde podremos editar todos aquellos datos disponibles de la actividad

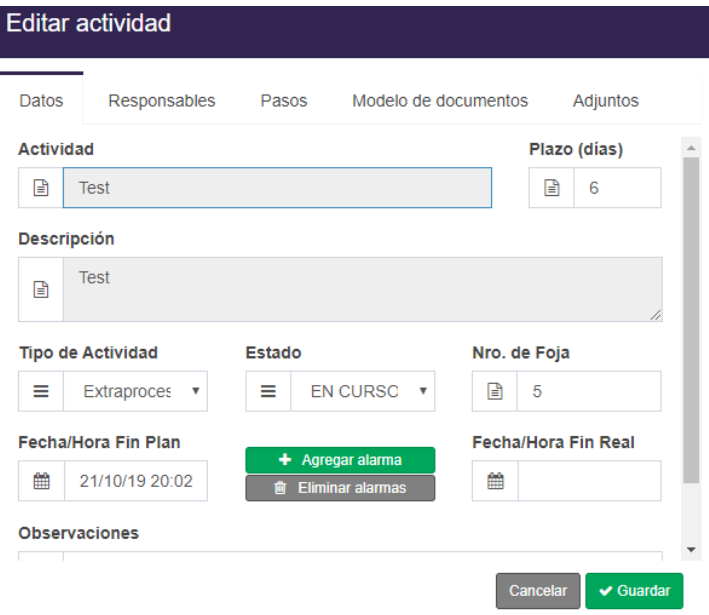

Importante: Los campos que figuren en gris no podrán ser editados.

# Eliminar una actividad

En el caso en el que deseamos eliminar una actividad, presionaremos el botón "Eliminar". El sistema solicitara la confirmación y una vez confirmado, se eliminara automáticamente

#### Clientes.

En esta pestaña podremos ver y gestionar los clientes del caso

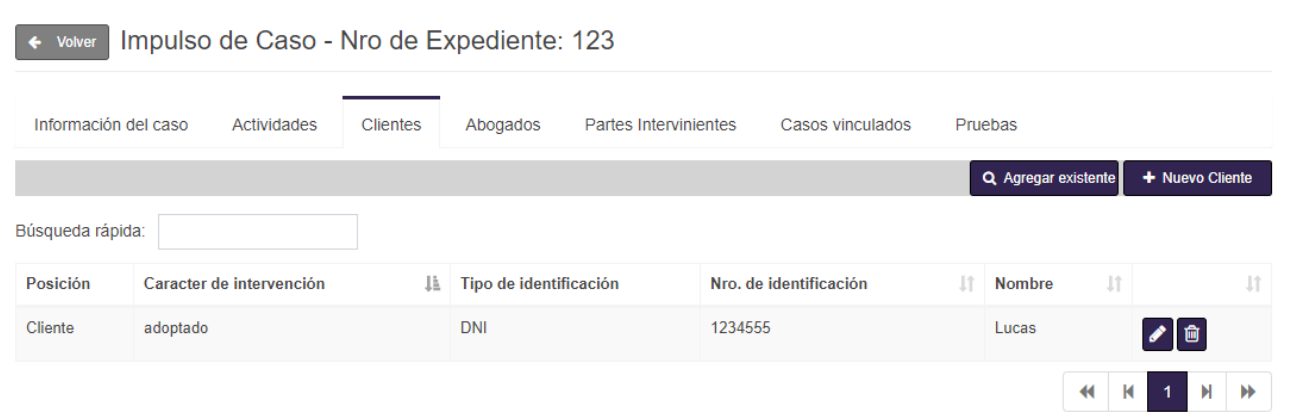

# Agregar Cliente existente

Para agregar un cliente ya cargado en el sistema, debemos seleccionar el botón "Agregar Existente" y nos aparecerá la siguiente pantalla

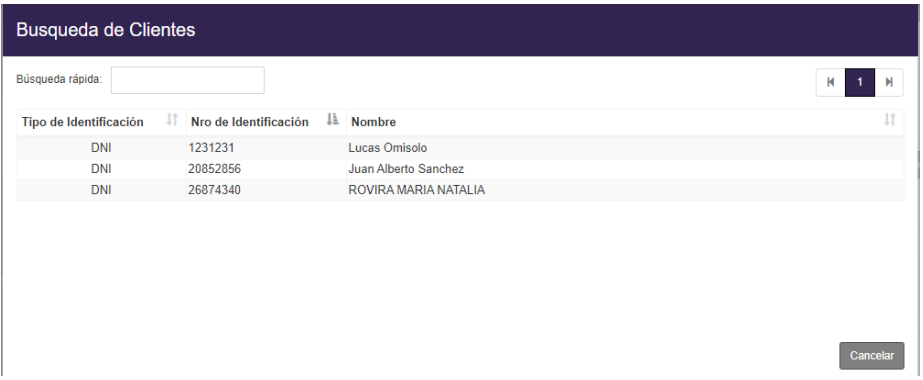

En donde, seleccionaremos el cliente que deseamos o en caso de que sean demasiados y no lo podamos identificar podemos realizar una búsqueda rápida, ingresando su nombre en el cuadrado de "Búsqueda Rápida"

Una vez seleccionado el cliente nos saldrá la siguiente pantalla

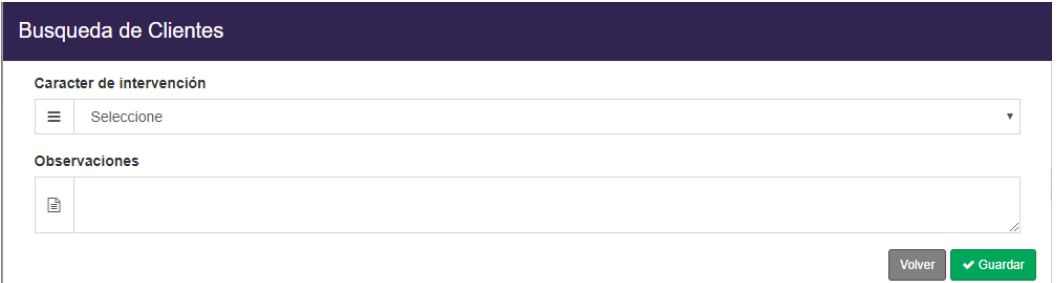

En donde:

- **Carácter de Intervención:** Seleccionaremos el carácter de intervención del cliente
- **Observaciones:** Podremos ingresar observaciones adicionales en caso de que sea necesario

Una vez completado estos datos, presionamos el botón "Guardar"

# Agregar Nuevo Cliente

Para agregar un cliente que no esté registrado en el sistema, debemos seleccionar el botón de "Nuevo Cliente" y nos saldrá la siguiente ventana

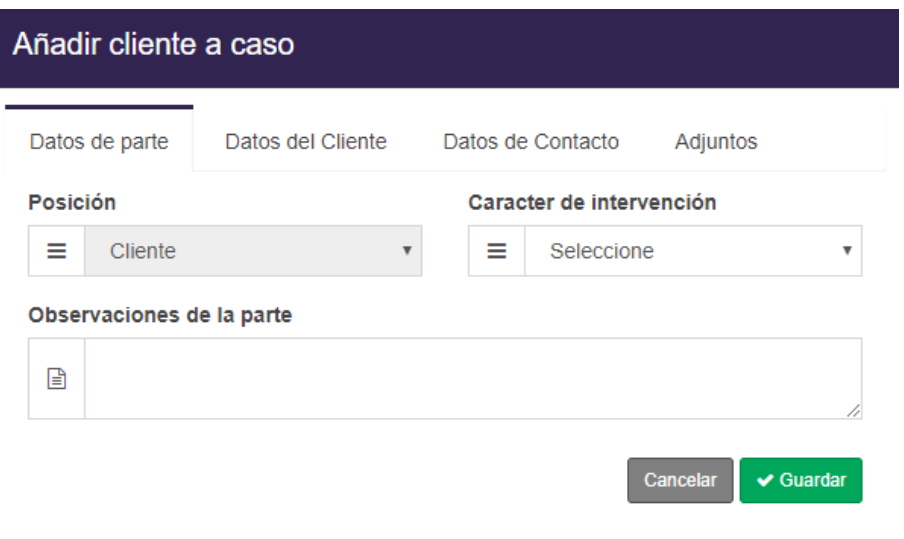

*Datos de parte*

En esta pestaña ingresaremos los datos relacionados al carácter de intervención del nuevo cliente.

En donde:

- *Carácter de Intervención:* Seleccionaremos el carácter de intervención del cliente
- **Observaciones de la parte:** Podremos ingresar observaciones adicionales en caso de que sea necesario

#### *Datos del cliente*

En esta pestaña ingresaremos todos los datos personales del cliente

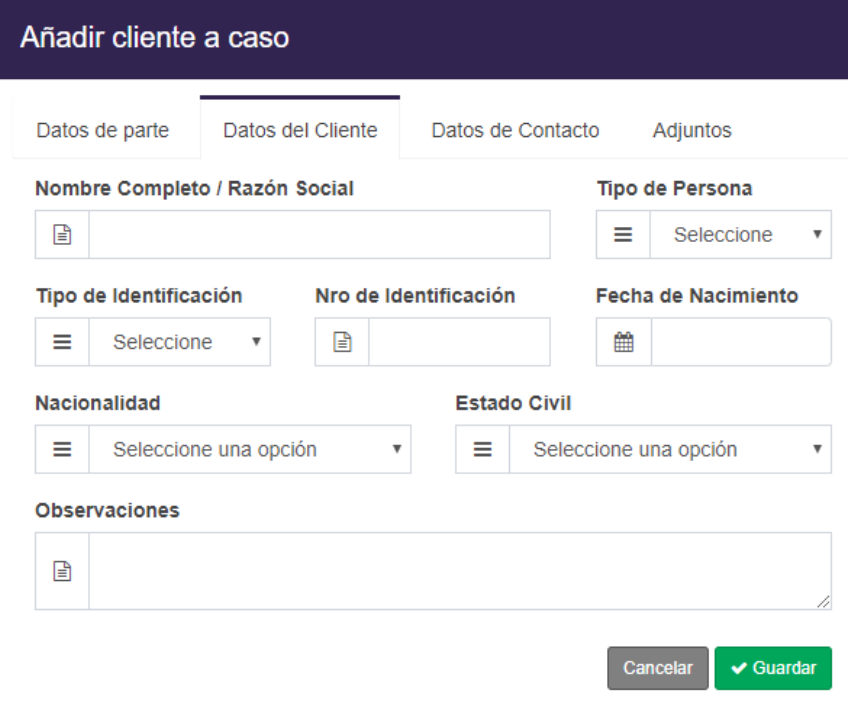

En donde:

- *Nombre completo o Razón social:* Se ingresa el nombre o razón social del cliente
- *Tipo de persona:* Debemos seleccionar es del tipo física o Jurídica
- *Tipo de identificación:* Seleccionamos el tipo de Documento
- *Número de identificación:* Ingresamos el número de documento
- **Fecha de nacimiento:** Ingresamos la fecha de nacimiento de nuestro cliente
- *Nacionalidad:* seleccionamos la Nacionalidad del cliente
- *Estado civil:* Seleccionamos el estado civil en el que se encuentra el cliente
- *Observaciones:* podremos añadir observaciones adicionales

#### *Datos de contacto*

En esta ventana, podremos ingresar los datos necesarios para poder contactar al nuevo cliente

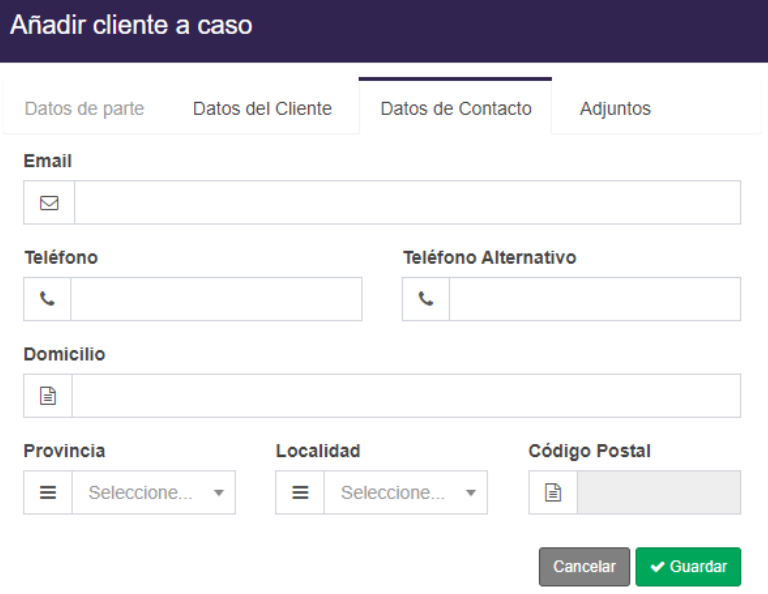

Tendremos los siguientes campos a completar:

- *Email:* mail del cliente
- *Teléfono:* Número de teléfono del cliente
- **Teléfono Alternativo:** En caso de que el cliente cuente con otro número telefónico
- *Domicilio:* Dirección del domicilio del cliente
- *Provincia:* Seleccionamos la provincia que corresponde
- *Localidad:* Seleccionamos la localidad que corresponde en base a la provincia seleccionada
- *Código postal:* Se autocompletará el código postal de la localidad

#### *Adjuntos*

En esta pestaña podremos realizar la carga de todos los archivos que sean necesarios

Desde aquí, puede adjuntar archivos vinculados al cliente (uno, o más de uno si asi lo requiere). Podrán ser cualquier tipo de imagen, documentos de texto, documentos Word, Excel o Pdf.

Elegir archivos Ningún archivo seleccionado

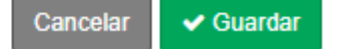

Una vez completado los datos, presionamos el botón "Guardar" y el sistema realizara el alta automáticamente

#### Buscar cliente

Para buscar un cliente en especial, debemos completar el cuadrado de "Búsqueda rápida" y automáticamente se buscará el cliente deseado

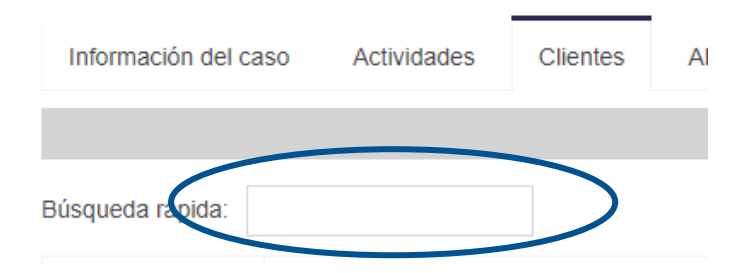

# Abogados

En esta pestaña podremos encontrar los abogados intervinientes en el caso y poder realizar una gestión de estos

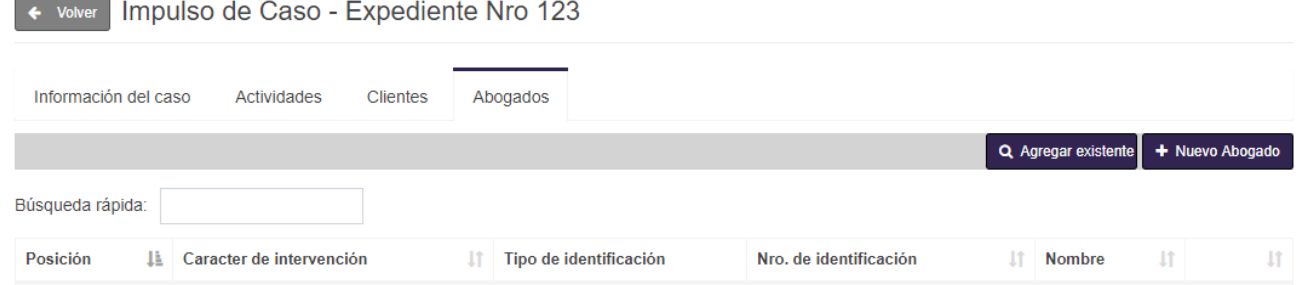

# Agregar Abogado existente

Para agregar un abogado ya cargado en el sistema, debemos seleccionar el botón "Agregar Existente" y nos aparecerá la siguiente pantalla

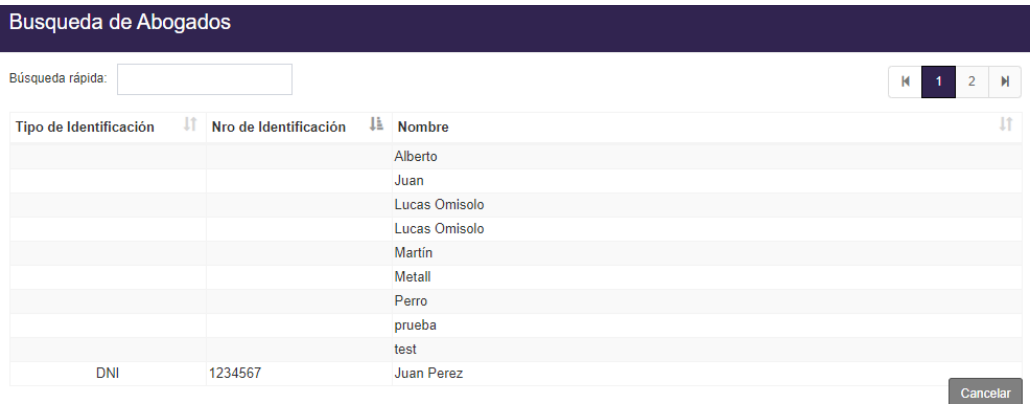

En donde, seleccionaremos el abogado que deseamos o en caso de que sean demasiados y no lo podamos identificar podemos realizar una búsqueda rápida, ingresando su nombre en el cuadrado de "Búsqueda Rápida"

Una vez seleccionado el abogado que deseamos, lo seleccionamos y nos aparecerá la siguiente pantalla

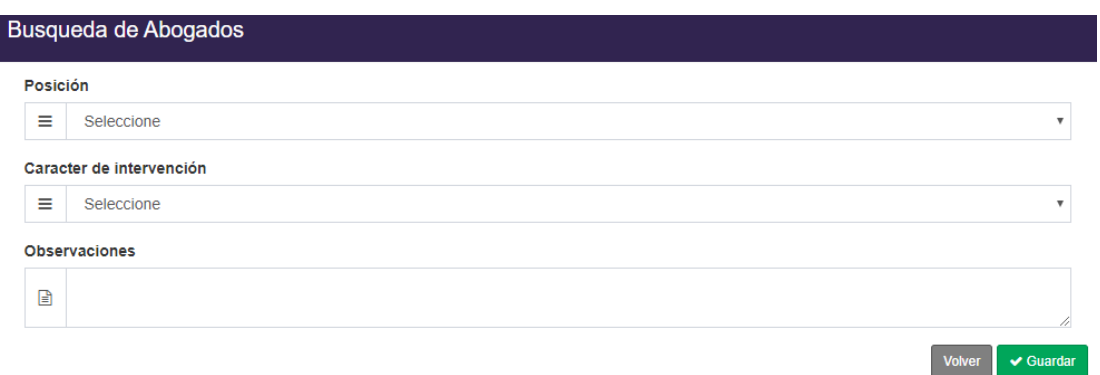

En donde debemos completar lo siguiente:

- **Posición:** Seleccionaremos la posición del abogado con respecto al caso
- **Carácter de Intervención:** Seleccionaremos el carácter de intervención del abogado
- **Observaciones:** Podremos anotar observaciones adicionales

Una vez completado estos datos, presionamos el botón "Guardar"

### Agregar Nuevo Abogado

Para agregar un abogado que no esté registrado en el sistema, debemos seleccionar el botón de "Nuevo Abogado" y nos saldrá la siguiente ventana

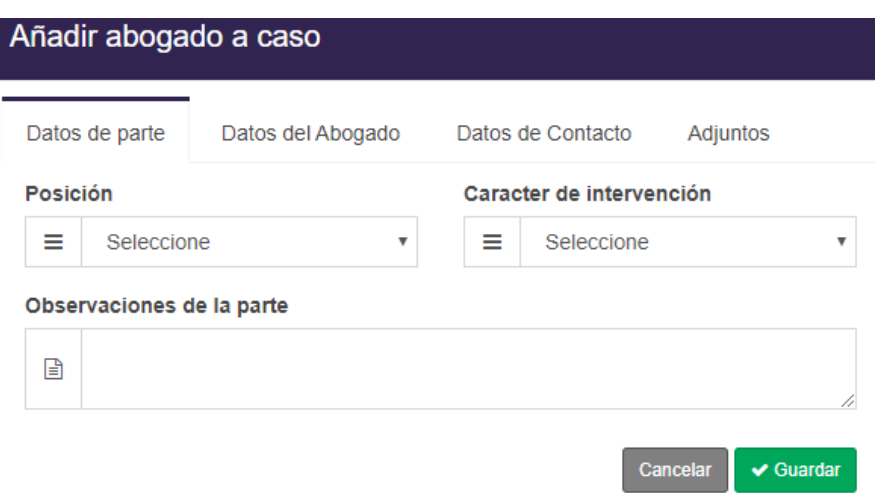

#### *Datos de parte*

En esta pestaña ingresaremos los datos relacionados al carácter de intervención del nuevo abogado

En donde:

- *Posición*: Seleccionaremos la posición del nuevo abogado en el caso
- **Carácter de Intervención:** Seleccionaremos el carácter de intervención del cliente
- *Observaciones de la parte:* Podremos ingresar observaciones adicionales en caso de que sea necesario

#### *Datos del abogado*

En esta pestaña ingresaremos todos los datos personales del abogado

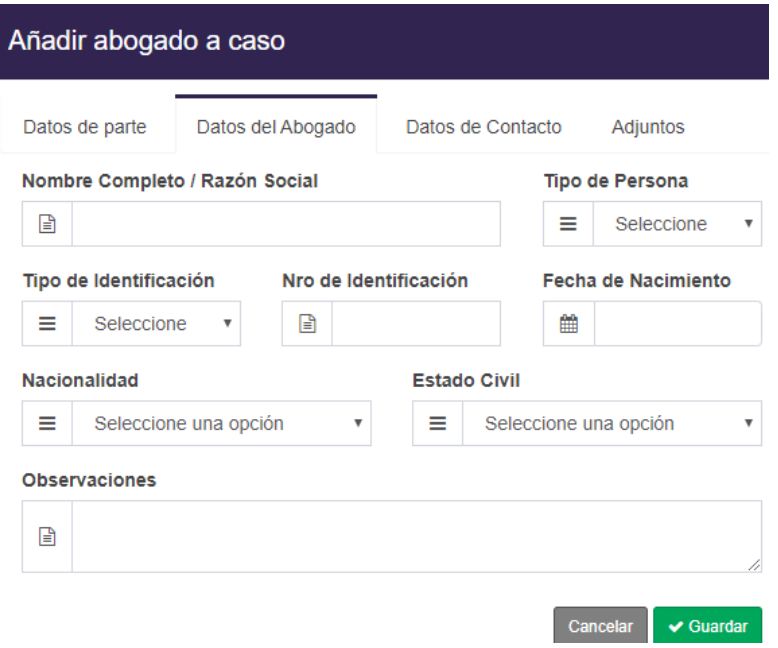

En donde:

- **Nombre completo o Razón social:** Se ingresa el nombre o razón social del abogado
- **Tipo de persona:** Debemos seleccionar es del tipo física o Jurídica
- **Tipo de identificación:** Seleccionamos el tipo de Documento
- *Número de identificación:* Ingresamos el número de documento
- *Fecha de nacimiento:* Ingresamos la fecha de nacimiento de nuestro cliente
- *Nacionalidad:* seleccionamos la Nacionalidad del cliente
- **Estado civil:** Seleccionamos el estado civil en el que se encuentra el cliente
- *Observaciones:* podremos añadir observaciones adicionales

# *Datos de contacto*

En esta ventana, podremos ingresar los datos necesarios para poder contactar al nuevo

Abogado

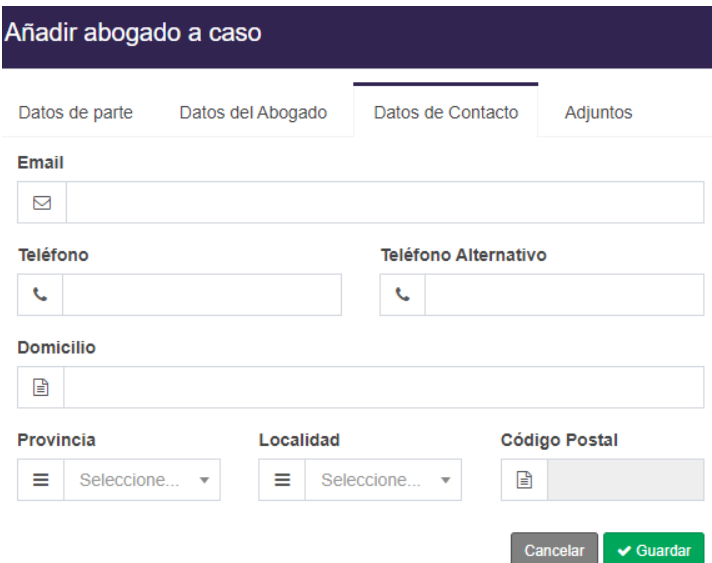

Tendremos los siguientes campos a completar:

- *Email:* mail del abogado
- **Teléfono:** Número de teléfono del abogado
- **Teléfono Alternativo:** En caso de que el abogado cuente con otro número telefónico
- *Domicilio:* Dirección del domicilio del abogado
- **Provincia:** Seleccionamos la provincia que corresponde
- *Localidad:* Seleccionamos la localidad que corresponde en base a la provincia seleccionada
- *Código postal:* Se autocompletará el código postal de la localidad

#### *Adjuntos*

En esta pestaña podremos realizar la carga de todos los archivos que sean necesarios

Desde aquí, puede adjuntar archivos vinculados al cliente (uno, o más de uno si asi lo requiere). Podrán ser cualquier tipo de imagen, documentos de texto, documentos Word, Excel o Pdf.

Elegir archivos Ningún archivo seleccionado

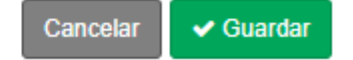

Una vez completado los datos, presionamos el botón "Guardar" y el sistema realizara el alta automáticamente

#### Buscar Abogado

Para buscar un abogado en especial, debemos completar el cuadrado de "Búsqueda rápida" y automáticamente se buscará el abogado deseado

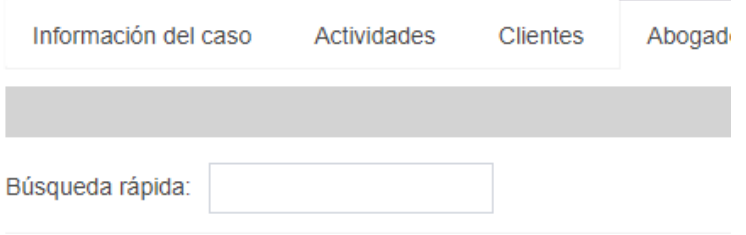

# Partes Intervinientes

En esta pestaña, se podrá encontrar las partes intervinientes relacionadas al caso

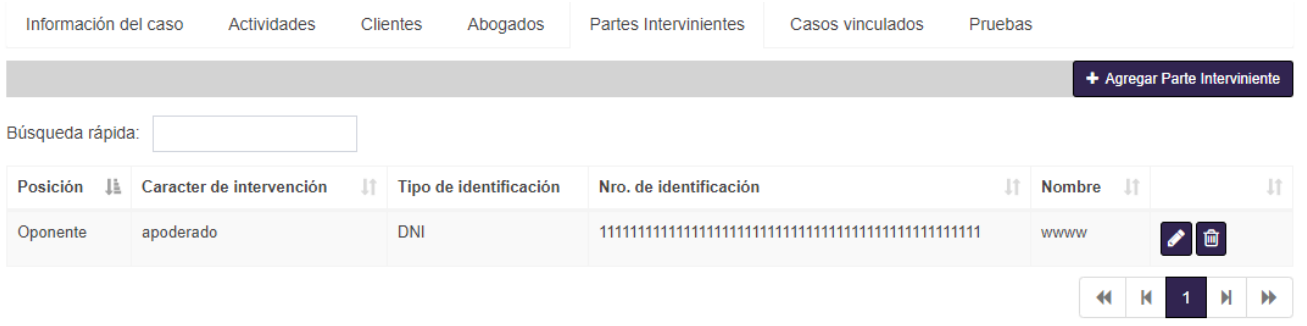

# Agregar Parte interviniente

Para poder agregar una nueva parte interviniente, seleccionamos el botón "Agregar Parte Interviniente", y nos aparecerá la siguiente pantalla.

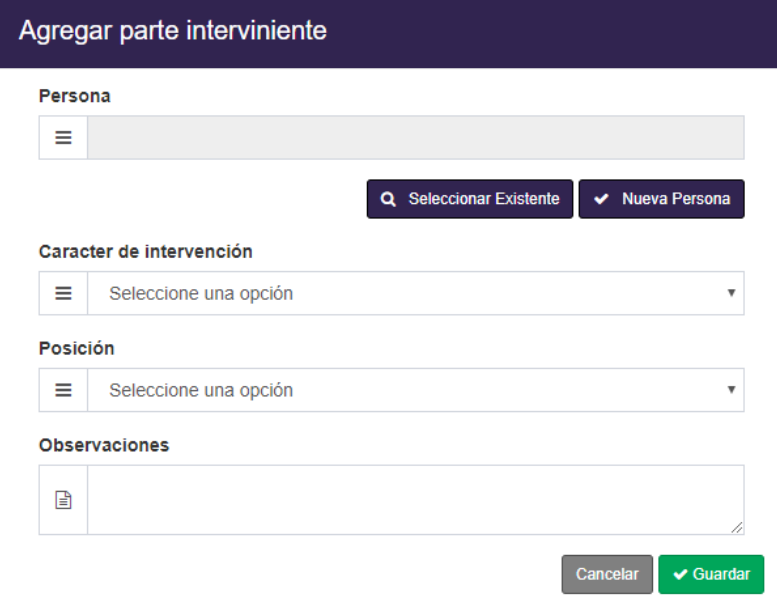

En donde podremos:

**Seleccionar Existente:** Nos permitirá buscar una persona que ya este cargada en el sistema, al seleccionar el botón "Seleccionar Existente" nos aparecerá la siguiente pantalla

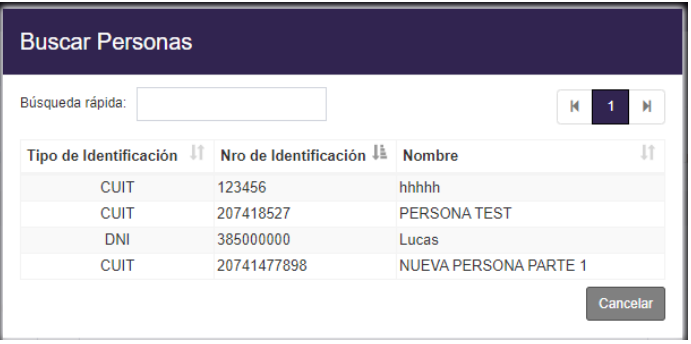

**Cargar una nueva persona:** En el caso en el que la persona que deseamos agregar no se encuentra en el sistema, seleccionamos el botón "Nueva Persona" y nos aparecerá la ventana de "Alta de Persona" Y completaremos todos los campos (Ver módulo de Persona – Alta de Persona)

Una vez seleccionada la persona completaremos los siguientes campos

- **Carácter de intervención:** Seleccionamos el carácter de intervención que tendrá la parte interviniente que estemos cargando
- **Posición:** Seleccionaremos la posición que toma la persona
- *Observaciones:* Podremos añadir las observaciones que sean necesarias

Una vez cargados todos los campos, presionamos el botón "Guardar"

# Editar parte interviniente

Para poder cambiar los datos de una parte interviene, debemos presionar el botón "Editar" y nos aparecerá la siguiente pantalla

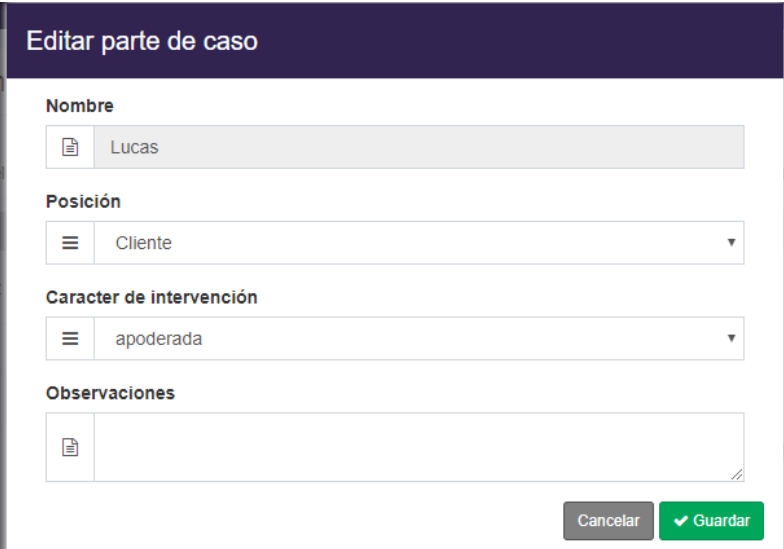

En donde:

- *Nombre:* Es el nombre de la persona y no se podrá editar
- **Carácter de intervención:** En el caso de querer modificar el carácter de intervención. Seleccionamos el nuevo carácter de intervención que tendrá la parte interviniente que estemos cargando
- **Posición:** En el caso de querer posición que tiene la persona. Seleccionamos la nueva posición que toma la persona
- **Observaciones:** Podremos añadir o modificar las observaciones que sean necesarias

#### Eliminar parte interviniente

En el caso en el que deseamos eliminar una parte interviniente, presionaremos el botón "Eliminar". El sistema solicitara la confirmación y una vez confirmado, se eliminara automáticamente

#### Casos Vinculados

En esta pestaña podremos añadir a nuestro caso, otros casos vinculados

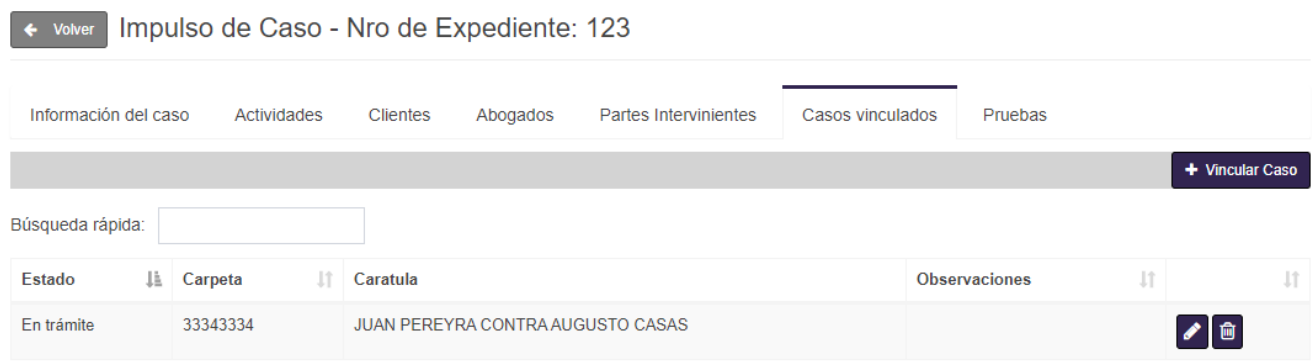

# Añadir un nuevo caso

Para poder vincular un caso, debemos seleccionar el botón "Vincular Caso" y nos aparecerá la siguiente pestaña

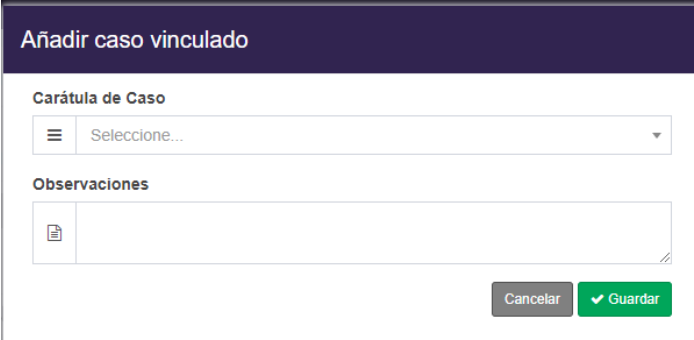

En donde podremos:

- **Caratula de Caso:** Seleccionaremos el caso que deseamos vincular
- **Observaciones:** Podremos añadir observaciones vinculadas al caso

Una vez completados los campos, presionamos el botón "Guardar"

#### Editar un caso

Para poder editar un caso vinculado, debemos seleccionar el botón "Editar" Y nos aparecerá la siguiente pantalla:

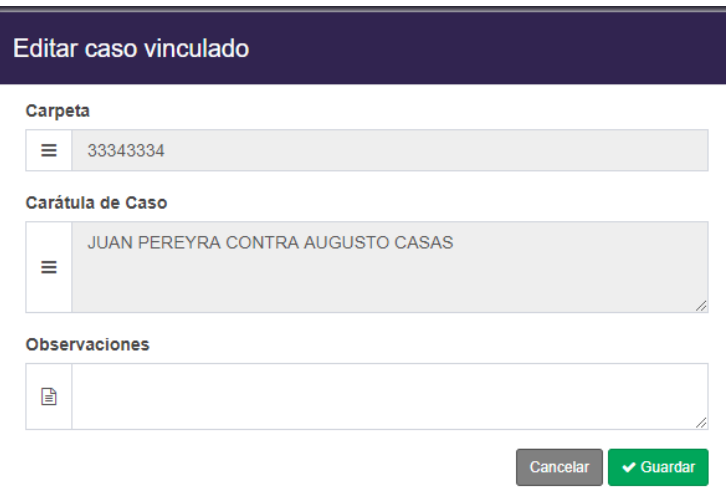

En donde podremos editar solo el campo de "Observaciones"

#### Eliminar un caso

En el caso en el que deseamos eliminar un caso vinculado, presionaremos el botón "Eliminar". El sistema solicitara la confirmación y una vez confirmado, se eliminara automáticamente

#### Pruebas

Para poder agregar pruebas al caso que estamos tratando, seleccionamos la pestaña de "Pruebas" y nos aparecerá la siguiente pantalla

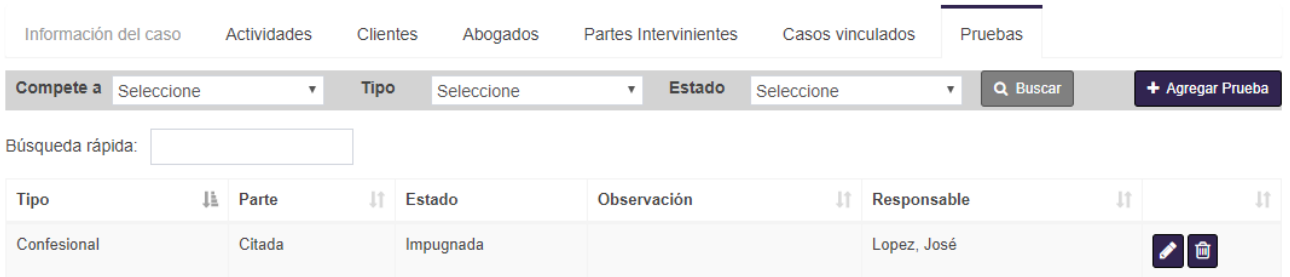

#### Agregar Prueba

Para agregar una nueva prueba, seleccionamos el botón "Agregar Prueba" y nos aparecerá la siguiente pantalla

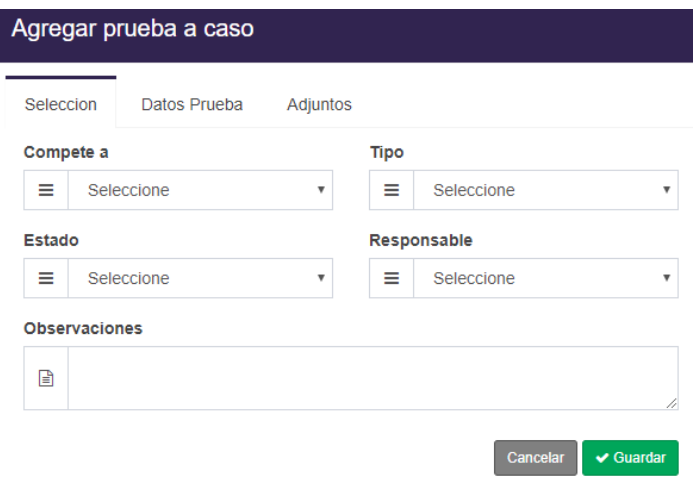

# *Sección*

En esta pestaña completaremos los siguientes datos

- *Compete a:* Seleccionamos el tipo de competencia de la prueba
- *Tipo:* Seleccionamos el tipo de Prueba
- *Estado:* Seleccionamos el estado de la prueba
- *Responsable:* Seleccionamos al responsable de la prueba
- **Observaciones:** Podremos añadir información relacionada a la prueba

#### *Datos Prueba*

En base al tipo de prueba que fue seleccionado en la pestaña "Sección", en esta parte nos solicitara distintos datos, que corresponden al tipo de prueba

**Tipo de prueba Confesional:** Al seleccionar un tipo de prueba Confesional, nos aparecerá la siguiente pantalla

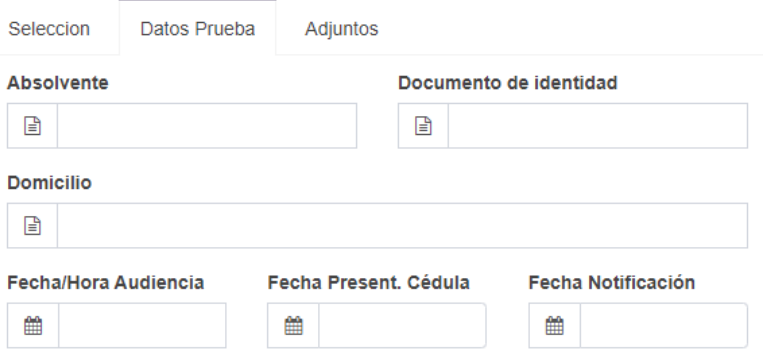

**Tipo de prueba Informativa:** Al seleccionar un tipo de prueba Informativa, nos aparecerá la siguiente pantalla

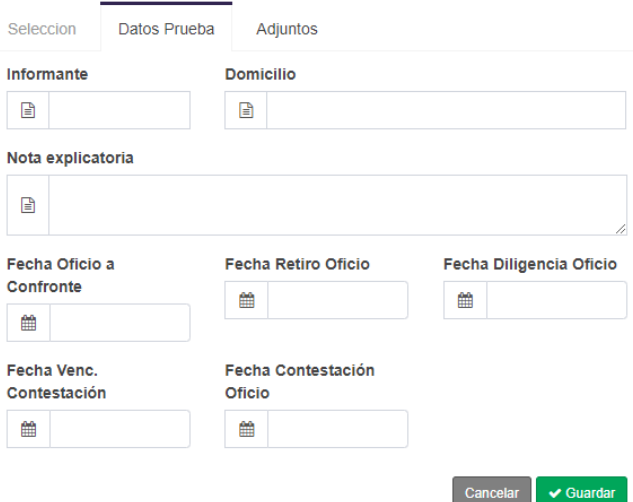

**Tipo de prueba Otra Prueba:** Al seleccionar un tipo de prueba Otra Prueba, nos aparecerá la siguiente pantalla

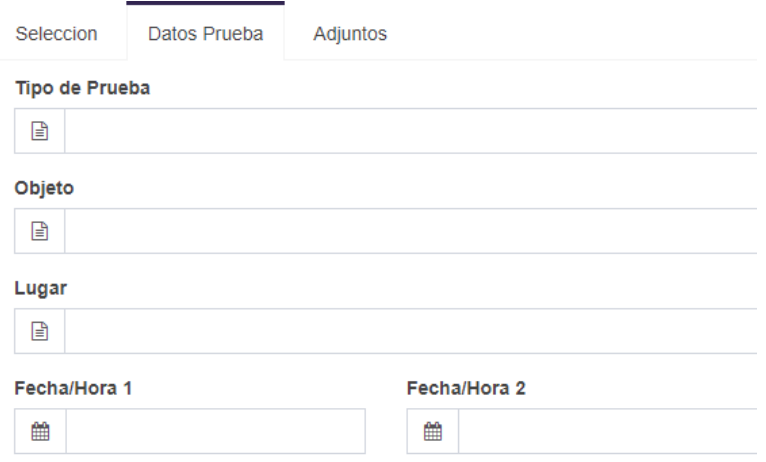

- *Tipo de prueba Pericial:* Al seleccionar un tipo de prueba Pericial, nos aparecerá la siguiente pantalla

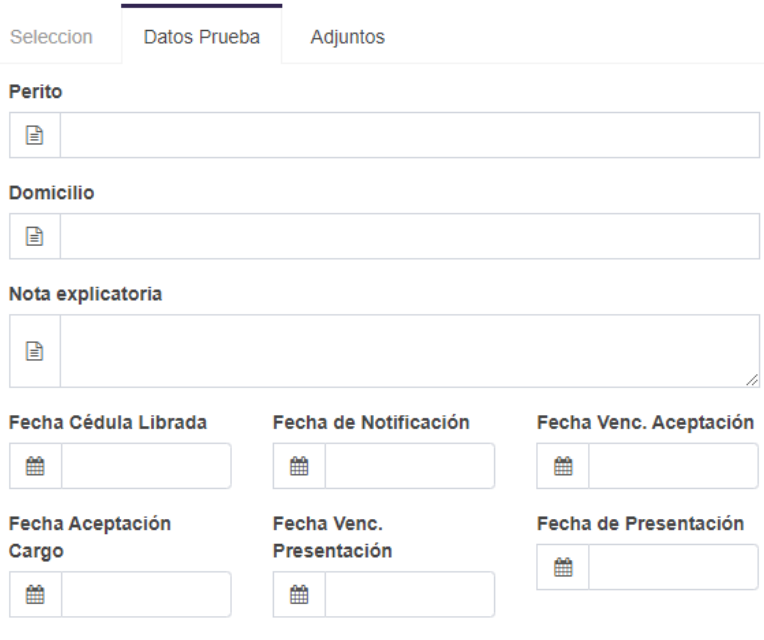

- *Tipo de prueba Testimonial:* Al seleccionar un tipo de prueba testimonial, nos aparecerá la siguiente pantalla

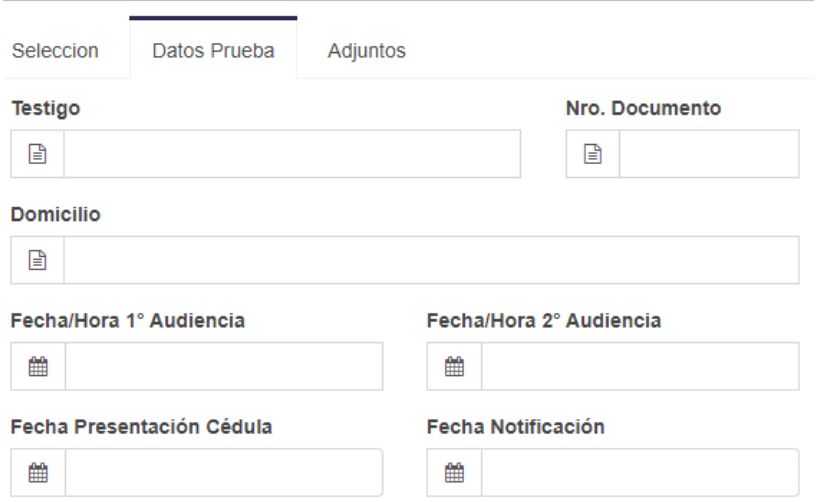

# *Adjuntos*

En la solapa "Adjuntos", podremos adjuntar en caso de que fuera necesario, documentos relacionados a la prueba que se está cargando

Una vez cargado todos los datos, presionamos el botón de "Guardar" el sistema, guardara la prueba con todos sus datos

#### Editar Prueba

Si deseamos modificar una prueba ya cargada, debemos seleccionar el botón de "Editar" y

nos aparecerá la siguiente pantalla

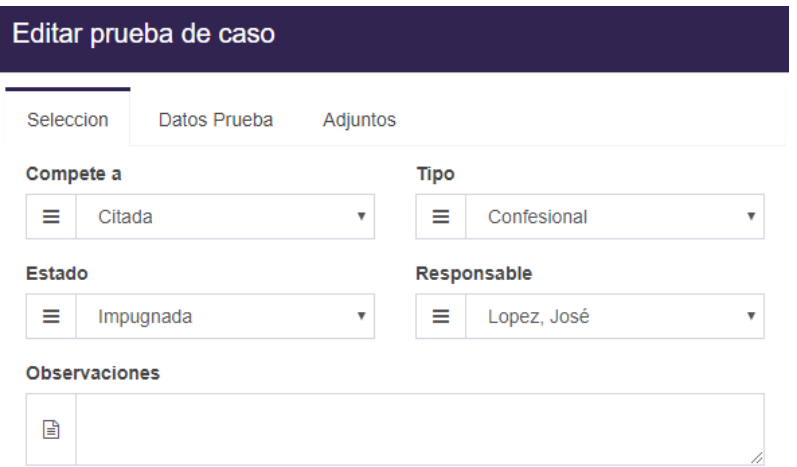

En donde podremos editar todos los campos cargados durante el alta de la prueba

# Eliminar Prueba

En el caso de deseamos eliminar una actividad, seleccionamos el botón "Eliminar". Y la actividad se eliminará automáticamente
# GESTIÓN DE PERCEPCIONES

En este módulo podremos gestionar todas las percepciones que se vayan recibiendo de los distintos clientes

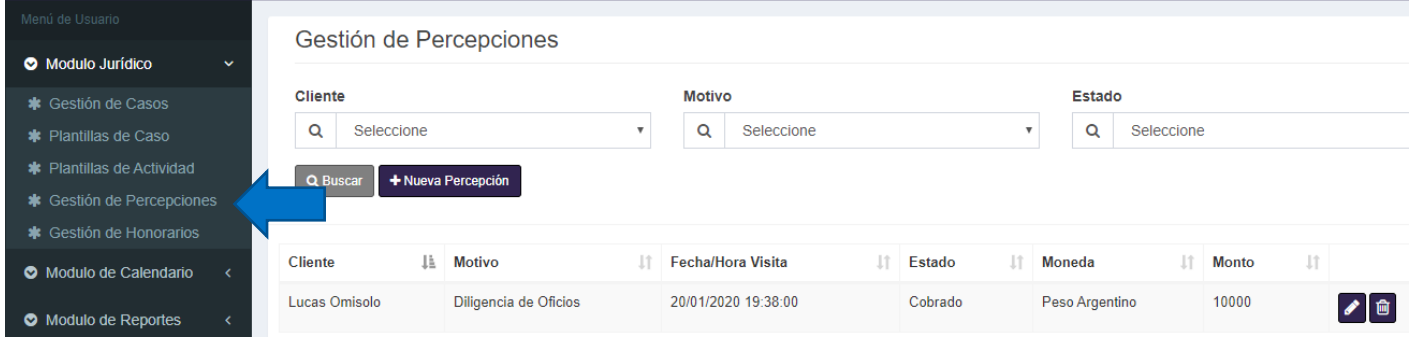

# Nueva Percepción

Para añadir una percepción recibida, debemos seleccionar el botón "Nueva Percepción", el cual nos mostrara la siguiente pantalla

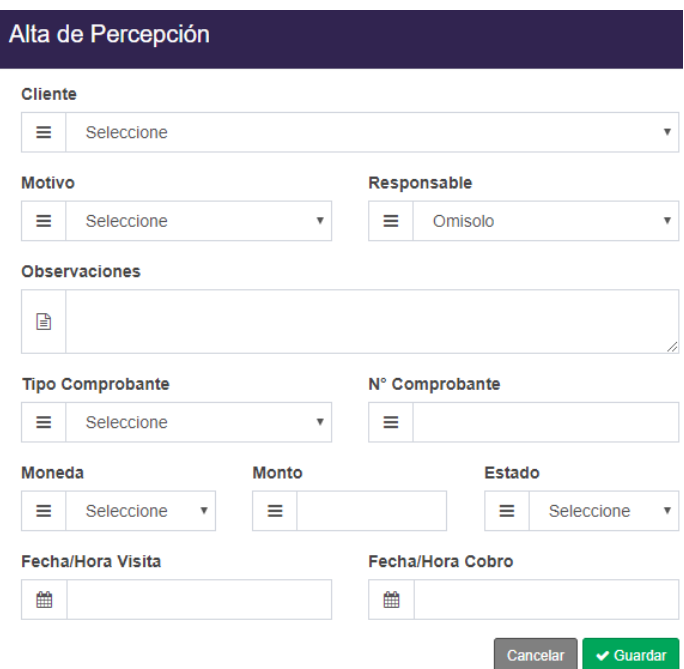

En donde tendremos los siguientes campos a completar:

**Cliente:** Seleccionaremos el cliente que realiza la percepción

- Motivo: Seleccionaremos el motivo de la percepción
- **Responsable:** Seleccionaremos en caso de desea otro responsable de recibir la percepción
- **Observaciones:** Podremos añadir comentarios sobre la percepción que estemos cargando
- *Tipo de Comprobante:* Seleccionamos el tipo de comprobante que vamos a entregar
- *Numero de comprobante:* Ingresamos el número del comprobante
- **Moneda:** Seleccionamos el tipo de moneda que nos van a abonar (USD o ARS)
- Monto: Ingresamos el monto de la percepción
- **Estado:** Seleccionamos el estado en el que esta la percepción
- **Fecha/Hora Visita:** Registramos la fecha y hora en la que el cliente vino a realizar la percepción
- **Fecha/Hora Cobro:** Registramos la fecha y hora en la que realizamos el cobro de la percepción

Una vez cargados todos estos datos, presionamos el botón "Guardar" y se cargaran los datos

# Editar Percepción

En el caso en que deseamos modificar los datos de una percepción, debemos seleccionar el botón "Editar" de la percepción deseada y nos aparecerá la siguiente pantalla

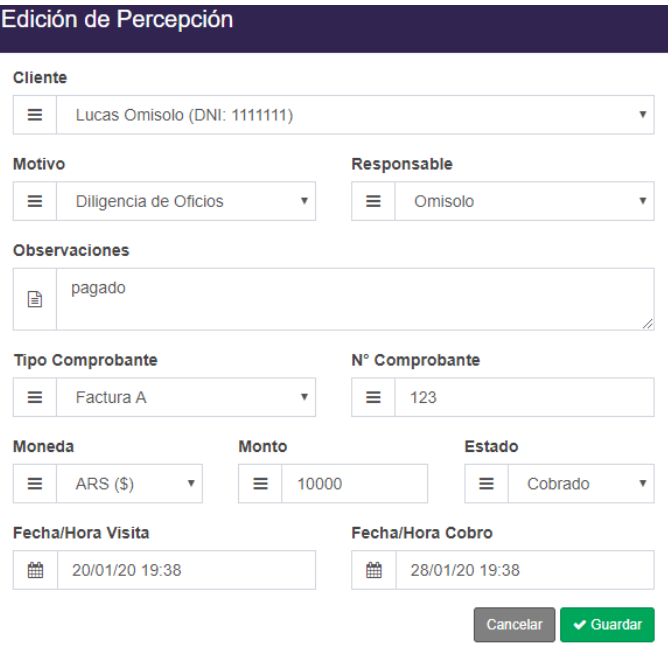

En esta pantalla, podremos modificar todos los datos que se cargaron durante el alta de la percepción, Los mismos son:

- *Cliente:* Seleccionaremos el cliente que realiza la percepción
- **Motivo:** Seleccionaremos el motivo de la percepción
- *Responsable:* Seleccionaremos en caso de desea otro responsable de recibir la percepción
- **Observaciones:** Podremos añadir comentarios sobre la percepción que estemos cargando
- *Tipo de Comprobante:* Seleccionamos el tipo de comprobante que vamos a entregar
- *Numero de comprobante:* Ingresamos el número del comprobante
- *Moneda:* Seleccionamos el tipo de moneda que nos van a abonar (USD o ARS)
- Monto: Ingresamos el monto de la percepción
- **Estado:** Seleccionamos el estado en el que esta la percepción
- **Fecha/Hora Visita:** Registramos la fecha y hora en la que el cliente vino a realizar la percepción
- *Fecha/Hora Cobro:* Registramos la fecha y hora en la que realizamos el cobro de la percepción

# Buscar Percepción

Para realizar la búsqueda de una percepción, solo basta con completar los campos necesarios que se encuentran en la cabecera de nuestra pantalla

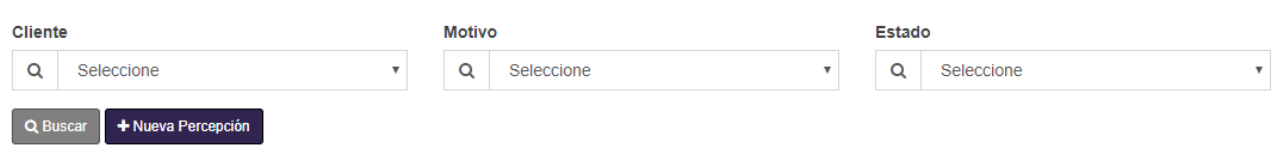

En donde:

- **Cliente:** Podremos realizar la búsqueda por cliente, seleccionando el cliente deseado
- Motivo: Podremos realizar la búsqueda de percepciones por los diferentes motivos
- **Estado:** Podremos realizar una búsqueda de percepciones de acuerdo con su estado

Una vez seleccionado el/los campo/s presionamos el botón "Buscar" y el sistema mostrara los resultados

# Eliminar Percepción

Para el caso en el que tengamos que eliminar una percepción, nos posicionaremos en la percepción deseada y presionaremos el botón "Eliminar"

Al presionar el botón "Eliminar" el sistema mostrara un mensaje para confirmar la eliminación de la percepción

Para confirmar la eliminación, presionaremos el botón "Aceptar" y el sistema nos informara la eliminación de la percepción, mediante un mensaje

En caso de no querer eliminar la percepción, seleccionamos el botón "Cancelar"

# GESTIÓN DE HONORARIOS

En este módulo podremos gestionar los honorarios de casa caso que tengamos registrado y poder llevar el control de lo cobrado hasta el momento, como así también poder visualizar el costo de un caso, los porcentajes de participación y el tipo de moneda de cobro

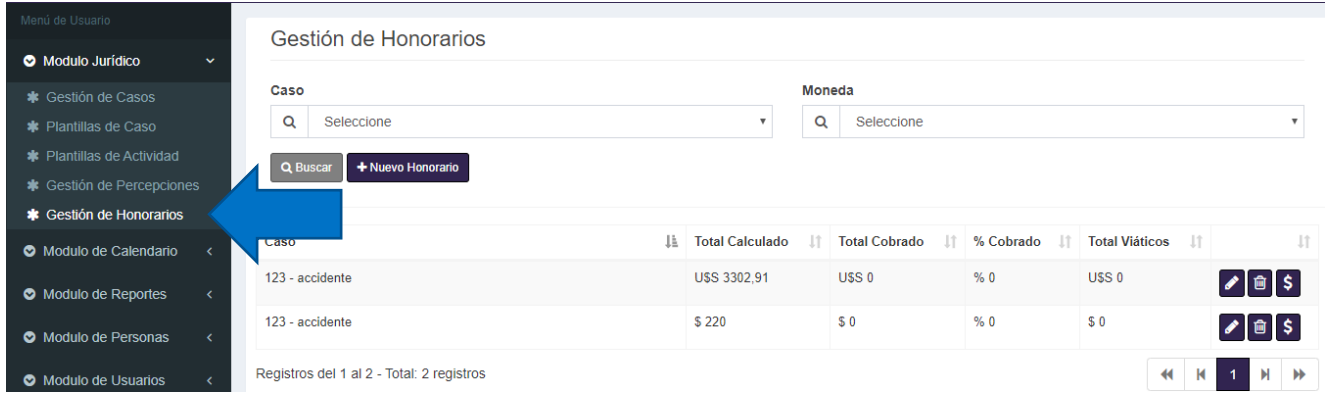

# Nuevo honorario

Para poder registrar un nuevo honorario, debemos dirigirnos al botón "Nuevo Honorario" en donde nos aparecerá la siguiente ventana.

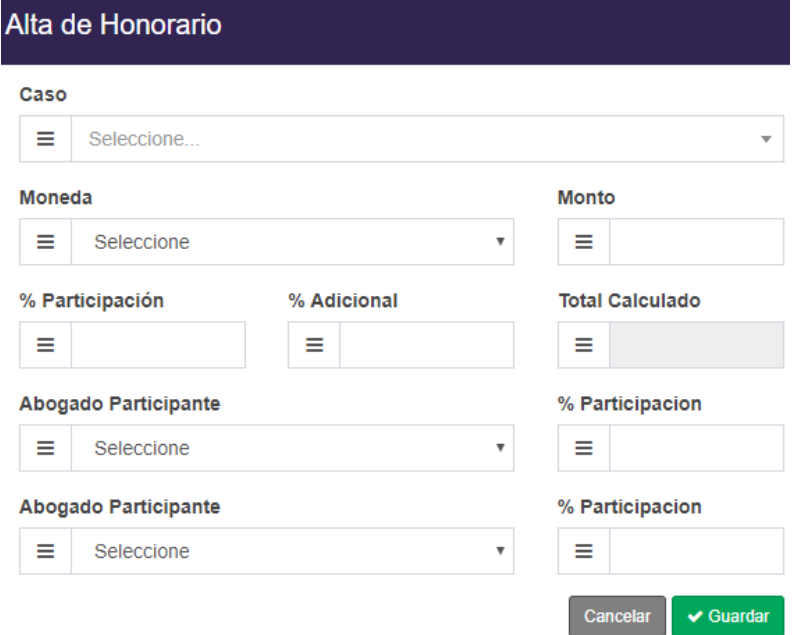

En donde tendremos lo siguiente:

- **Caso:** Seleccionaremos el caso al cual estará vinculado el honorario
- Moneda: Seleccionaremos el tipo de moneda del honorario (Dólar Americano o Peso Argentino)
- *Monto:* Ingresaremos el monto del honorario a cobrar
- **Participación:** Ingresaremos el porcentaje de participación que nos corresponderá del caso
- *Adicional:* Ingresaremos el porcentaje de adicionales que tendremos
- *Total, calculado:* Nos mostrara el resultado de la suma entre el Porcentaje de Participación y el Porcentaje Adicional
- Abogado Participante: Seleccionaremos quien va a ser el abogado participante del caso
- *Participación:* Ingresaremos el porcentaje de participación que va a tener el abogado
- *Abogado Participante:* En caso de que corresponda podremos seleccionar un segundo abogado participante
- **Participación:** Ingresaremos el porcentaje de participación del segundo abogado

Una vez completado los campos presionamos el botón "Guardar" y se cargara el nuevo honorario

## Modificar Honorario

Para poder modificar un honorario, podremos hacerlo mediante el botón "Editar", el cual, al ser presionado, nos aparecerá la siguiente pantalla

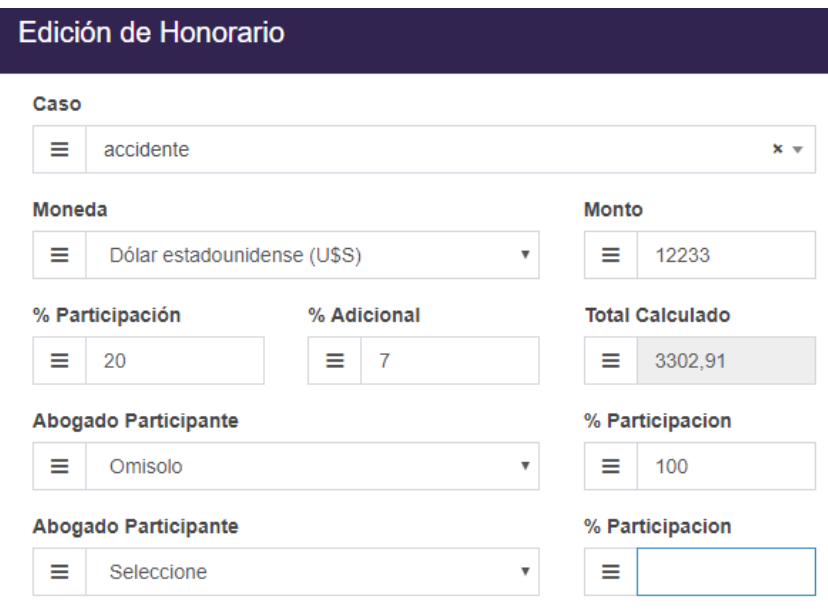

En donde tendremos lo siguiente:

- **Caso:** Podremos cambiar el caso al cual estará vinculado el honorario
- *Moneda:* Podremos cambiar el tipo de moneda del honorario (Dólar Americano o Peso Argentino)
- **Monto:** Podremos cambiar el monto del honorario a cobrar
- **Participación:** Podremos cambiar el porcentaje de participación que nos corresponderá del caso
- Adicional: Podremos cambiar el porcentaje de adicionales que tendremos
- Abogado Participante: Podremos cambiar quien va a ser el abogado participante del caso
- **Participación:** Podremos cambiar el porcentaje de participación que va a tener el abogado
- Abogado Participante: En caso de que corresponda podremos seleccionar un segundo abogado participante
- **Participación:** Ingresaremos el porcentaje de participación del segundo abogado

Una vez completado los campos presionamos el botón "Guardar" y se cargaran los cambios realizados en el honorario

## Buscar Honorario

Para poder realizar la búsqueda de honorarios, lo podremos hacer mediante los casilleros que se encuentran en la parte superior de la pagina

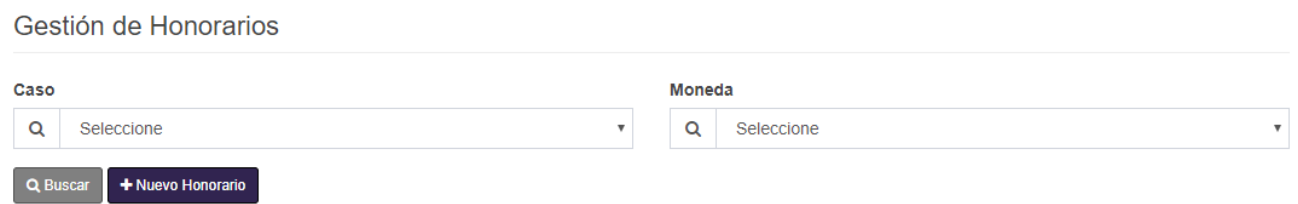

En donde podremos buscar por un campo determinado, por un tipo de moneda o cualquier combinación entre ambos,

Una vez seleccionado el/los campo/s, presionamos el botón "Buscar" y el sistema nos arrojara los resultados de la búsqueda

# Eliminar Honorario

Para el caso en el que tengamos que eliminar un Honorario, nos posicionaremos en el honorario deseado y presionaremos el botón "Eliminar"

Al presionar el botón "Eliminar" el sistema mostrara un mensaje para confirmar la eliminación del honorario

Para confirmar la eliminación, presionaremos el botón "Aceptar" y el sistema nos informara la eliminación del honorario, mediante un mensaje

En caso de no querer eliminar el honorario, seleccionamos el botón "Cancelar"

# Gestión de Cobros de honorarios y viáticos

Para acceder al menú de "Gestión de Cobros de honorarios y viáticos" donde podremos ir registrando todos los cobros de honorarios y poder ir cargando los viáticos necesarios de un caso, deberemos seleccionar el botón de "Cobros de honorarios y viáticos"

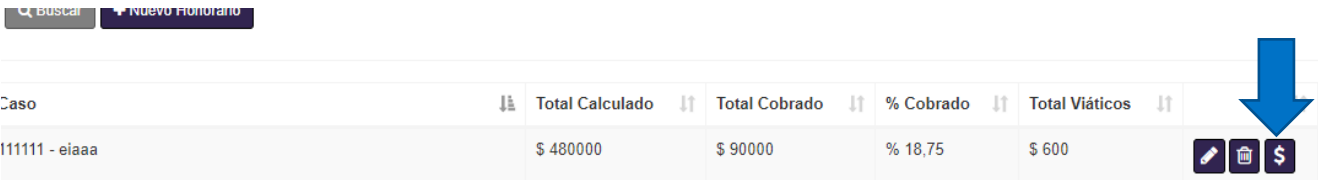

En donde nos aparecerá la siguiente pantalla:

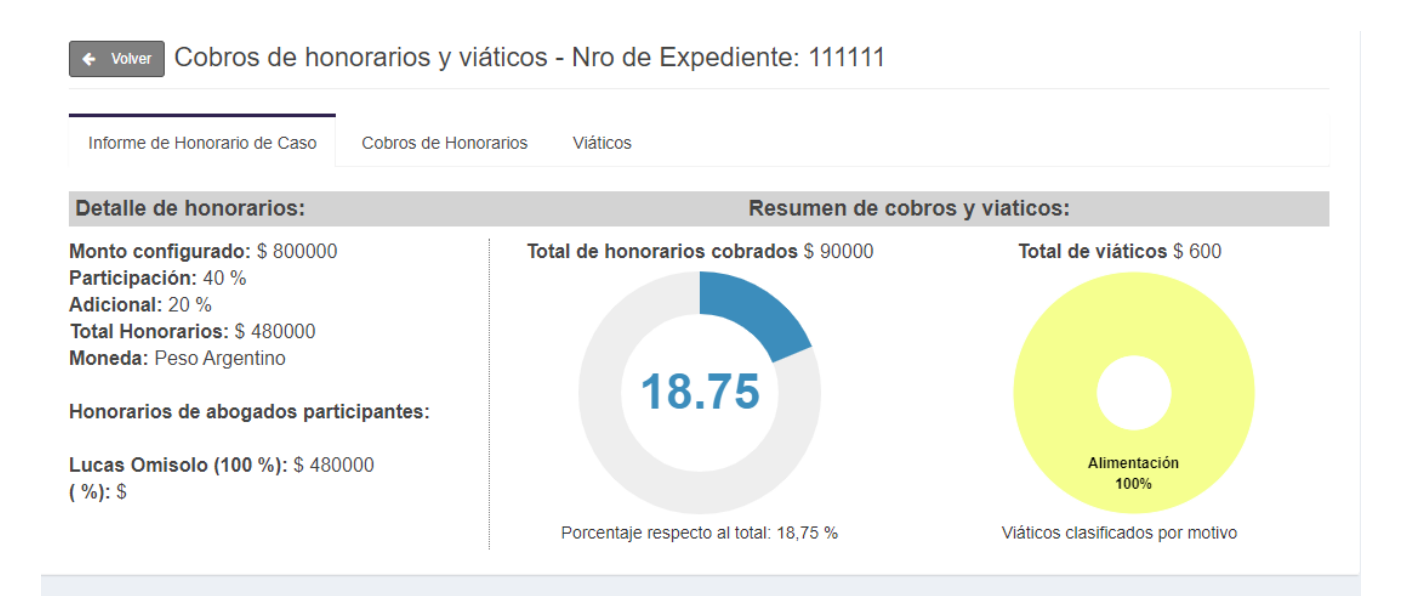

### *Informe de Honorario de caso*

Em esta pestaña podremos visualizar los detalles del honorario seleccionado, en donde encontraremos el estado de lo que recibimos como parte de cobro, el consumo de viáticos y demás información relacionada al Honorario del caso

#### *Cobros de Honorários*

En esta pestaña podremos realzar toda la gestión referida al cobro de honorarios de un caso en particular, registrar los distintos pagos que recibimos, como también poder modificar los pagos cargados o en caso de que sea necesario eliminarlos.

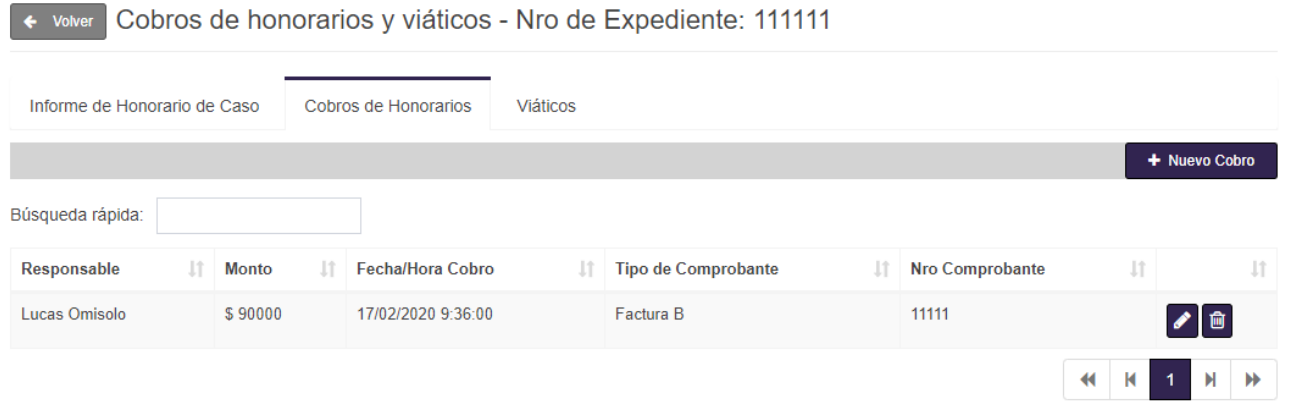

### Nuevo Cobro de honorarios

Para poder registrar un nuevo cobro de honorario, lo que debemos hacer es seleccionar el botón "Nuevo Cobro" y nos aparecerá la siguiente pantalla

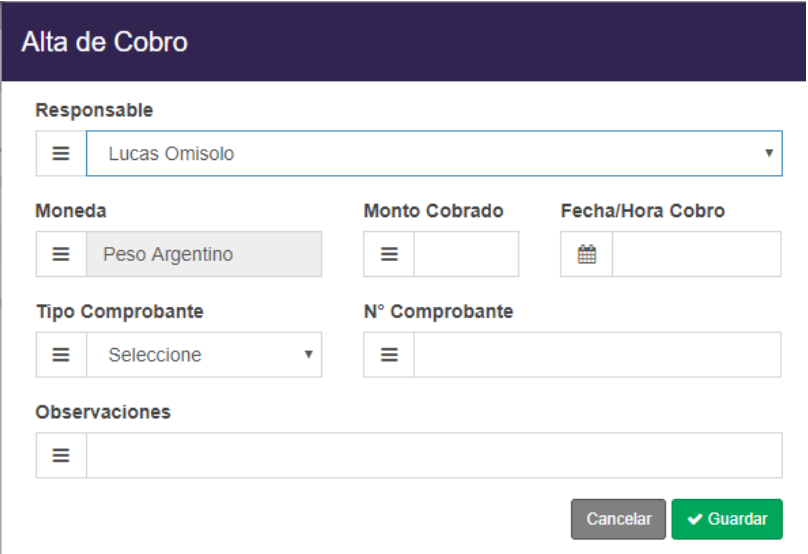

En donde tendremos que completar los siguientes campos

- *Responsable:* Por defecto aparcera el responsable que está registrado en el honorario, pero en caso de ser necesario se podrá seleccionar otro responsable
- Monto Cobrado: Ingresaremos el montó recibido como pago del honorario
- **Fecha/Hora Cobro:** Seleccionaremos la fecha y hora en la que se recibe el pago
- *Tipo de Comprobante:* Seleccionaremos el tipo de comprobante para entregar
- **Numero de Comprobante:** Ingresaremos el número de comprobante que vayamos a entregar
- **Observaciones:** Se podrán ingresar observaciones adicionales

Una vez completado los campos, seleccionamos el botón "Guardar" y se cargara el honorario

### Editar Cobro de honorarios

Para poder editar algún honorario en especial, debemos seleccionar el honorario deseado y presionar el botón "Editar", nos aparecerá la siguiente pantalla

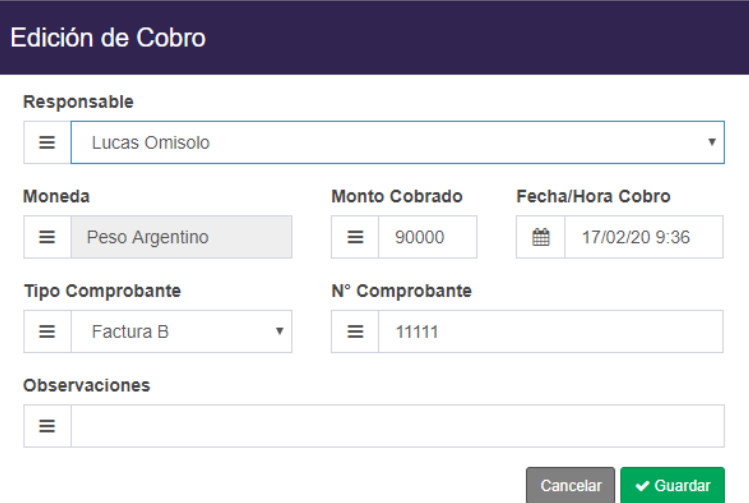

En donde podremos cambiar los siguientes campos:

- **Responsable:** Por defecto aparcera el responsable que está registrado en el honorario, pero en caso de ser necesario se podrá seleccionar otro responsable
- **Monto Cobrado:** Podremos cambiar el montó recibido como pago del honorario
- **Fecha/Hora Cobro:** Podremos cambiar la fecha y hora en la que se recibe el pago
- *Tipo de Comprobante:* Podremos cambiar el tipo de comprobante para entregar
- *Numero de Comprobante:* Podremos cambiar el número de comprobante que vayamos a entregar
- **Observaciones:** Se podrán ingresar o modificar observaciones adicionales

## Eliminar Cobro de honorarios

Para el caso en el que tengamos que eliminar un Cobro de honorario, nos posicionaremos en el honorario deseado y presionaremos el botón "Eliminar"

Al presionar el botón "Eliminar" el sistema mostrara un mensaje para confirmar la eliminación del honorario

Para confirmar la eliminación, presionaremos el botón "Aceptar" y el sistema nos informara la eliminación del Cobro de honorario, mediante un mensaje

En caso de no querer eliminar el Cobro de honorario, seleccionamos el botón "Cancelar"

### *Cobro de Viáticos*

Em esta pestaña podremos gestionar todo lo relacionado con los viáticos que vayan surgiendo durante el transcurso del juicio y que sean necesarios de cobrar al cliente

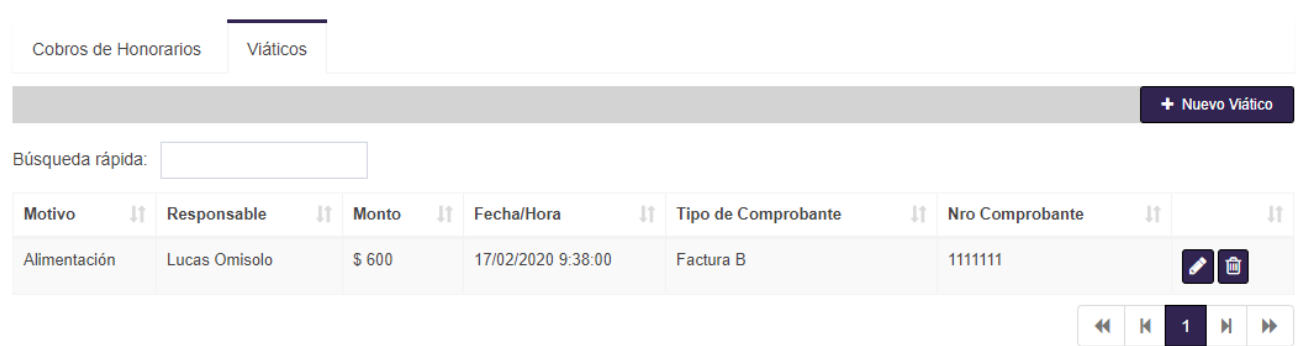

#### Nuevo Cobro de viáticos

Para poder registrar el cobro de un nuevo viatico, nos dirigimos al botón "Nuevo Viatico" y nos aparecerá la siguiente ventana

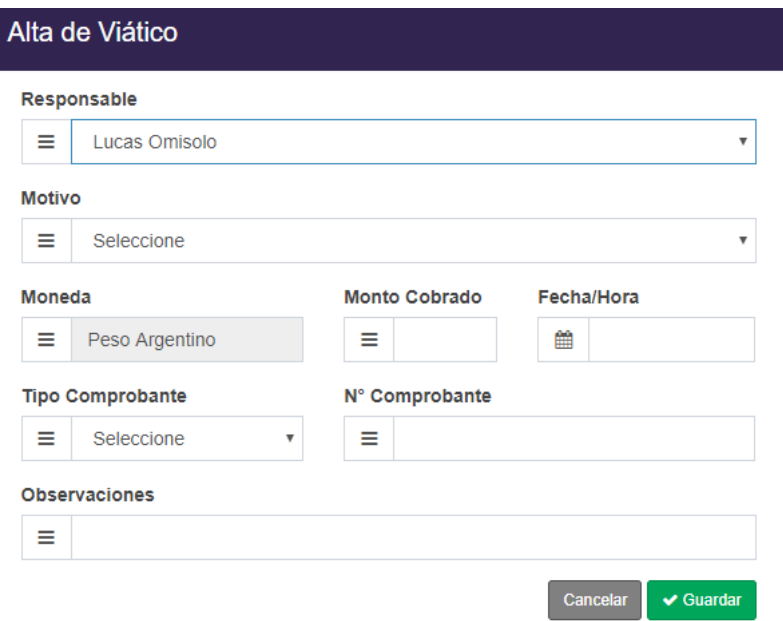

En donde tendremos para completar los siguientes campos

- **Responsable:** Por defecto aparcera el responsable que está registrado en el honorario, pero en caso de ser necesario se podrá seleccionar otro responsable
- **Motivo:** Seleccionaremos el motivo del viatico a cobrar
- Monto Cobrado: Ingresaremos el montó del viatico que estemos por cobrar
- **Fecha/Hora Cobro:** Ingresaremos la fecha y hora en la que se genera el viatico
- **Tipo de Comprobante:** Ingresaremos el tipo de comprobante para entregar
- *Numero de Comprobante:* Ingresaremos el número de comprobante que vayamos a entregar
- **Observaciones:** Se podrán ingresar observaciones adicionales

### Editar cobro de viáticos

En el caso en el que tengamos que realizar la modificación de un viatico ya generado, nos dirigimos al viatico a cambiar y presionamos el botón "Editar", nos aparecerá la siguiente pantalla

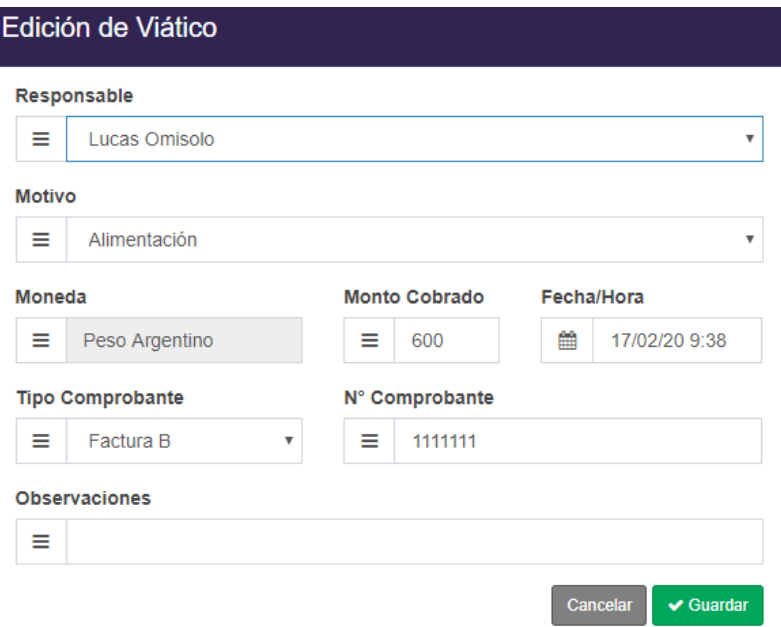

En donde podremos editar los siguientes campos:

- **Responsable:** Por defecto aparcera el responsable que está registrado en el honorario, pero en caso de ser necesario se podrá seleccionar otro responsable
- **Motivo:** Podremos cambiar el motivo del viatico a cobrar
- **Monto Cobrado:** Podremos cambiar el montó del viatico que estemos por cobrar
- **Fecha/Hora Cobro:** Podremos cambiar la fecha y hora en la que se genera el viatico
- *Tipo de Comprobante:* Podremos cambiar el tipo de comprobante para entregar
- **Numero de Comprobante:** Podremos cambiar el número de comprobante que vayamos a entregar
- **Observaciones:** Se podrán ingresar o modificar observaciones adicionales

### Eliminar cobro de viáticos

Para el caso en el que tengamos que eliminar el cobro de un viatico, nos posicionaremos en el viatico deseado y presionaremos el botón "Eliminar"

Al presionar el botón "Eliminar" el sistema mostrara un mensaje para confirmar la eliminación del viatico

Para confirmar la eliminación, presionaremos el botón "Aceptar" y el sistema nos informara la eliminación del cobro de un viatico, mediante un mensaje

En caso de no querer eliminar el cobro de un viatico, seleccionamos el botón "Cancelar"

# GESTION DE ALARMAS

En esta sección encontraremos todo lo relacionado a gestión de alarmas y las posibles modificaciones para aplicar.

## Crear nueva alarma

Para crear una nueva alarma debemos Seleccionar: "Modulo Jurídico → Gestión de casos"

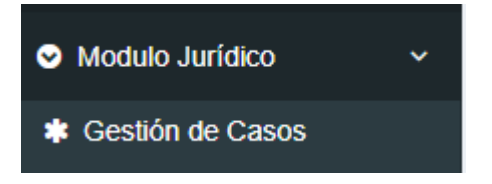

Una vez que ingresamos al menú de gestión de casos seleccionamos "Impulso de caso"

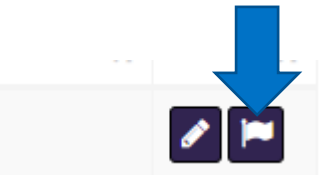

Una vez que aparece la ventana de "Impulso de caso" Seleccionamos la pestaña "Actividades"

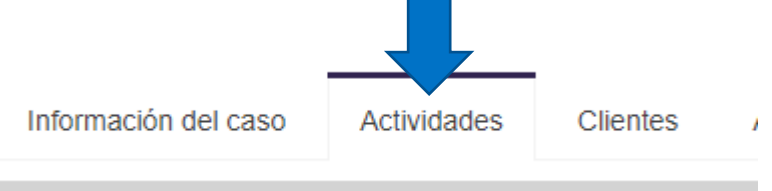

Diantilla aconiada: No se seleccione una plantilla para est

Una vez que nos aparezca el menú de actividades tendremos 2 opciones al momento de crear una actividad

- Creando una nueva actividad
- Crear una alarma en una actividad existente

Para el primer caso debemos seleccionar el botón "Agregar actividad". Para el segundo caso debemos seleccionar el botón "Editar"

En ambos casos nos aparcera la ventana de gestión de actividad, en el caso que sea una nueva actividad nos aparecerán los campos en blanco. En caso de ser una actividad existente nos aparecerán los campos completados

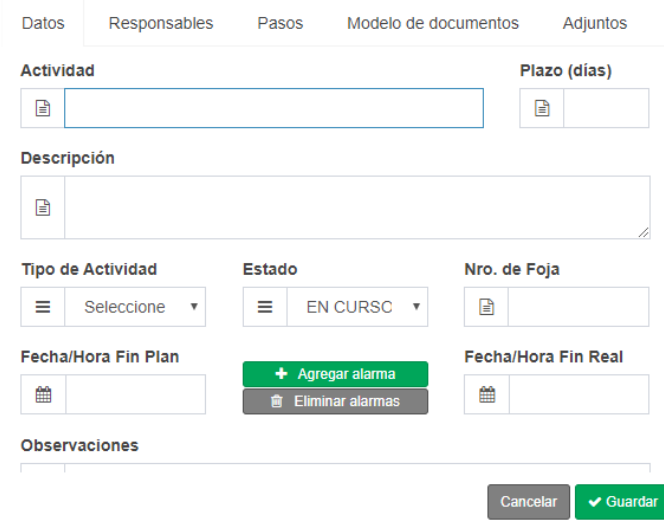

Para agregar una alarma debemos seleccionar la "Fecha/hora Fin Plan" y luego seleccionar el botón "Agregar alarma". Al seleccionarlo nos aparecerá lo siguiente

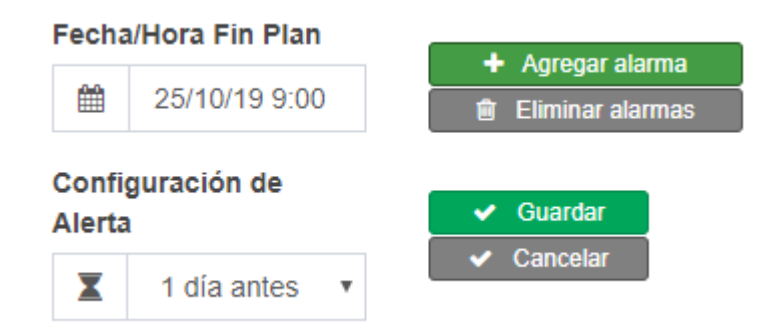

En donde podremos elegir la anticipación con la que queremos la alerta. Una vez seleccionado el plazo de anticipación, presionamos el botón "Guardar" e inmediatamente se genera la alarma.

Importante: Este paso puede ser realizado tantas veces como alarmas se deseen generar.

Una vez que se genera la/s alarma/s nos aparecerá de la siguiente forma

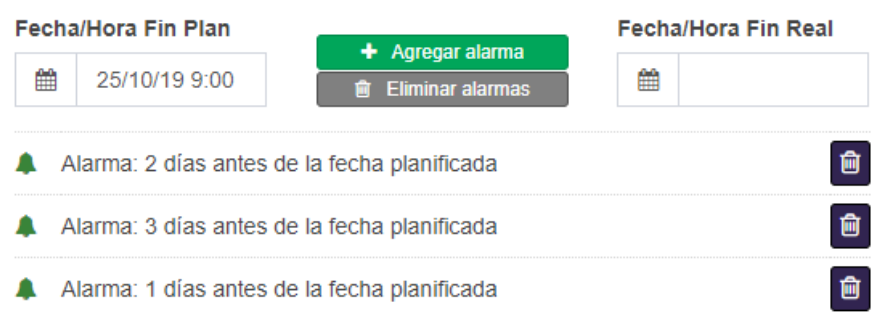

Luego presionamos el botón "Guardar" y se guardaran automáticamente la/s alarma/s generada/s

## Eliminar Alarma

En el caso en el que deseamos eliminar una alarma debemos Seleccionar: "Modulo Jurídico →Gestión de casos"

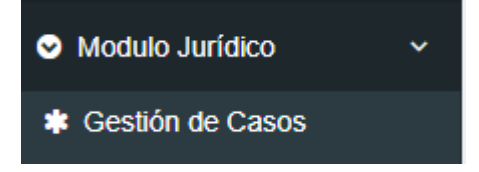

Una vez que ingresamos al menú de gestión de casos seleccionamos "Impulso de caso"

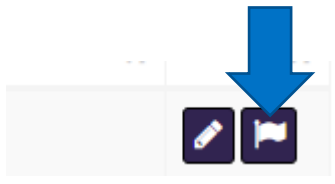

Una vez que aparece la ventana de "Impulso de caso" Seleccionamos la pestaña "Actividades"

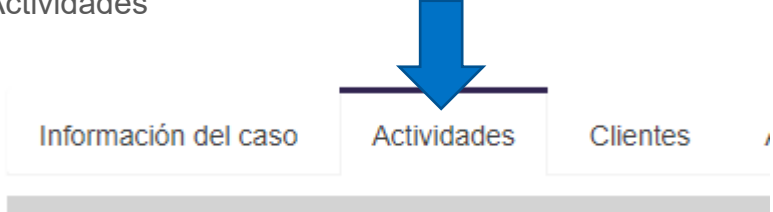

Diantilla aegaiada: No co colocciono una plantilla para oct

Una vez que nos aparezca el menú de actividades, nos posicionamos en la actividad a la cual deseamos eliminarle la/s alarma/s y presionamos el botón "Editar". Y nos aparecerá lo siguiente:

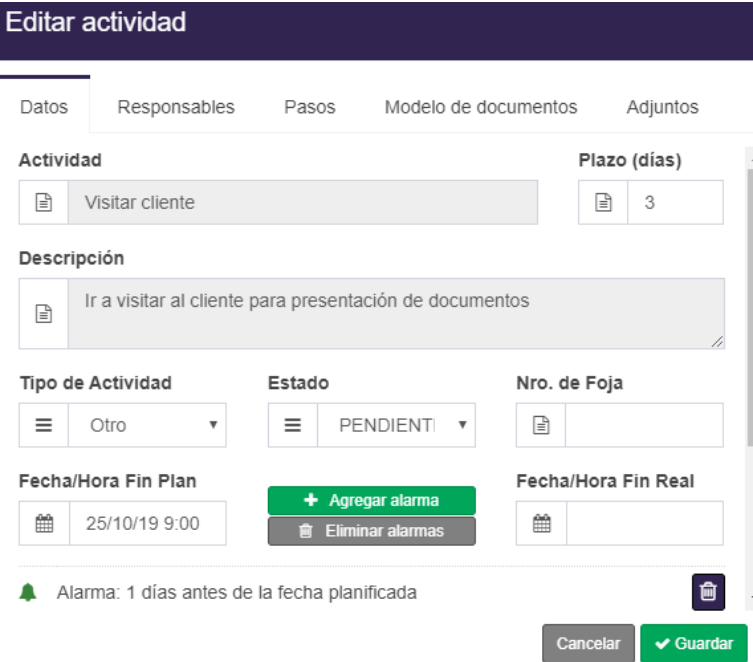

Nos posicionamos en la parte en donde se encuentran la/s alarma/s y luego presionamos el botón "Eliminar"

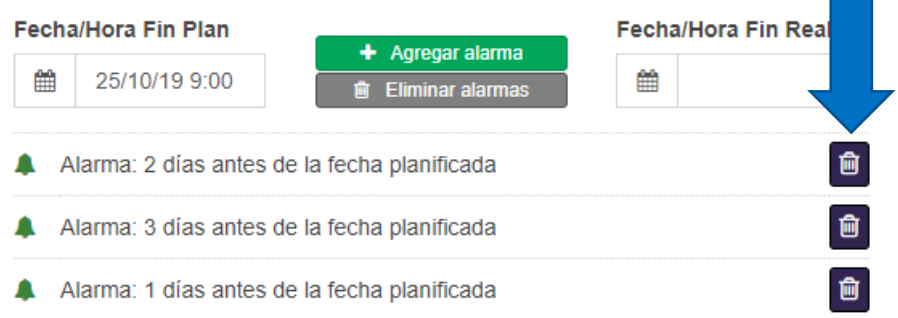

# Ver alarmas

Podremos ver las alarmas generadas de diferentes formas

- Aviso de alarmas
- Alarmas de una actividad

#### *Aviso de alarmas*

En el menú principal del sistema Themis Gestión, tendremos un sector de la pantalla en donde nos figurara con una "Campana" acompañado con un número que indica la cantidad de alarmas próximas a vencer

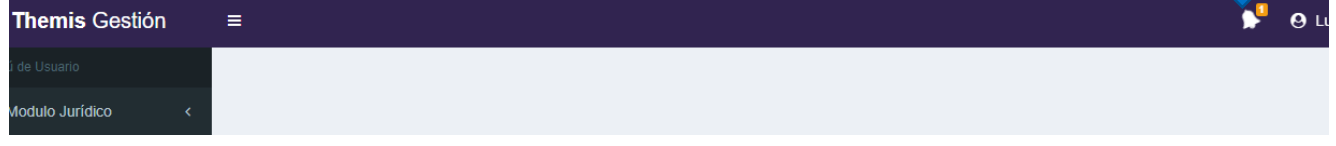

Al presionar este botón, nos mostrara las actividades próximas a vencer que tenemos

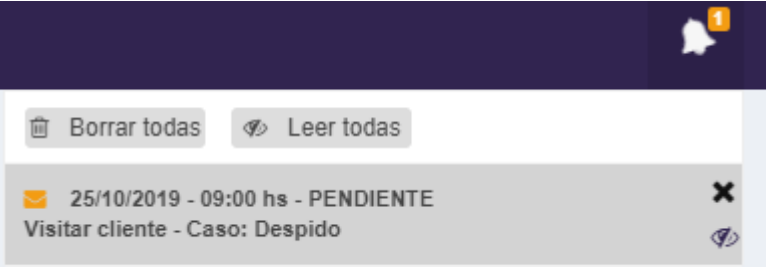

En este menú podremos:

#### Borrar alertas

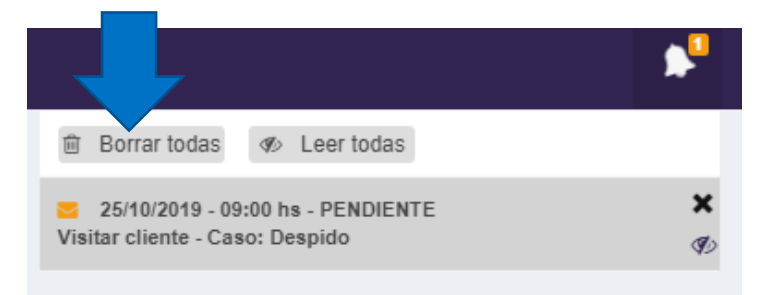

Este botón nos permitirá eliminar todas a las alertas que tengamos

#### Leer todas las alertas

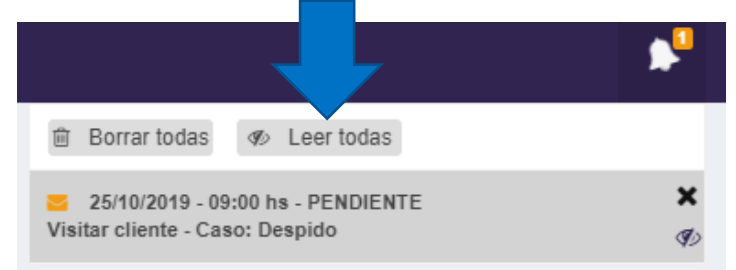

Este botón, nos permitirá marcar como leído todas las alertas que tengamos pendientes de leer

#### Eliminar alerta

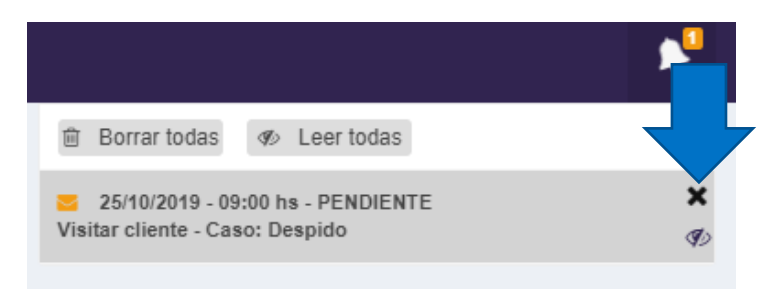

Este botón, permite descartar una alerta en especifico

#### Marcar como vista una alerta

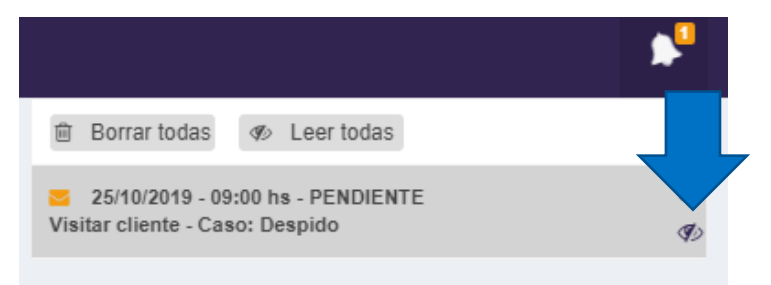

Este botón nos permite marcar como vista una alerta determinada

Cabe destacar que, seleccionando cualquier botón de los mencionados anteriormente, nos dejara de recordar la alerta

### *Ver alarmas de una actividad*

En el caso en el que deseamos ver que alarmas tiene una actividad debemos Seleccionar: "Modulo Jurídico →Gestión de casos"

Una vez que ingresamos al menú de gestión de casos seleccionamos "Impulso de caso"

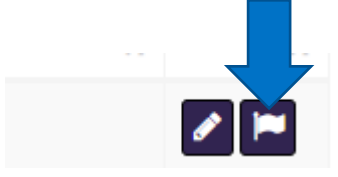

Una vez que aparece la ventana de "Impulso de caso" Seleccionamos la pestaña "Actividades"

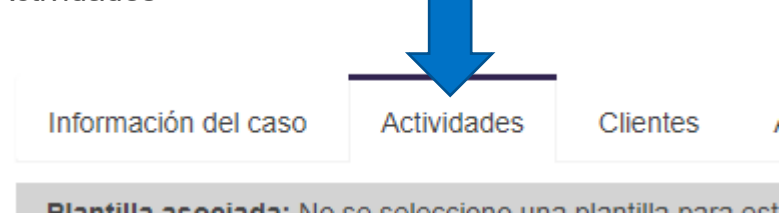

Una vez que nos aparezca el menú de actividades, nos posicionamos en la actividad en la que deseamos ver su/s alarma/s" y presionamos el botón editar.

Luego nos posicionamos en la parte en donde se encuentran la/s alarma/s y nos aparecerán todas las alarmas que esa actividad en especial tiene cargada

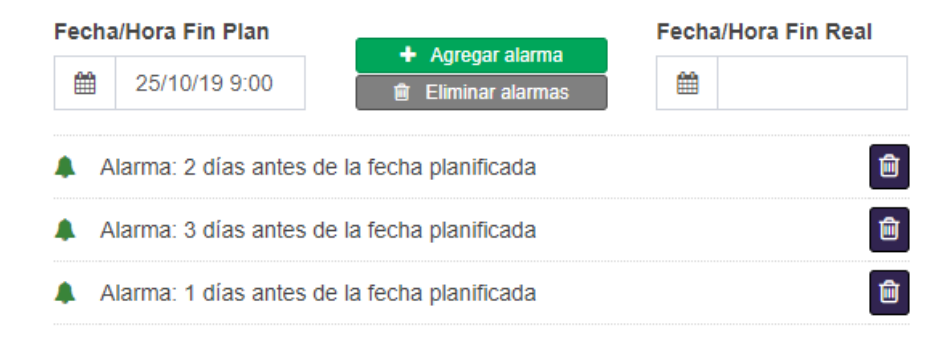

# MODULO DE CALENDARIO

En este módulo encontraremos todo lo relacionado a la calendarización de los eventos de un abogado,

Al seleccionar el Módulo de Calendario se desplegará una lista de ítems para seleccionar:

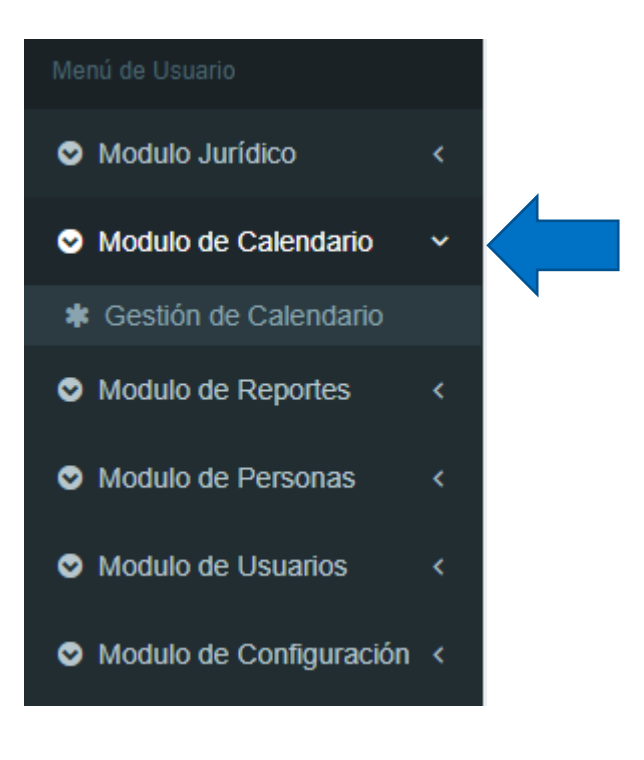

# Gestión de Calendario

En esta sección encontraremos todo lo relacionado a gestión del calendario de un abogado junto con todas las actividades a realizar.

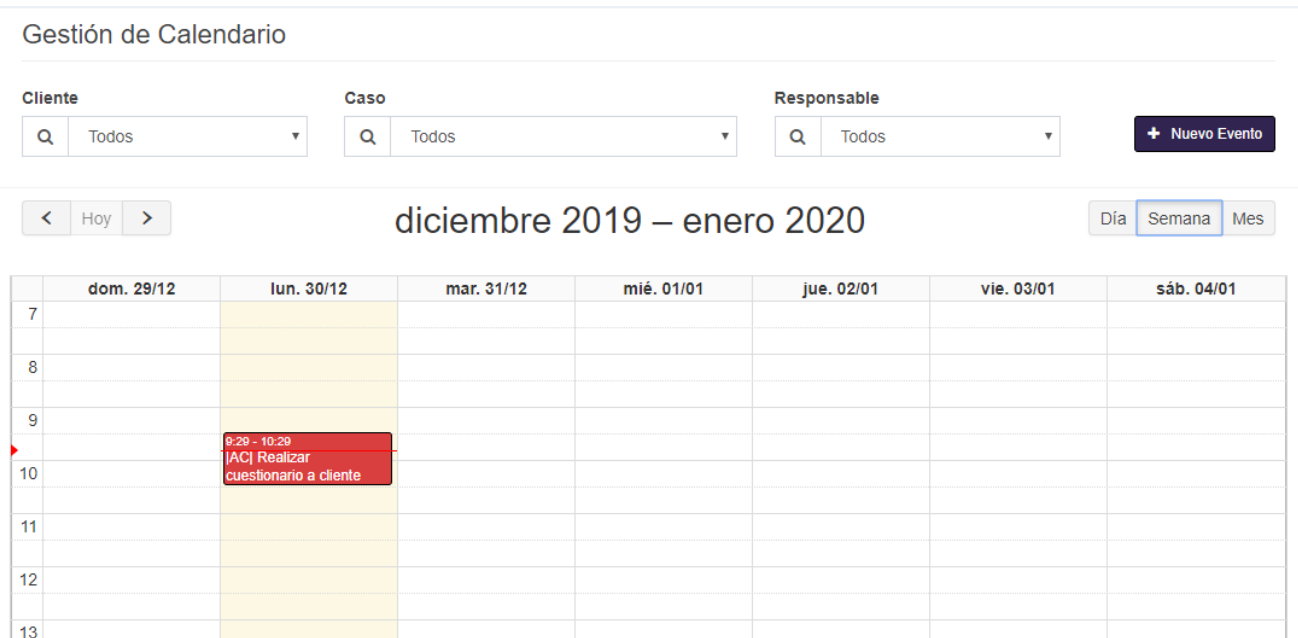

### *Crear un evento*

Para crear un nuevo evento en el calendario, debemos seleccionar el botón "Nuevo Evento", y nos aparecerá la siguiente ventana

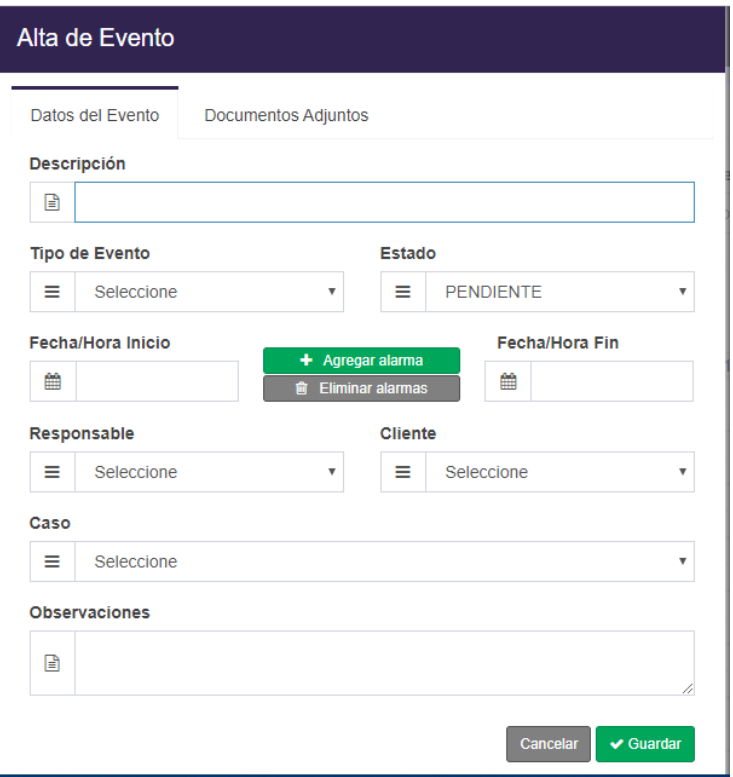

En donde tendremos los siguientes datos a completar:

#### Datos del Evento,

En esta pestaña ingresaremos todos los datos del evento que estemos dando de alta. Los campos para completar son:

- **Descripción:** Ingresaremos la descripción del nuevo evento
- **Tipo de evento**: Seleccionaremos el tipo de evento que estamos dando de alta
- **Estado:** Seleccionaremos el estado en el que se encuentra el nuevo evento
- *Responsable:* Seleccionaremos el responsable de realizar el evento
- *Cliente:* Seleccionaremos el cliente al cual está asociado el evento
- *Caso:* Seleccionaremos el caso al cual está asociado el evento
- **Observaciones:** Se podrá ingresar observaciones adicionales del evento

#### Documentos adjuntos

En la solapa de documentos adjuntos, podremos adjuntar en caso de que fuera necesario, documentos relacionados al evento que estamos dando de alta

Una vez cargado todos los datos, presionamos el botón de "Guardar" el sistema, guardara los documentos en el evento.

#### *Buscar un evento*

Para buscar un evento determinado debemos seleccionar alguno de los siguientes campos:

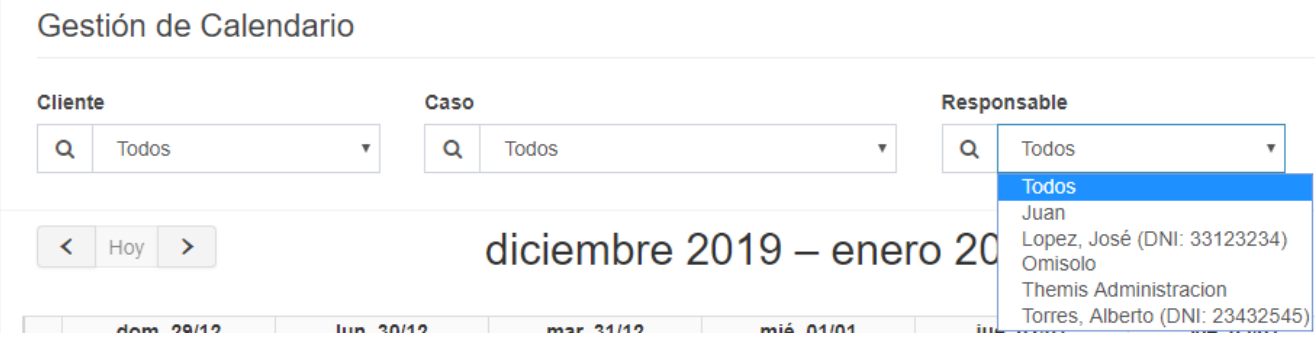

Una vez seleccionado, el sistema filtrara los resultados automáticamente y en caso de existir un evento, lo mostrara en el calendario

#### *Ver evento*

Para ver un evento, existen 2 posibilidades:

### Vista rápida

Para realizar una vista rápida del evento debemos posicionar el puntero del ratón en el evento deseado y nos brindara información básica del evento

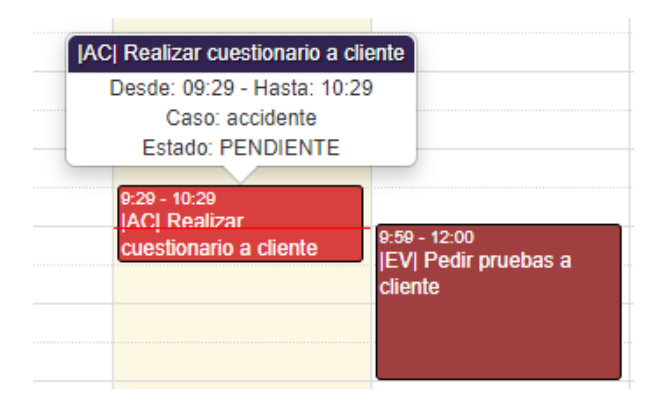

## Vista detallada

Para ver una vista completa sobre todos los datos del evento, debemos seleccionar el evento deseado y nos aparecerá la siguiente ventana

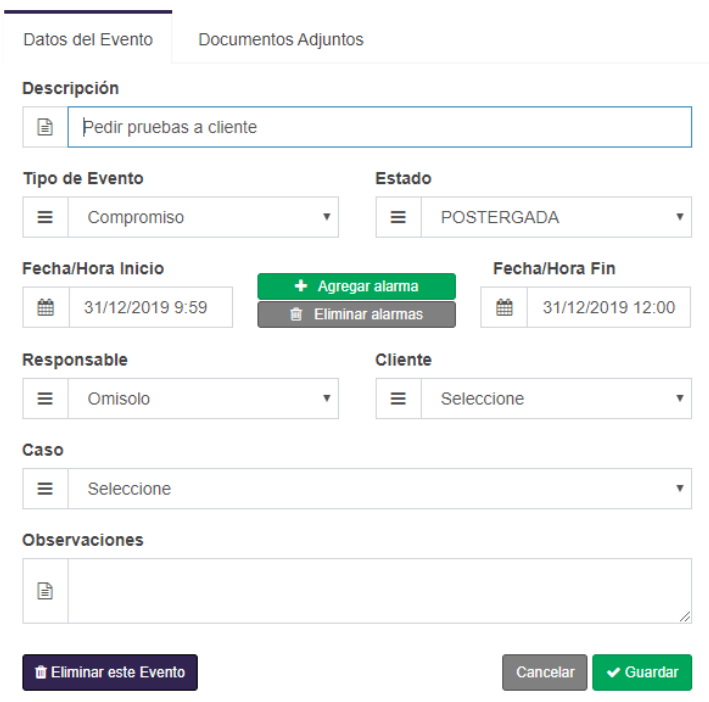

### *Editar evento*

Para poder editar cualquier tipo de evento debemos seleccionar el evento deseado y nos aparecerá la siguiente ventana

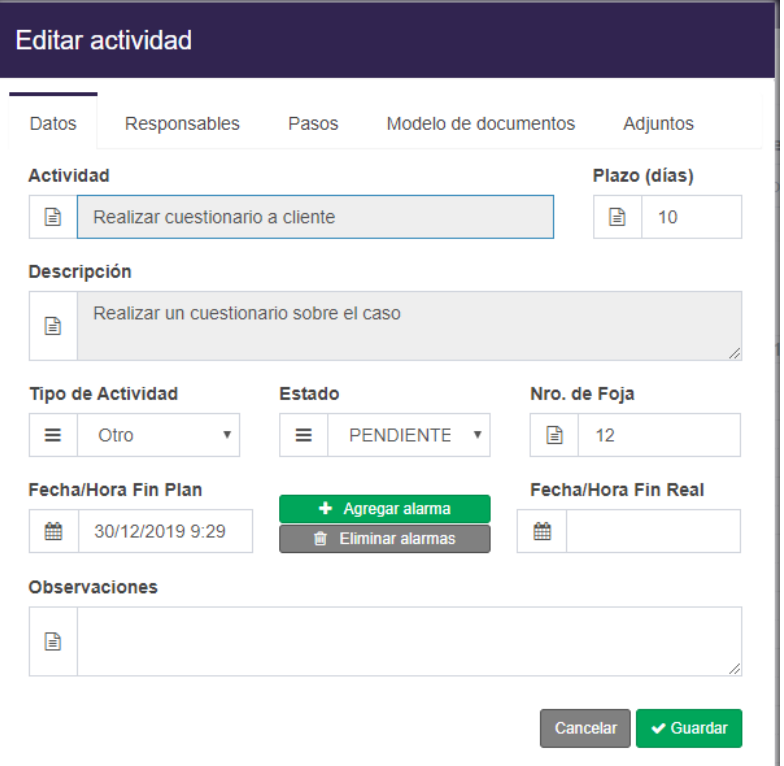

En donde podremos editar todos los campos que estén disponibles

Importante: Los campos en color gris no podrán ser editados

#### *Eliminar evento creado*

En caso de que se quiera eliminar un evento creado, debemos seleccionar el evento y nos aparecerá la siguiente ventana

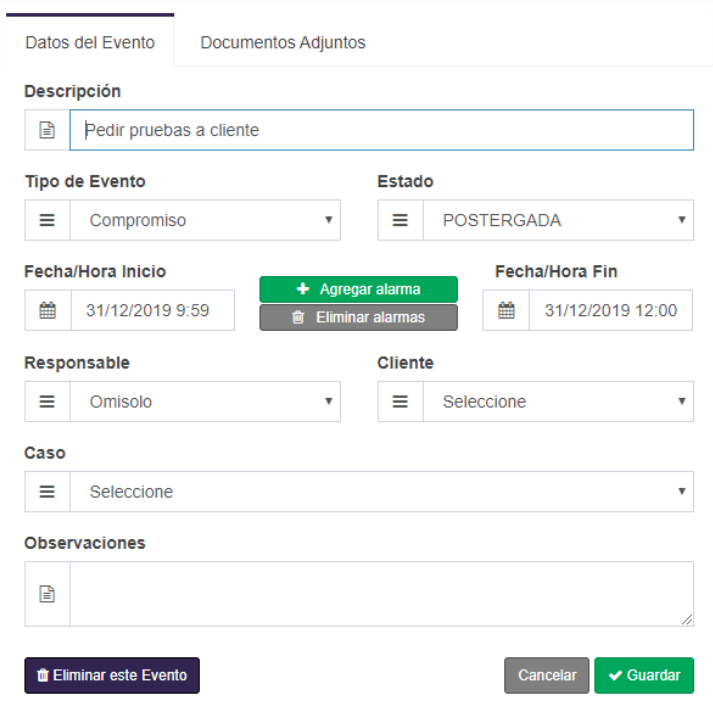

Para eliminar el evento debemos seleccionar el botón "Eliminar este Evento"

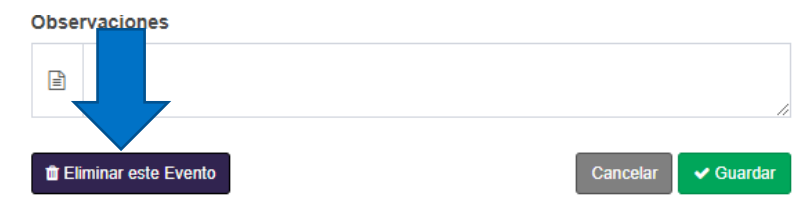

### *Configurar vista de calendario*

En caso de querer modificar la vista del calendario, lo podremos hacer mediante los siguientes botones

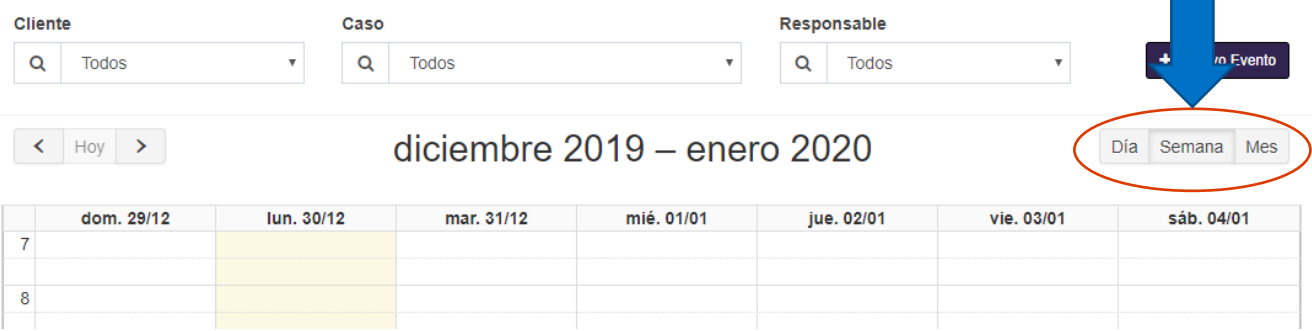

Los cuales nos darán diferentes vistas del calendario:

- **Dia:** Nos mostrara el día de la fecha actual, con la división de horas
- *Semana:* es la vista por defecto, nos mostrara la semana completa con la división de horas
- Mes: Nos mostrara el calendario en formato de mes con sus respectivas actividades

### *Avanzar fechas de calendario*

Para poder visualizar días, semanas o meses, anteriores o posteriores, de la fecha actual, lo podremos realizar seleccionando los botones:

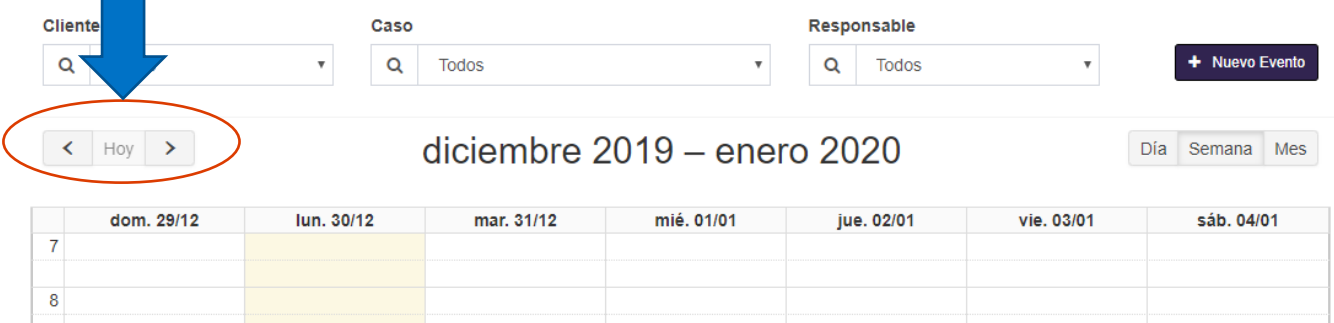

Donde:

- "*<* (Retroceder)*"*: Con este botón podremos retroceder en días, semanas o meses, dependiendo la vista seleccionada
- "> (Avanzar)": Con este botón podremos avanzar en días, semanas o meses, dependiendo la vista seleccionada

# MODULO DE REPORTE

En este módulo encontraremos todo lo relacionado a la generación de reportes de un abogado,

Al seleccionar el Módulo de Reportes se desplegará una lista de ítems para seleccionar:

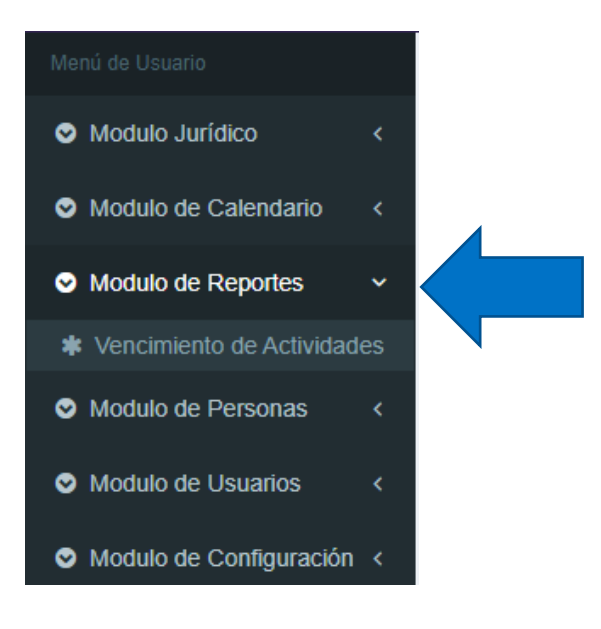

# Vencimiento de actividades

En este ítem, encontraremos todo lo relacionado al vencimiento de actividades, ya se para ver las actividades a vencer en una fecha de terminada, o buscar actividades por responsables, Clientes o Estado de las actividades

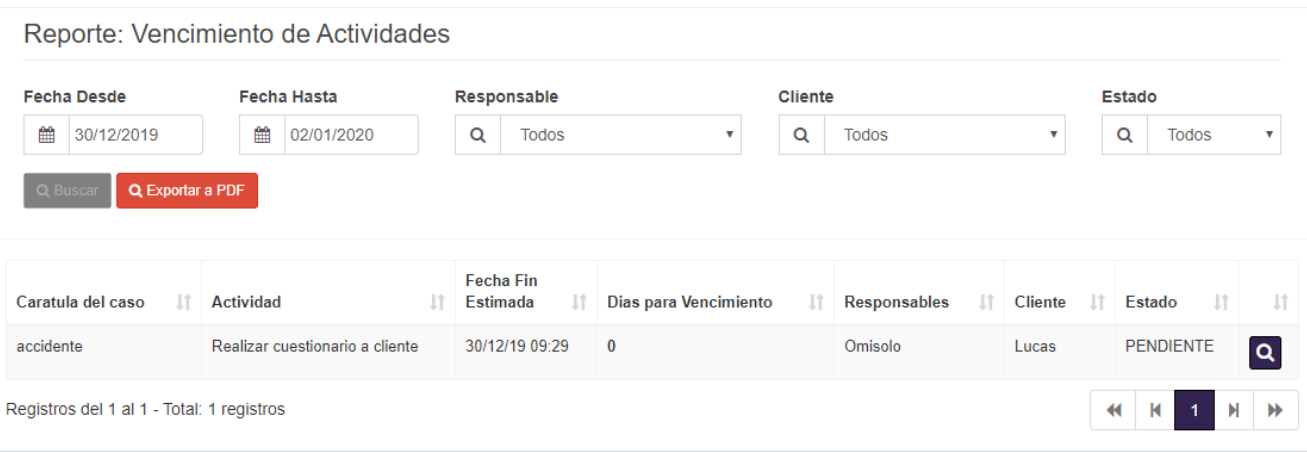

#### *Buscar actividades*

Para realizar la búsqueda de una o varias actividades, podremos utilizar los siguientes campos de búsqueda:

- **Fecha desde**: Fecha inicial, a partir de la cual realizaremos la búsqueda
- *Fecha Hasta*: Fecha final, hasta que fecha realizaremos la búsqueda
- Responsable: Podremos buscar actividades por responsables de cada actividad
- **Cliente:** Podremos buscar actividades relacionadas a un cliente en particular
- **Estado:** Podremos Buscar actividades en base a su estado

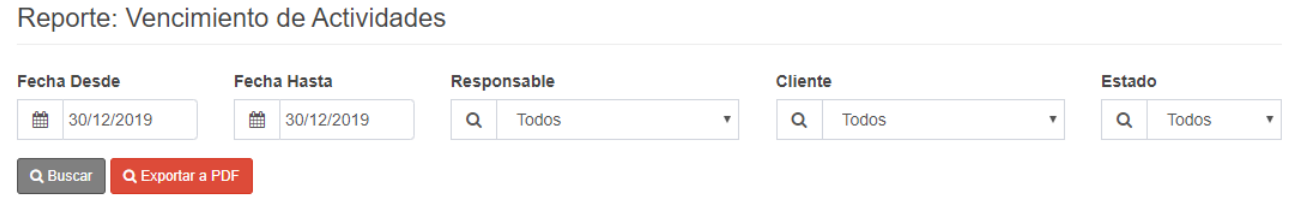

### *Ver detalle de actividad*

En el caso en que queramos ver el detalle de una actividad en particular. Vamos a presionar el botón de buscar, de la actividad deseada

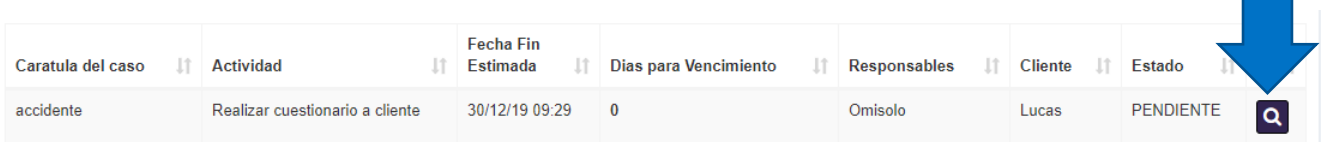

Una vez seleccionado el botón, nos aparecerá la siguiente pantalla.

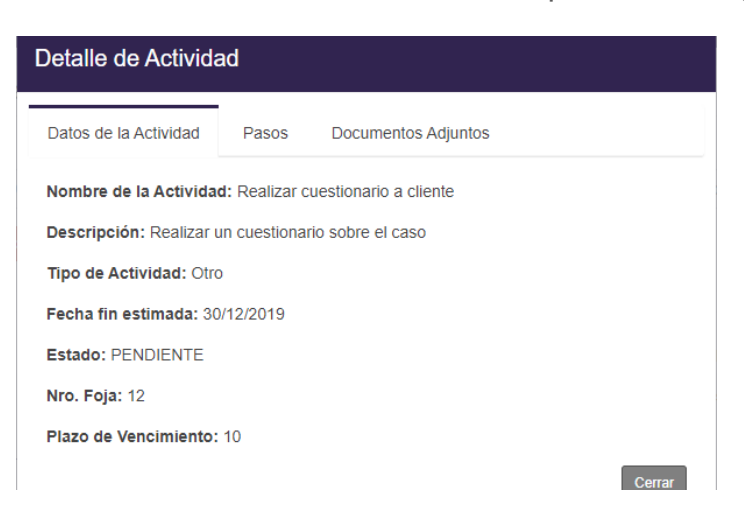

### *Exportar a PDF*

En el caso en que necesitemos exportar las actividades buscadas, podremos acerlo mediante el boton "Exportar a PDF". El cual al ser presionado, nos descargara una planilla con todas las actividades buscadas y sus detalles

Reporte: Vencimiento de Actividades

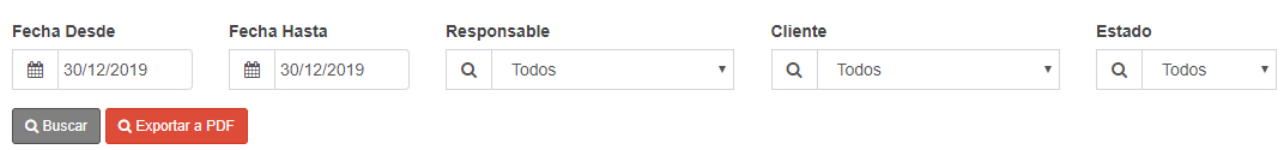